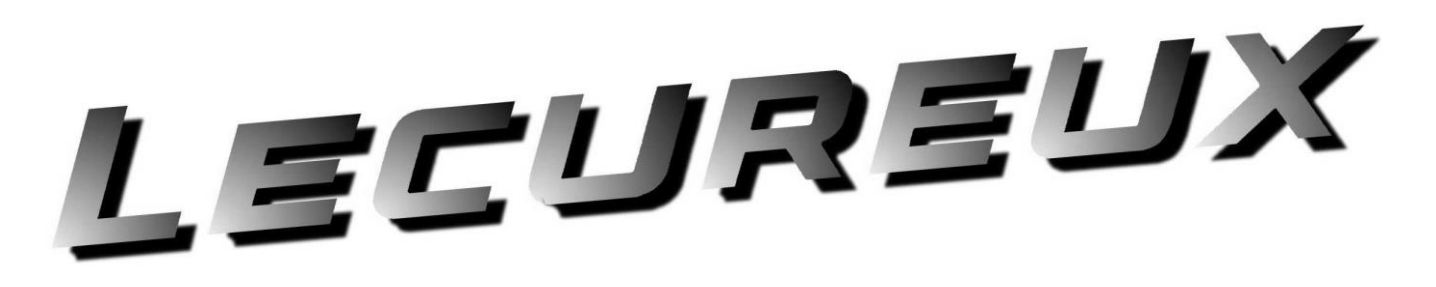

## **User Manual**

VERSION 1.1 REV 2

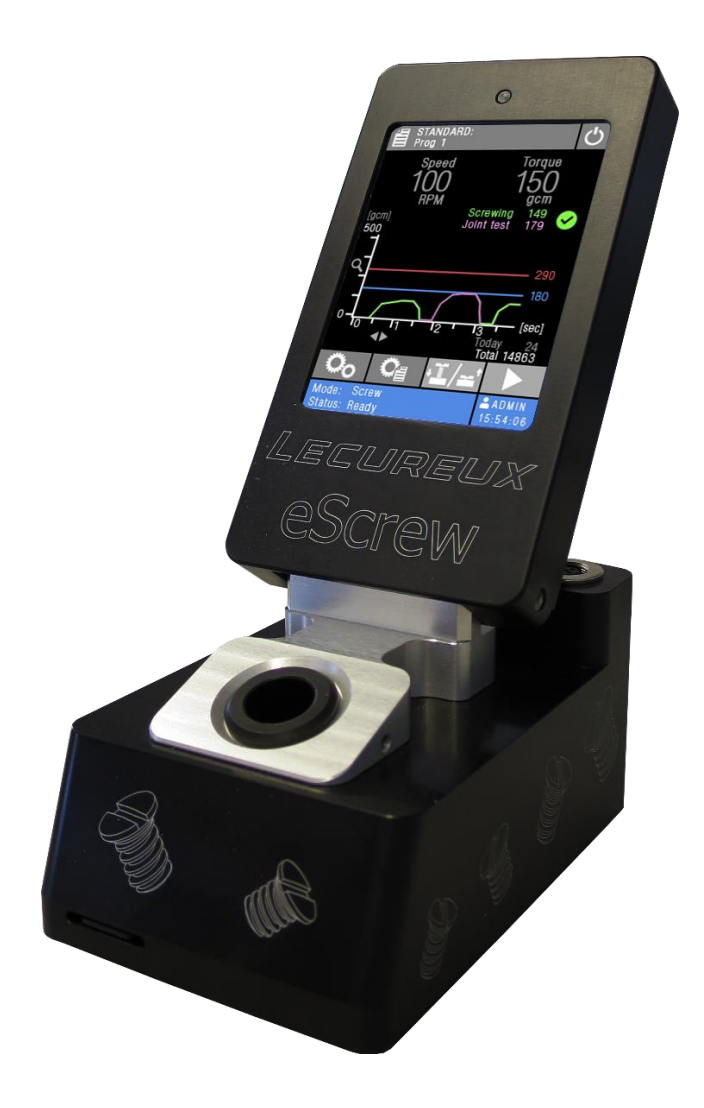

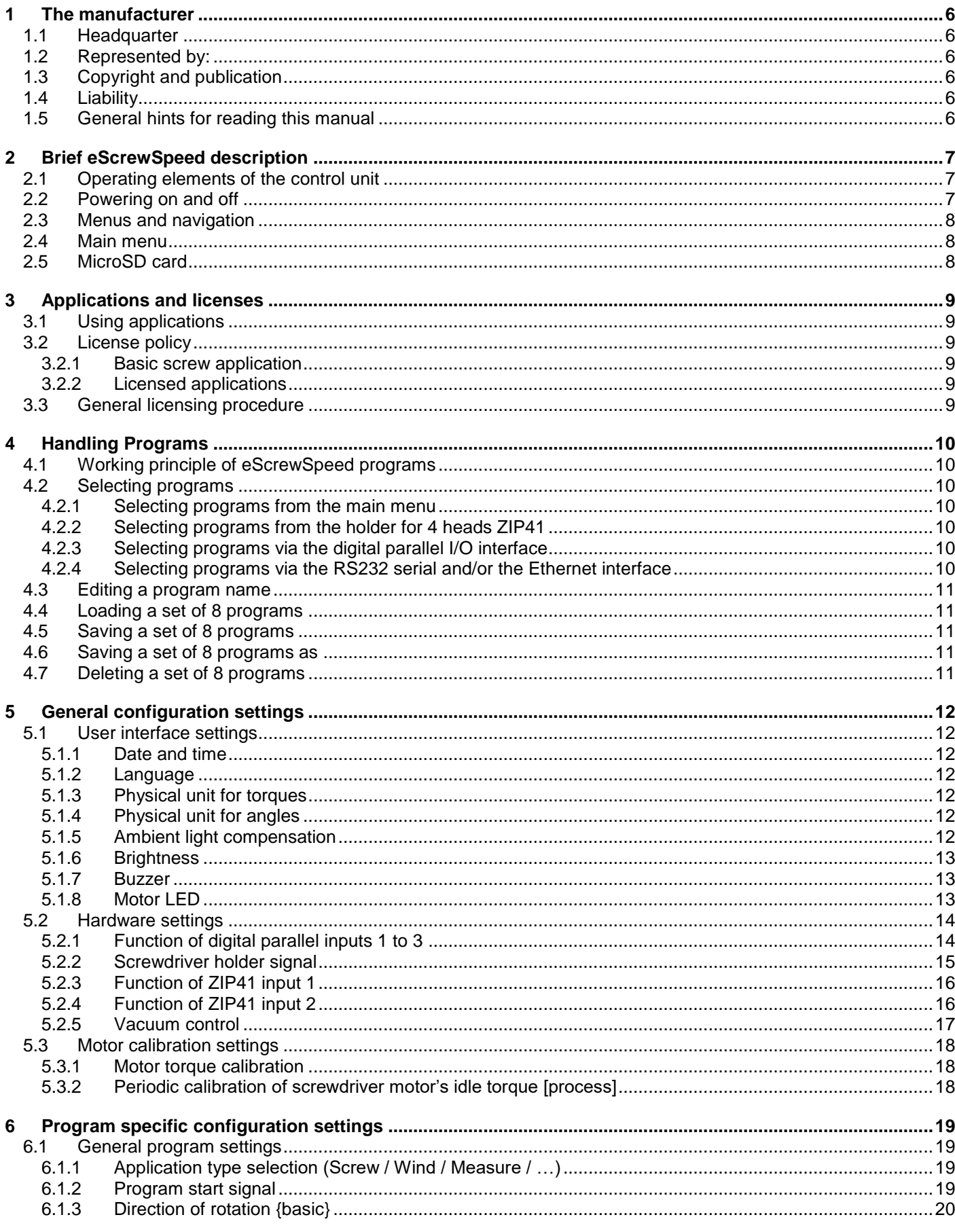

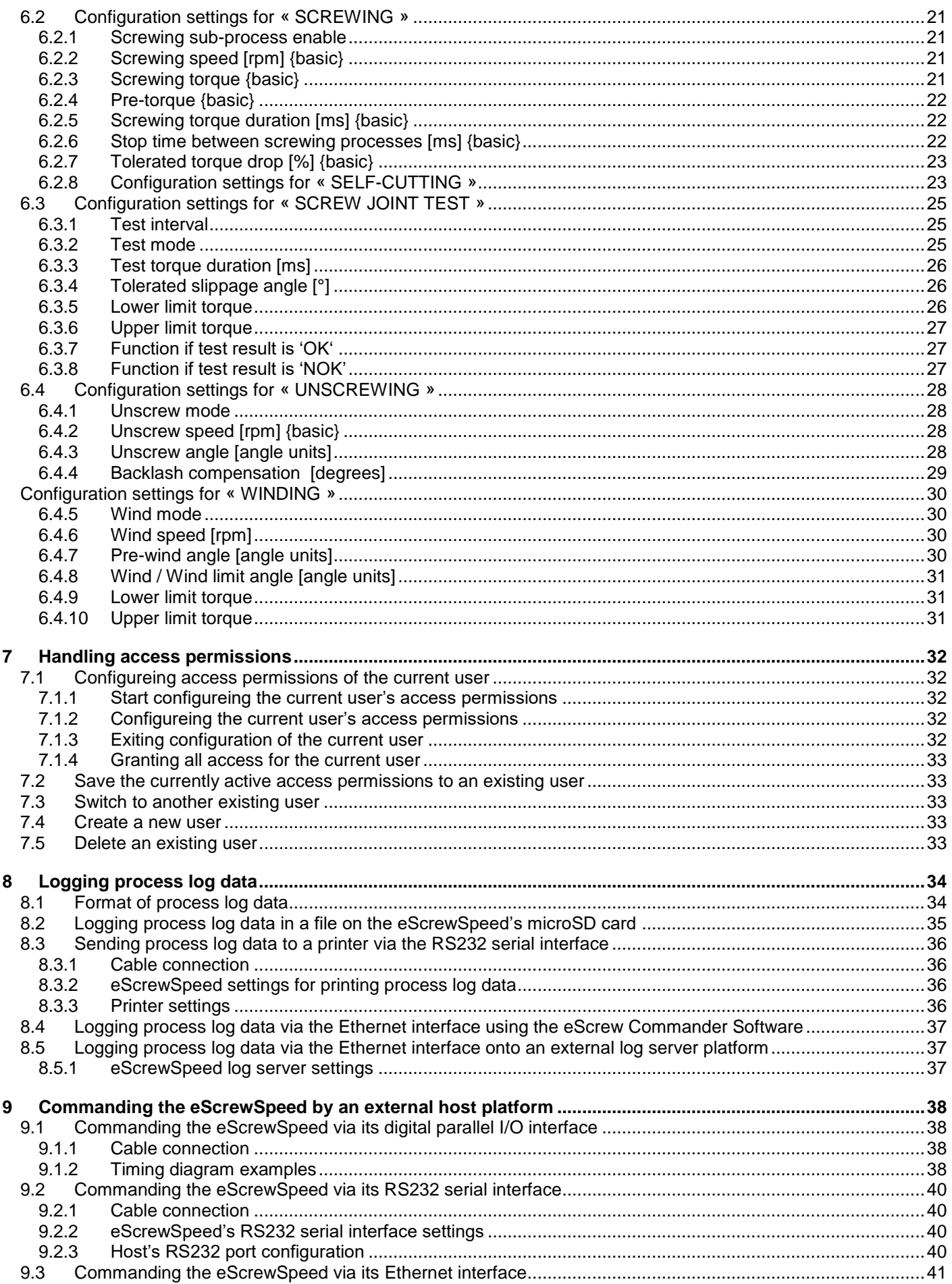

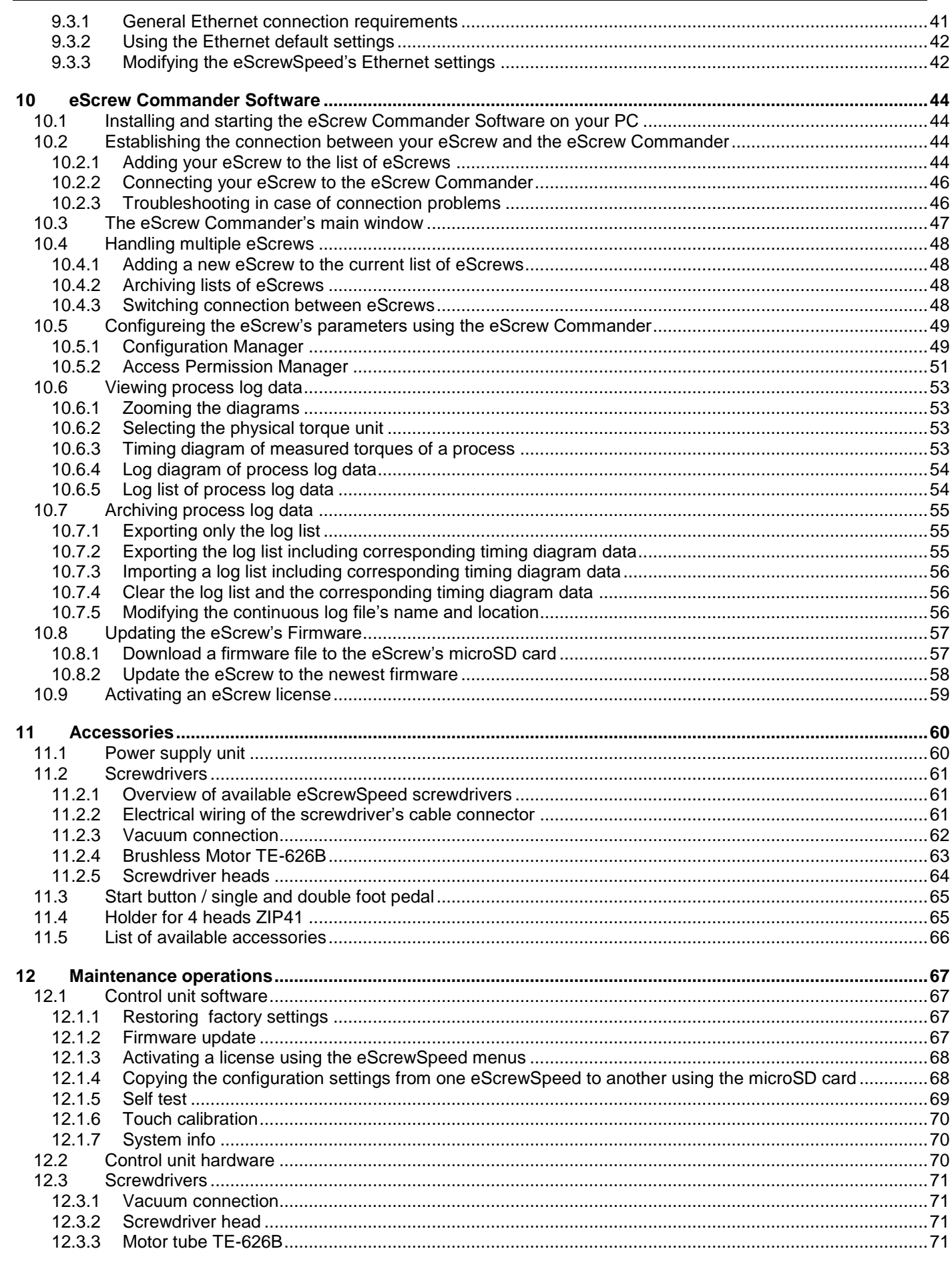

**User Manual** 

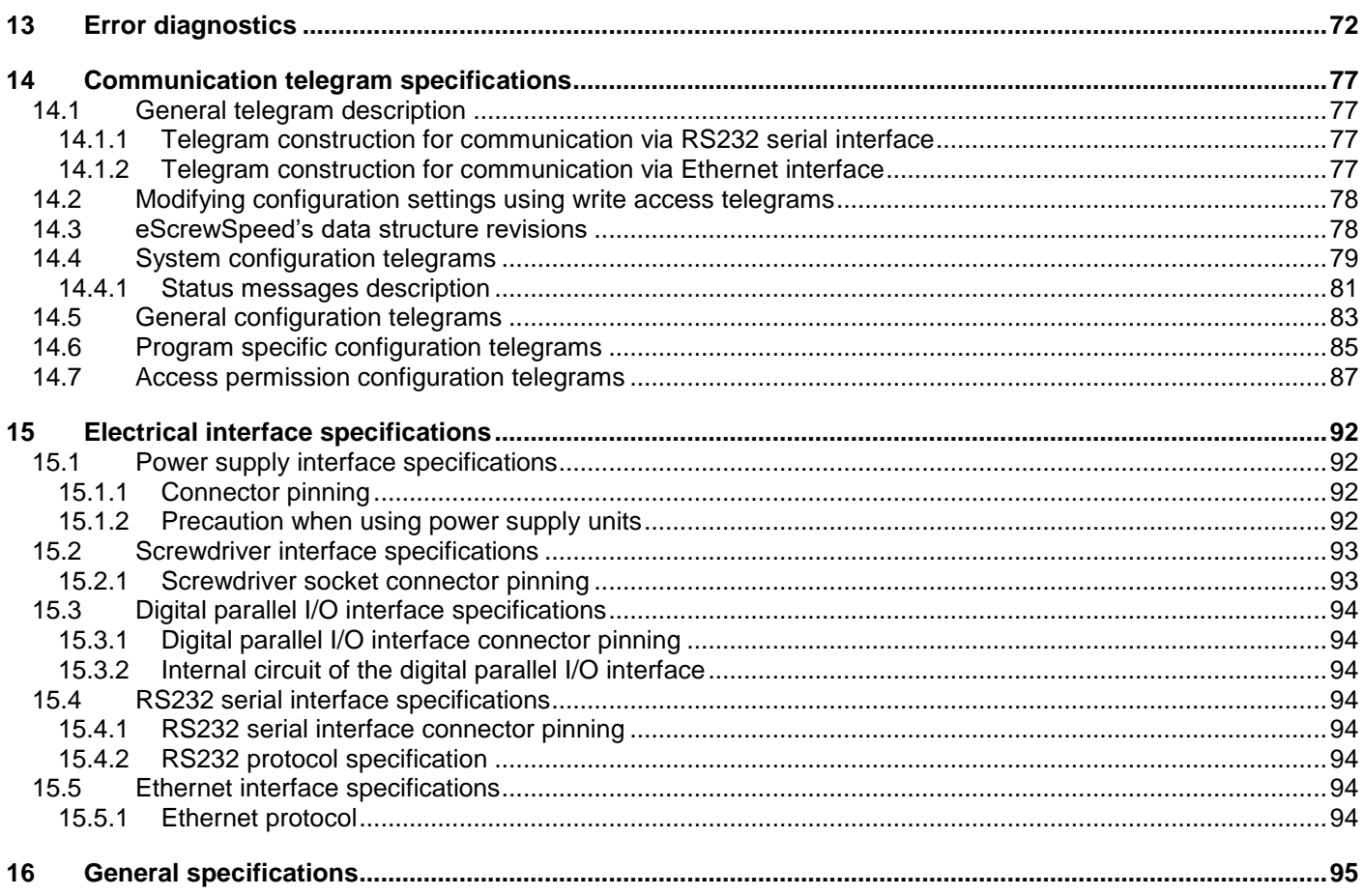

## <span id="page-5-0"></span>**1 The manufacturer**

#### <span id="page-5-1"></span>**1.1 Headquarter**

LÉCUREUX SA Mattenstrasse 137 CH-2503 Biel-Bienne

Phone: +41 32 365 61 25 Fax :+41 32 365 27 31

Website: [www.lecureux.ch](http://www.lecureux.ch/)

#### <span id="page-5-2"></span>**1.2 Represented by:**

#### <span id="page-5-3"></span>**1.3 Copyright and publication**

All of the text and diagrams in this document are the intellectual property of the manufacturer and may only be reproduced with the express authorisation of the latter. Anyone found to be breaching this copyright may be prosecuted, at the discretion of the manufacturer.

Publication: User Manual eScrewSpeed 14.11.2018. Document info: eScrewSpeed\_V1.10\_E R2.docx

#### <span id="page-5-4"></span>**1.4 Liability**

We, the manufacturer, will not be held liable for any damage caused to a third party by the incorrect use of our equipment. We therefore recommend that you read this user manual carefully before starting to use this item.

#### <span id="page-5-5"></span>**1.5 General hints for reading this manual**

In this manual, all touch buttons of the eScrewSpeed touch display are represented between rectangular brackets [touch button], while all descriptive text elements (not touch sensitive) are placed between apostrophes 'descriptive text'.

[ ] : Touch button (may appear as text or as symbol)

- : Descriptive text element (not touch sensitive)
- ☞ : Press on eScrewSpeed touch display
- {basic} : Basic screw application configuration setting, available even when no license is activated (refer to chapter *[3.2](#page-8-2) [License policy](#page-8-2)*)

## <span id="page-6-0"></span>**2 Brief eScrewSpeed description**

### <span id="page-6-1"></span>**2.1 Operating elements of the control unit**

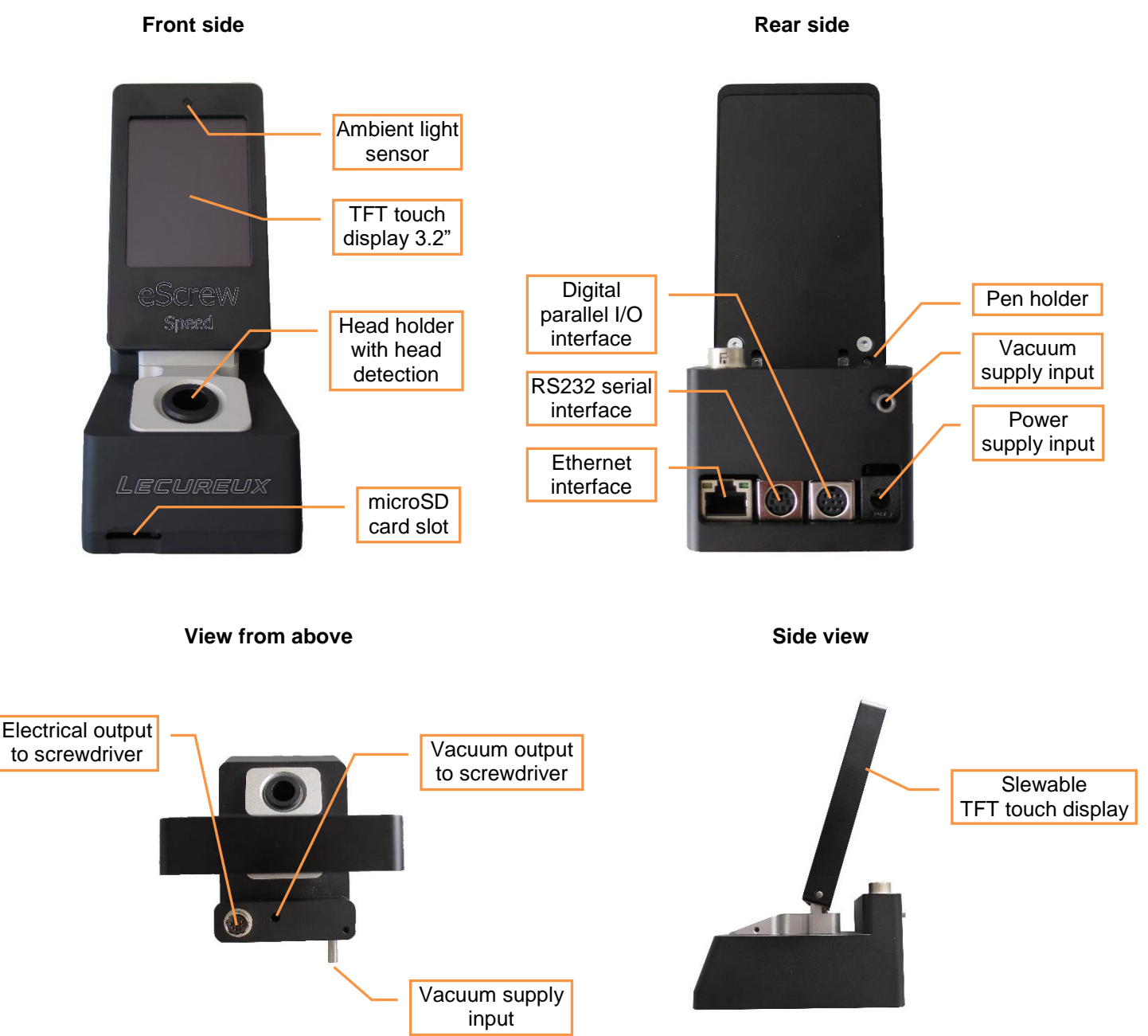

Refer to chapter *[15](#page-91-0) [Electrical interface specifications](#page-91-0)* for more details concerning the eScrewSpeed's interfaces.

#### <span id="page-6-2"></span>**2.2 Powering on and off**

The eScrewSpeed is switched on when softly tapping somewhere on the touch sensitive display surface. To switch it off again, simply keep pressed the power icon in the main menu for more than 200ms. All modified parameters are always permanently saved when returning back to the main menu. In case of power loss while navigating in other menus, last modifications are not saved.

#### <span id="page-7-0"></span>**2.3 Menus and navigation**

Thanks to the TFT touch display an intuitive menu navigation is achieved which makes permanent consulting of this user manual unnecessary. When navigating through menus and parameters, submenus are always represented by upper case letters while lower case letters represent single configuration parameters. Additionnally submenus are systematically arranged above configuration parameters, except for the application type selection parameter.

#### <span id="page-7-1"></span>**2.4 Main menu**

The eScrewSpeed main menu contains all mostly used functions and information. In general, all grey surfaces and all grey text strings are touch buttons. The following graph shows all main menu functions and information for a licensed screwing application:

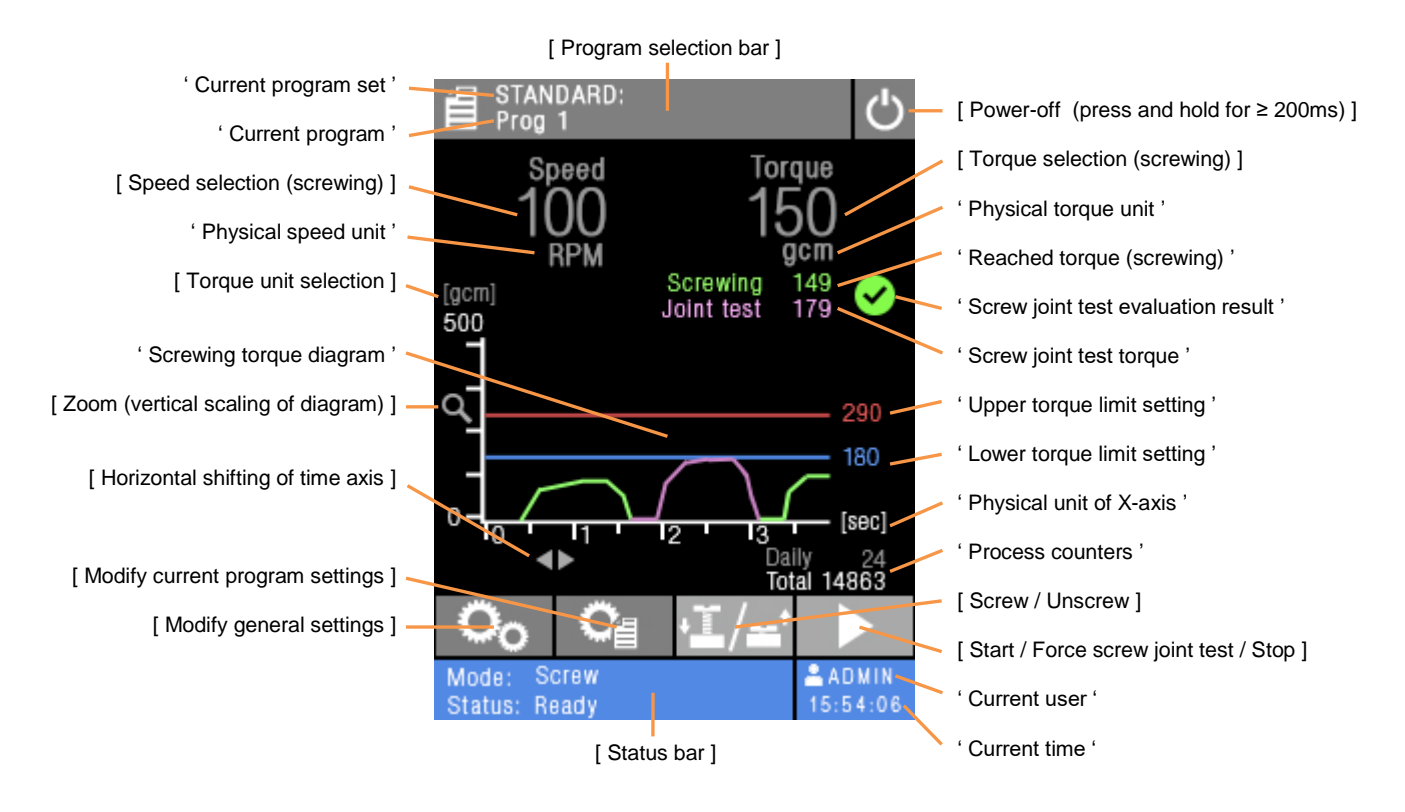

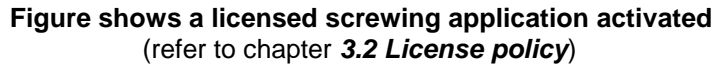

#### <span id="page-7-2"></span>**2.5 MicroSD card**

The microSD card contains all configuration settings including access permissions, available firmware and license files and program sets with their respective programs.

To copy configuration settings from one eScrewSpeed to another refer to chapter *[12.1.4](#page-67-1) [Copying the](#page-67-1)  [configuration settings from one eScrewSpeed](#page-67-1) to another using the microSD card*.

For details concerning the additional logging of all measurement results onto the microSD card refer to chapter *[8.2](#page-34-0) [Logging process log data in a file on the eScrewSpeed's microSD card](#page-34-0)*.

## <span id="page-8-0"></span>**3 Applications and licenses**

#### <span id="page-8-1"></span>**3.1 Using applications**

The eScrewSpeed supports various application types who are designed to execute specific processes such as screwing, winding, measuring, etc. Each application process can further consist of a certain number of sub-processes, such as the sub-processes 'screwing' and 'screw joint test' in a typical screw application.

Applications need to be assigned to the various eScrewSpeed programs (refer to chapter *[4](#page-9-0) [Handling](#page-9-0)  [Programs](#page-9-0)*) in order to execute. This is done by setting the program's application type parameter.

#### <span id="page-8-2"></span>**3.2 License policy**

In general, each application type needs its own specific license to be activated in order to be executed by an eScrewSpeed program. Every eScrewSpeed control unit requires its own, dedicated licenses.

#### <span id="page-8-3"></span>**3.2.1 Basic screw application**

Without any license type activated, the eScrewSpeed is still able to perform a basic screwing process with following major limitations:

- One single program available
- Connection of head holder ZIP41 not available
- Torque progress diagram not available
- Limited configuration settings for the screwing process itself (accessible screwing configuration settings are designated with {basic} in the corresponding heading of this manual)
- No screw joint testing
- Logging of process log data not available
- Configuration settings can not be managed by using the eScrew Commander Software

To bypass these limitations it is necessary to activate the screwing license.

#### <span id="page-8-4"></span>**3.2.2 Licensed applications**

Activated application licenses give access to the full functionality of the concerned application type.

#### <span id="page-8-5"></span>**3.3 General licensing procedure**

The licensing procedure consists of the following steps in order to activate a new license:

- 1) The customer sends the license request code of his eScrewSpeed control unit (unique for each eScrewSpeed control unit), to Lécureux SA and requests the license key(s) for the desired application type(s).
- 2) Lécureux SA sends the license key(s) purchased for the desired application type(s) to the customer
- 3) The customer activates the license(s) on his eScrewSpeed control unit

The license request code can either be copied and licenses can either be activated using the eScrewSpeed menus (refer to chapter *[12.1.3](#page-67-0) Activating [a license using the eScrewSpeed](#page-67-0) menus*) or the eScrew Commander Software (refer to chapter *[10.9](#page-58-0) Activating [an eScrew license](#page-58-0)*).

## <span id="page-9-0"></span>**4 Handling Programs**

#### <span id="page-9-1"></span>**4.1 Working principle of eScrewSpeed programs**

The eScrewSpeed programs are organized in **program sets** of 8 programs. Each program contains the program specific configuration settings (refer to chapter *[6](#page-18-0) [Program specific configuration settings](#page-18-0)*) while each set of 8 programs contains all 8 programs plus all general configuration settings (refer to chapter *[5](#page-11-0) [General configuration settings](#page-11-0)*).

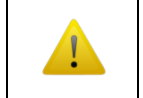

When configuring and connecting the holder for 4 heads ZIP41 of the eScrewSpeed, only 5 programs instead of 8 are available, according to the control unit's holder and the 4 external head holders of the ZIP41.

To each one of these programs the desired application type to execute needs to be assigned, which requires a prior activation of the corresponding application license(s) (refer to chapter *[3](#page-8-0) [Applications and licenses](#page-8-0)*).

Various program sets can be created and stored on the microSD card as independent files while only one of these sets is stored in the non-volatile on-chip memory of the eScrewSpeed itself at one time. Modifying configuration parameters of the currently active program set modifies the content of the non-volatile on-chip memory as well as the corresponding program set on the microSD card. The default program set by factory settings is called "STANDARD" and is stored as file <STANDARD.ESP> on the microSD card.

For copying the currently active program set from one eScrewSpeed to another refer to chapter *[12.1.4](#page-67-1) [Copying the configuration settings from one eScrewSpeed](#page-67-1) to another using the microSD card*.

Refer to chapter *[2.5](#page-7-2) [MicroSD card](#page-7-2)* for more details concerning microSD card functionality.

#### <span id="page-9-3"></span><span id="page-9-2"></span>**4.2 Selecting programs**

#### **4.2.1 Selecting programs from the main menu**

- $\sqrt{a}$  [  $\equiv$  ] program selection bar in the main menu
- Select the desired program from the list displayed
- The displayed list shows the names of all 8 programs of the currently active program set.

#### <span id="page-9-4"></span>**4.2.2 Selecting programs from the holder for 4 heads ZIP41**

When configuring and connecting the external head holder ZIP41 of the eScrewSpeed the programs are automatically selected and started corresponding to the chosen head. There are two configuration options available: One where the base head serves as an alternative deposit position (without program selection) and the 4 external heads select programs 1 to 4 or the second where the base head selects program 1 while the 4 external heads select programs 2 to 5. Please note that only one head out of the 4 resp. 5 should be retracted from its holder. Refer to chapter *[5.2.2](#page-14-0) [Screwdriver holder signal](#page-14-0)* for an appropriate configuration of the head holder ZIP41.

#### <span id="page-9-5"></span>**4.2.3 Selecting programs via the digital parallel I/O interface**

When configuring the digital parallel inputs to 'Start prog #1 to 3' the corresponding programs are selected by an active signal applied to thess inputs (refer to chapter *[5.2.1](#page-13-1) [Function of digital](#page-13-1)  [parallel inputs 1 to 3](#page-13-1)*).

#### <span id="page-9-6"></span>**4.2.4 Selecting programs via the RS232 serial and/or the Ethernet interface**

Similar to modifying eScrewSpeed parameters, programs can be selected and started via the RS232 serial and the Ethernet interface. Refer to chapters *[9.2](#page-39-0) [Commanding the eScrewSpeed](#page-39-0) [via its RS232 serial interface](#page-39-0)* and *[9.3](#page-40-0) [Commanding the eScrewSpeed](#page-40-0) via its Ethernet [interface](#page-40-0)* for more details on how to command the eScrewSpeed via these interfaces.

#### <span id="page-10-0"></span>**4.3 Editing a program name**

- 1)  $\mathbb{F}$   $\left| \begin{array}{c} \mathbf{C}_{\mathbf{H}} \\ \hline \end{array} \right|$  in the main menu
- 2) <sup> $\mathbb{F}$ </sup> [ Edit program name ]
- 3) Enter the program name using the virtual keyboard, confirm by  $\mathbb{F} \left[ \left| \right. \right.$

#### <span id="page-10-1"></span>**4.4 Loading a set of 8 programs**

- 1)  $\mathbb{F}$   $\begin{bmatrix} \mathbb{Q} \\ 0 \end{bmatrix}$  in the main menu
- 2) ☞ [ PROGRAM SET ARCHIVE ]
- 3)  $\sqrt{3}$  [ Load program set ]
- 4) Select the program set to load from the list displayed

#### <span id="page-10-2"></span>**4.5 Saving a set of 8 programs**

- 1)  $\mathbb{F}$  [  $\mathbb{Q}_0$  ] in the main menu
- 2) ☞ [ PROGRAM SET ARCHIVE ]
- 3) <sup> $\circled{3}$ </sup> [ Save program set ]

#### <span id="page-10-3"></span>**4.6 Saving a set of 8 programs as**

- 1)  $\mathbb{F}$   $\left| \begin{array}{c} \mathbf{O} \\ \mathbf{O} \end{array} \right|$  in the main menu
- 2) <sup>5</sup> [ PROGRAM SET ARCHIVE ]
- 3)  $\sqrt{3}$  [ Save program set as ]
- 4) Enter the name of the new program set using the virtual keyboard, confirm by  $\mathbb{F}$  [  $\mathbb{I}$  ]

#### <span id="page-10-4"></span>**4.7 Deleting a set of 8 programs**

- 1)  $\mathbb{F}$   $\begin{bmatrix} \mathbb{C} \\ 0 \end{bmatrix}$  in the main menu
- 2) <sup>5</sup> [ PROGRAM SET ARCHIVE ]
- 3) <sup> $\circled{3}$ </sup> [ Delete program set ]
- 4) Select the program set to delete from the list displayed, confirm by  $\mathcal{F}[\mathbf{X}]$

## <span id="page-11-0"></span>**5 General configuration settings**

The general configuration settings can also be viewed and modified using the eScrew Commander Software (refer to chapter *[10.5](#page-48-0) [Configureing the eScrew's parameters](#page-48-0) using the eScrew Commander*).

#### <span id="page-11-2"></span><span id="page-11-1"></span>**5.1 User interface settings**

#### **5.1.1 Date and time**

The eScrewSpeed's time and date setting is mainly used for the file system on the microSD card. Time and date can automatically be kept up to date by connecting the eScrewSpeed to a NTP service via its Ethernet interface (refer to chapters *[9.3.1](#page-40-1) [General Ethernet connection](#page-40-1) [requirements](#page-40-1)* and *[9.3.3.3](#page-42-0) [Setting the NTP server's IP address](#page-42-0)*). In case the eScrewSpeed is used stand alone, date and time can be manually set:

- 1)  $\mathbb{F}$  [  $\mathbb{Q}_0$  ] in the main menu
- 2) ☞ [ SYSTEM ]
- 3)  $\sqrt{3}$  [ Date ] or [ Time ] to enter the correct date or time, confirm by  $\sqrt{3}$  [  $\sqrt{1}$  ]

#### <span id="page-11-3"></span>**5.1.2 Language**

- 1)  $\mathbb{F}$   $\left| \right.$   $\mathbb{Q}_0$  1 in the main menu
- 2) <sup>[56]</sup> [ USER INTERFACE ]
- 3)  $\mathbb{F}$  [ Language ] to alter the parameter between 'Français', 'English', 'Italiano or 'Deutsch'.

#### <span id="page-11-4"></span>**5.1.3 Physical unit for torques**

1)  $\cong$  on the unit displayed in brackets (e.g. [Ncm]) on top of the Y-axis of the torque diagram in the main menu to alter between the available units 'gcm' / 'Ncm' / 'mNm' / 'uNm'.

An alternative way to change physical units is:

- 1)  $\mathbb{F}$  [  $\mathbb{Q}_0$  1 in the main menu
- 2) <sup> $\circledast$ </sup> [ USER INTERFACE ]
- 3)  $\sqrt{3}$  [ Torque unit ] to alter the parameter between between 'gcm' / 'Ncm' / 'mNm' / 'uNm'

#### <span id="page-11-5"></span>**5.1.4 Physical unit for angles**

- 1)  $\mathbb{F}$  [  $\mathbb{Q}_0$  1 in the main menu
- 2) <sup> $\circled{=}$ </sup> [ USER INTERFACE ]
- 3)  $\sqrt{3}$  [ Angle unit ] to alter the parameter between between 'Turns' / 'Degrees' / 'Seconds'

#### <span id="page-11-6"></span>**5.1.5 Ambient light compensation**

- 1)  $\mathbb{F}$   $\left[\begin{array}{cc} \mathcal{O}_0 \\ \hline \end{array}\right]$  in the main menu
- 2) <sup>[56]</sup> [ USER INTERFACE ]
- 3)  $\sqrt{3}$  [ Ambient light compens. ] to alter the parameter between the following possibilities:
	- 'Yes': display brightness is automatically adapted in function of the ambient light
	- 'No': display brightness is controlled via the parameter 'Brightness'

#### <span id="page-12-0"></span>**5.1.6 Brightness**

- 1)  $\mathbb{F}$   $\left[\begin{array}{cc} \mathbf{O}_0 \\ \hline \end{array}\right]$  in the main menu
- 2) ☞ [ USER INTERFACE ]
- 3)  $\sqrt{3}$  [ Brightness ] to adjust the value using the slider displayed, confirm by  $\sqrt{3}$  [  $\sqrt{2}$  ]

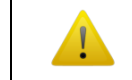

This parameter has no effect and will be hidden if the automatic ambient light compensation is turned on (refer to chapter *[5.1.5](#page-11-6) [Ambient light compensation](#page-11-6)*).

#### <span id="page-12-1"></span>**5.1.7 Buzzer**

The buzzer indicates the end of a screw joint test and can be enabled or disabled:

- 1)  $\mathbb{F}$  [  $\mathbb{O}_0$  ] in the main menu
- 2) SF [ USER INTERFACE ]
- 3)  $\sqrt{3}$  [ Buzzer ] to alter between 'Yes' or 'No'.

#### <span id="page-12-2"></span>**5.1.8 Motor LED**

The motor LED indicates the end of a screwing process and can be enabled or disabled:

- 1)  $\mathbb{F}$   $\left| \right.$   $\mathbb{Q}_0$   $\right|$  in the main menu
- 2) ☞ [ USER INTERFACE ]
- 3)  $\mathbb{F}$  [Motor LED ] to alter between 'Yes' or 'No'.

#### <span id="page-13-1"></span><span id="page-13-0"></span>**5.2 Hardware settings**

#### **5.2.1 Function of digital parallel inputs 1 to 3**

The digital inputs of eScrewSpeed's digital parallel I/O interface need to be configured according to following situations:

- Connecting a start button or a double foot pedal (refer to chapter *[11.3](#page-64-0) [Start button / single](#page-64-0)  [and double foot pedal](#page-64-0)*)
- Commanding the eScrewSpeed by an external PLC platform (refer to chapter *[9.1](#page-37-1) [Commanding the eScrewSpeed](#page-37-1) via its digital parallel I/O interface*)

To set the appropriate configuration proceed as follows:

- 1)  $\mathbb{F}$  [  $\mathbb{Q}_0$  ] in the main menu
- $2)$  <sup> $\circledcirc$ </sup> [ HARDWARE ]
- 3)  $\sqrt{3}$  [ Dig. input 1 to 3 ] to alter the parameter between the following possibilities:

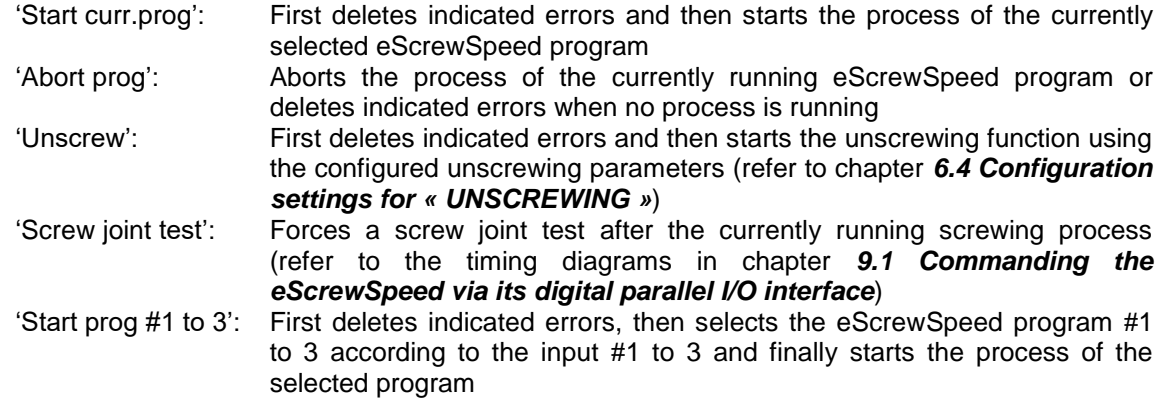

The abortion of a running program or a running unscrewing function previously triggered by one of these digital inputs is dependent on the setting of the parameter 'Program start signal' (refer to chapter *[6.1.2](#page-18-3) [Program](#page-18-3) start signal*), the parameter 'Unscrewing mode' (refer to chapter *[6.4.1](#page-27-1) [Unscrew mode](#page-27-1)*) and the configured screwdriver holder signal (refer to next chapter).

#### <span id="page-14-0"></span>**5.2.2 Screwdriver holder signal**

This parameter allows to define which screwdriver holder signal is considered in order to execute the following holder signal functions:

- Run a motor idle torque calibration process when the screwdriver is placed in its holder
- Directly **start** the selected program when the screwdriver is taken off its holder
- Only **enable** external program start signals when the screwdriver is taken off its holder

These holder signal functions further depend depend on the configured program start signal (refer to chapter *[6.1.2](#page-18-3) [Program](#page-18-3) start signal*) and on the configured digital I/O interface (refer to chapter *[5.2.1](#page-13-1) [Function of digital parallel inputs 1 to 3](#page-13-1)*).

To alter the holder signal parameter proceed as follows:

- 1)  $\mathbb{F}$  [  $\mathbb{Q}_0$  ] in the main menu
- 2)  $\circledcirc$  [HARDWARE]

3)  $\sqrt{3}$  [ Holder signal ] to alter between the following options:

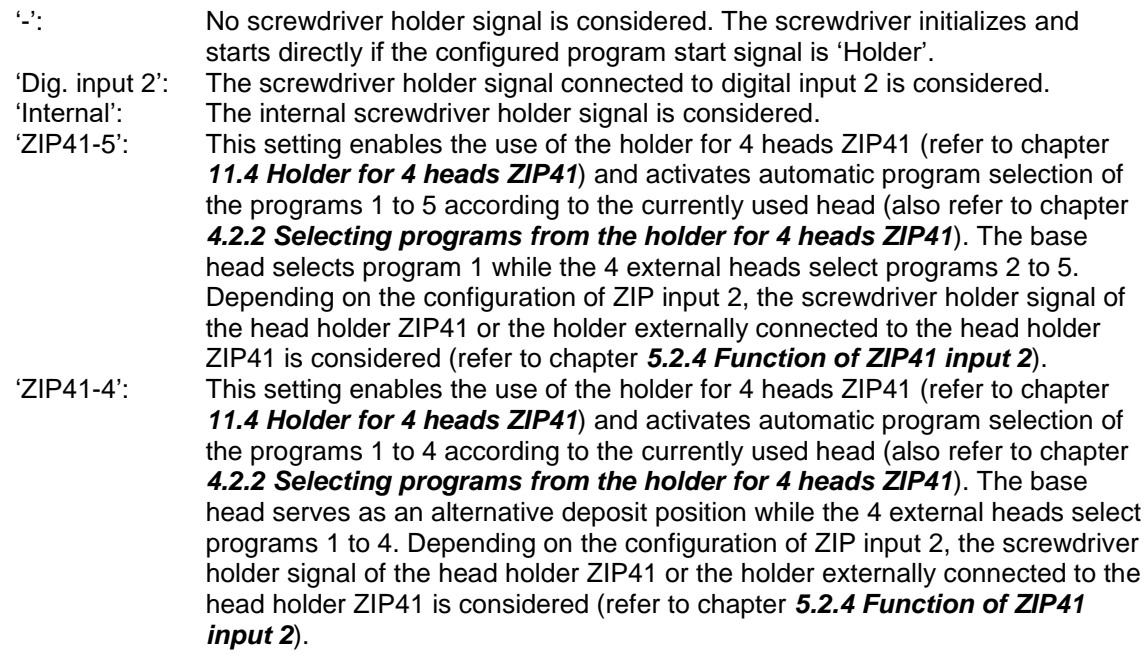

The screwdriver holder signal **starts** the selected program only if the configured program start signal is 'Screwdriver holder' and the screwdriver holder signal is configured different than '-', while the screwdriver holder signal only **enables** external program start signals if the configured program start signal is 'Ext. signal edge' or 'Ext. signal state'.

In both cases no program can start as long as the screwdriver is placed in its holder and an already running program is even immediately aborted when the screwdriver is placed back to its holder, unless the holder signal is configured to '-'.

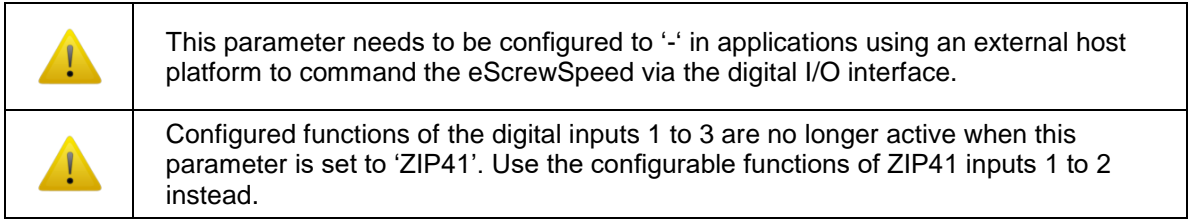

#### <span id="page-15-0"></span>**5.2.3 Function of ZIP41 input 1**

The digital input configuration of the ZIP41 digital inputs is used in infollowing situations:

- Connecting a start button or a double foot pedal to the ZIP41 inputs (refer to chapter *[11.3](#page-64-0) [Start button / single and double foot pedal](#page-64-0)*)
- Commanding the eScrewSpeed by an external PLC platform by the ZIP41 inputs (refer to chapter *[9.1](#page-37-1) [Commanding the eScrewSpeed](#page-37-1) via its digital parallel I/O interface*)

To set the appropriate configuration proceed as follows:

- $1)$   $\mathbb{F}$   $\begin{bmatrix} \mathsf{O}_0 \\ \mathsf{I} \end{bmatrix}$  in the main menu
- 2) ☞ [ HARDWARE ]
- 3)  $\mathbb{F}$  [ ZIP input 1 ] to alter the parameter between the following possibilities:

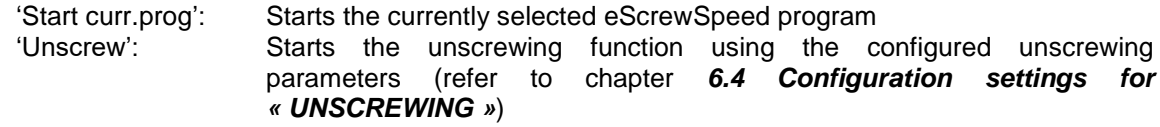

The abortion of a running program or a running unscrewing function triggered by this digital input is dependent on the setting of the parameter 'Program start signal' (refer to chapter *[6.1.2](#page-18-3) [Program](#page-18-3) start [signal](#page-18-3)*), the parameter 'Unscrewing mode' (refer to chapter *[6.4.1](#page-27-1) [Unscrew mode](#page-27-1)*) and the configured screwdriver holder signal (refer to previous chapter).

#### <span id="page-15-1"></span>**5.2.4 Function of ZIP41 input 2**

In addition to the functions of ZIP41 input 1, ZIP input 2 enables the following feature:

Connecting an external holder signal to the ZIP41

To set the appropriate configuration proceed as follows:

- $1)$   $\mathbb{F}$   $\begin{bmatrix} 0 \\ 0 \end{bmatrix}$  l in the main menu
- 2) <sup>5</sup> [ HARDWARE ]
- 3)  $\sqrt{3}$  [ ZIP input 2 ] to alter the parameter between the following possibilities:

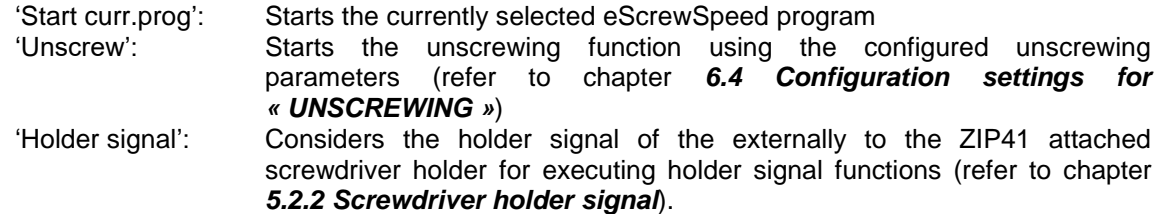

The abortion of a running program or a running unscrewing function triggered by this digital input is dependent on the setting of the parameter 'Program start signal' (refer to chapter *[6.1.2](#page-18-3) [Program](#page-18-3) start [signal](#page-18-3)*), the parameter 'Unscrewing mode' (refer to chapter *[6.4.1](#page-27-1) [Unscrew mode](#page-27-1)*) and the configured screwdriver holder signal (refer to previous chapter).

#### <span id="page-16-0"></span>**5.2.5 Vacuum control**

The screwdriver's vacuum is controlled by an internal valve inside the control cabinet of the eScrewSpeed. To set the appropriate configuration proceed as follows:

- 1)  $\mathbb{F}$  [  $\mathbb{O}_0$  ] in the main menu
- 2) ☞ [ HARDWARE ]
- 3)  $\sqrt{3}$  [ Vacuum control ] to alter the parameter between the following possibilities:

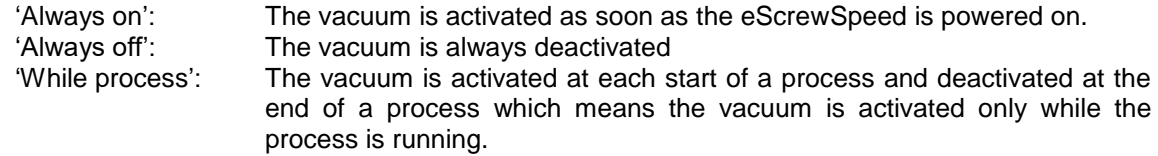

#### <span id="page-17-1"></span><span id="page-17-0"></span>**5.3 Motor calibration settings**

#### **5.3.1 Motor torque calibration**

By using an external and calibrated torque meter this parameter allows to compensate for motor and control unit manufacturing tolerances in order to achieve better load torque precision:

- 1)  $\mathbb{F}$   $\begin{bmatrix} \bullet & 0 \\ 0 & \bullet \end{bmatrix}$  in the main menu
- 2) <sup>[</sup> [ HARDWARE ]
- 3) **SIEP [ MOTOR CALIBRATION ]**
- 4)  $\mathbb{F}$  [ Torque calibration ] to adjust the value using the slider displayed, confirm by  $\mathbb{F}$  [  $\mathbb{F}$  ]

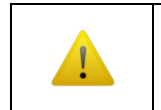

This calibration value is only valid for the specific motor / control unit combination used during the calibration process. It **must** be re-evaluated each time the motor is changed.

#### <span id="page-17-2"></span>**5.3.2 Periodic calibration of screwdriver motor's idle torque [process]**

An automatic calibration of the motor's idle torque is performed each time the eScrewSpeed is powered-on or when reconnecting a motor. Additionnally it is possible to perform a periodic calibration after a configurable number of screwing process:

- 1)  $\mathbb{F}$  [  $\mathbb{Q}_0$  ] in the main menu
- 2) ☞ [ HARDWARE ]
- 3) ☞ [ MOTOR CALIBRATION ]
- 4)  $\sqrt{2}$  [ Idle calib. after ] to adjust the value using the slider displayed, confirm by  $\sqrt{2}$  [  $\sqrt{2}$  ]

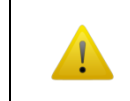

The periodic calibration is only performed after the configured number of screwing operations, once the screwdriver has been placed back to its holder.

## <span id="page-18-0"></span>**6 Program specific configuration settings**

The program specific configuration settings can also be viewed and modified using the eScrew Commander Software (refer to chapter *[10.5](#page-48-0) [Configureing the eScrew's parameters](#page-48-0) using the eScrew Commander*).

#### <span id="page-18-2"></span><span id="page-18-1"></span>**6.1 General program settings**

#### **6.1.1 Application type selection (Screw / Wind / Measure / …)**

The parameter "Application" is only visible if there is at least one activated application license installed on the eScrew. It defines which type of application is assigned to and executed by the selected program.

- 1)  $\mathbb{F}$   $\left[\begin{array}{c|c} \mathbb{G} & \mathbb{I} \end{array}\right]$  in the main menu
- 2)  $\mathbb{F}$  [ Application ] to alter between applications

#### <span id="page-18-3"></span>**6.1.2 Program start signal**

This parameters defines the signal source triggering a program start.

- 1)  $\mathbb{F}$   $\left| \begin{array}{c} \mathbf{C}_{\mathbf{d}} \\ \hline \end{array} \right|$  in the main menu
- 2)  $\mathbb{F}$  [ Start signal ] to alter the parameter between the following possibilities:

'Holder': The eScrewSpeed starts automatically the selected program when the screwdriver is taken out of its holder and stops after completion of the program. An automatic restart takes place as soon as the configured stop time has elapsed (refer to chapter *[6.2.6](#page-21-2) [Stop](#page-21-2) time*). ☞ [ ] enables the screw joint test and ☞ [ ] alters the mode between screwing and unscrewing. 'Digital input edge': The eScrewSpeed starts the program by a **positive edge** of an external start signal (pedal, start button or PLC) applied to one of its digital parallel inputs (Refer to chapter *[5.2.1](#page-13-1) [Function of digital parallel inputs 1 to 3](#page-13-1)*

to configure the digital inputs). The program remains running even if the external signal state goes to inactive level and stops after completion of the application.

In this configuration the program can alternatively be started by  $\mathbb{F}$  [

 $\blacksquare$ ],  $\blacksquare$  [ $\blacksquare$ ] enables the screw joint test, and  $\blacksquare$  [ $\blacksquare$ ] alters the mode between screwing and unscrewing.

'Digital input state': The eScrewSpeed starts the selected program by the **active state** (24V DC) of an external start signal (pedal, start button) applied to one of its digital parallel inputs (refer to chapter *[5.2.1](#page-13-1) [Function of digital parallel](#page-13-1)  [inputs 1 to 3](#page-13-1)* to configure the digital inputs) which must remain active in order to complete the application. The program is aborted as soon as the external signal is goes to inactive level. After completion of the program the external signal needs to go to inactive level and be re-activated again in order to restart the application.

In this configuration the program can alternatively be started by  $\mathbb{F}$  [

 $\blacksquare$ ],  $\blacksquare$  [  $\blacksquare$  ] enables the screw joint test, and  $\blacksquare$  [  $\blacksquare$   $\blacksquare$  ] alters the mode between screwing and unscrewing.

A running program can always be aborted by placing the screwdriver back to its configured holder (refer to chapter *[5.2.2](#page-14-0) [Screwdriver holder signal](#page-14-0)*), by ☞ [ ] or by a configured abort signal on one of the digital inputs (refer to chapter *[5.2.1](#page-13-1) [Function of digital parallel inputs 1 to 3](#page-13-1)*).

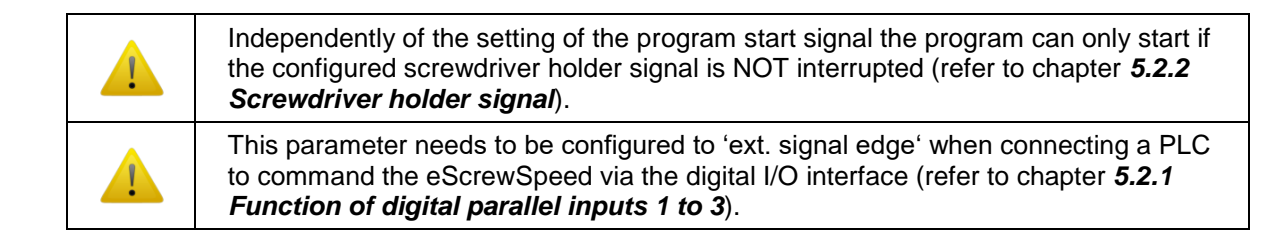

#### <span id="page-19-0"></span>**6.1.3 Direction of rotation {basic}**

- 1)  $\mathbb{F}$   $\left[\begin{array}{c} \overline{C} \\ \overline{C} \end{array}\right]$  in the main menu
- 2)  $\mathbb{F}$  [ Direction of rotation ] to alter the parameter between 'CW' and 'CCW':

If configured 'CCW' the screwdriver will turn counter clockwise during the screwing process and clockwise during unscrewing which would correspond to left hand threads.

#### <span id="page-20-0"></span>**6.2 Configuration settings for « SCREWING »**

These parameters apply when using a screwing application. Refer to chapter *[6.1.1](#page-18-2) [Application type](#page-18-2)  selection [\(Screw / Wind](#page-18-2) / Measure /* …) in order to select the screwing application. A typical screwing application consists of the screwing sub-process followed by the screw joint test sub-process. In order to improve productivity the screw joint test sub-process can be disabled (refer to chapter *[6.3.1](#page-24-1) Test [interval](#page-24-1)*) while for pure screw joint tests the screwing sub-process can be disabled (see chapter below).

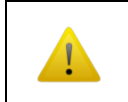

The eScrewSpeed starts drawing and recording the current torque applied to the motor shaft only after having detected a factory defined minimal torque relative to the connected motor type.

#### <span id="page-20-1"></span>**6.2.1 Screwing sub-process enable**

The screwing sub-process can be disabled in order to uniquely check weather an already tightened screw is properly tightened by performing a screw joint test, without previously carrying out a screw tightening operation on this same screw.

- 1)  $\mathbb{F}$   $\left[\begin{array}{c|c} \mathbf{C}_{\mathbf{E}} & \mathbf{C}_{\mathbf{E}} \end{array}\right]$  in the main menu
- 2) ☞ [ SCREWING ]
- 3)  $\sqrt{3}$  [ Screwing process ] to alter the parameter between 'Yes' (enable screwing sub-process) and 'No' (disable screwing sub-process)

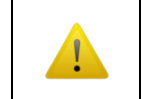

The check interval needs to be set to 1 (refer to chapter *[6.3.1](#page-24-1) Test [interval](#page-24-1)*) when disabling the screwing process.

#### <span id="page-20-2"></span>**6.2.2 Screwing speed [rpm] {basic}**

Depending on a wide number of factors this value has to be set for each type of screwing joint separately, by seeking the desired trade-off between screwing torque precision and productivity. The lower the speed adjustment, the more precise the screwing torque result (also refer to chapters *[6.2.4](#page-21-0) [Pre-torque](#page-21-0)* and *[6.2.5](#page-21-1) [Screwing torque](#page-21-1)*).

1)  $\sqrt{3}$  [ Speed ] in the main menu to adjust the speed in rpm using the slider displayed

An alternative way to configure speed is:

- 1)  $\mathbb{F}$   $\left[\begin{array}{c|c} \mathbf{C}_{\mathbf{f}} & \mathbf{I} \end{array}\right]$  in the main menu
- 2) ☞ [ SCREWING ]
- 3)  $\mathbb{F}$  [ Speed ] to adjust the value using the slider displayed, confirm by  $\mathbb{F}$  [  $\mathbb{F}$  ]

#### <span id="page-20-3"></span>**6.2.3 Screwing torque {basic}**

Best results concerning screwing torque precision are obtained when the used screwdriver type is used in the upper region of its torque range. For this reason, never use an overdimensioned screwdriver type in respect to the desired screwing joint.

When using screwing torques between the specified maximum and the peak torque value (refer to chapter *[11.2.1](#page-60-1) [Overview of available eScrewSpeed screwdrivers](#page-60-1)*), the limit of the adjustable screwing torque duration is automatically reduced in order to prevent thermal motor overload.

1)  $\sqrt{3}$  [ Torque ] in the main menu to adjust the desired screwing torque using the slider displayed.

An alternative way to configure the desired screwing torque is:

1)  $\mathbb{F}$   $\left| \begin{array}{c} \mathbf{C}_{\mathbf{d}} \\ \hline \end{array} \right|$  in the main menu

- 2) ☞ [ SCREWING ]
- 3)  $\sqrt{3}$  [ Torque ] to adjust the value using the slider displayed, confirm by  $\sqrt{3}$  [  $\sqrt{2}$  ]

Refer to chapter *[5.1.3](#page-11-4) [Physical unit for torques](#page-11-4)* to adjust the physical unit of all torques displayed.

#### <span id="page-21-0"></span>**6.2.4 Pre-torque {basic}**

The screwdriver reduces its speed to a factory defined, screwdriver specific minimal speed as soon as this configured pre-torque value is reached (adjustable from 10 to 100 % of the adjusted desired screwing torque). This prevents exceeding the adjusted screwing torque, induced by the screwdriver's rotor inertia within certain limits, why never an overdimensioned screwdriver type should be used. Depending on a wide number of mechanical factors concerning the used materials for the screw and the thread, this value has to be individually set for each type of screwing joint by seeking the desired trade-off between screwing torque precision and productivity. The lower the adjusted pre-torque value, the more precise the screwing torque result. Main factors influencing the screwing torque precision are screwing speed, hardness of materials (screw and thread) and inertia of the screwdriver's rotor itself just to number a few (also refer to chapters *[6.2.2](#page-20-2) [Screwing speed](#page-20-2)* and *[6.2.5](#page-21-1) [Screwing torque](#page-21-1)*). In order to achieve acceptable productivity, cutting screws need pretorque values of at least 50%.

- 1)  $\mathbb{F}$   $\left| \begin{array}{cc} \mathbf{C}_{\mathbf{H}} & \end{array} \right|$  in the main menu
- 2) ☞ [ SCREWING ]
- 3)  $\sqrt{3}$  [ Pre-torque ] to adjust the value using the slider displayed, confirm by  $\sqrt{3}$  [  $\sqrt{2}$  ]

#### <span id="page-21-1"></span>**6.2.5 Screwing torque duration [ms] {basic}**

This is the duration for which the screwdriver holds its torque after having reached the adjusted desired screwing torque. The limit of the adjustable screwing torque duration is automatically reduced when using screwing torques between the specified maximum and the peak torque value (refer to chapter *[11.2.1](#page-60-1) [Overview of available eScrewSpeed screwdrivers](#page-60-1)*) in order to prevent thermal motor overload.

The eScrewSpeed monitors during this phase all eventual torque drops (refer to chapter *6.2.7* **Tolerated torque drop [%] {basic}**) and indicates accordingly the screwing result. Depending on a wide number of mechanical factors concerning the used materials for the screw and the thread, this value has to be individually set for each type of screwing joint by seeking the desired trade-off between screwing torque precision and productivity. The longer this duration, the more precise the screwing torque result (also refer to chapters *[6.2.4](#page-21-0) [Pre-torque](#page-21-0)* and *[6.2.2](#page-20-2) [Screwing speed](#page-20-2)*).

- 1)  $\mathbb{F}$   $\left[\begin{array}{c|c} \mathbf{C}_{\mathbf{f}} & \mathbf{I} \end{array}\right]$  in the main menu
- 2) ☞ [ SCREWING ]
- 3)  $\mathbb{F}$  [ Torque duration ] to adjust the value using the slider displayed, confirm by  $\mathbb{F}$  [  $\mathbb{F}$  ]

#### <span id="page-21-2"></span>**6.2.6 Stop time between screwing processes [ms] {basic}**

The stop time defines the minimum time between two consecutive processes. In automatic program start mode (refer to chapter *[6.1.2](#page-18-3) [Program](#page-18-3) start signal*) the next process automatically starts after the configured stop time has elapsed. It is adjustable between 0 and 2000 ms in steps of 100 ms:

- 1)  $\mathbb{F}$   $\left| \begin{array}{c} \mathbb{Q} \\ \mathbb{Q} \end{array} \right|$  in the main menu
- 2) ☞ [ SCREWING ]
- 3)  $\mathbb{F}$  [ Stop time ] to adjust the value using the slider displayed, confirm by  $\mathbb{F}$  [  $\mathbb{F}$  ]

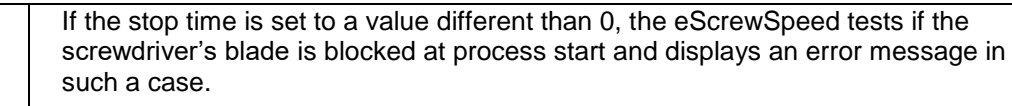

This control mechanism is disabled when setting the stop time to 0.

#### <span id="page-22-0"></span>**6.2.7 Tolerated torque drop [%] {basic}**

The tolerated torque drop defines the maximum torque drop allowed, relative to the desired screwing torque during the screwing torque duration (refer to chapter *6.2.5 Screwing torque duration [ms] {basic}*) and relative to the lower limit torque during the test torque duration (refer to chapter *[6.3.3](#page-25-0) [Test torque](#page-25-0) duration [ms]*):

- 1)  $\mathbb{F}$   $\left| \begin{array}{c} \mathbb{Q} \\ \mathbb{Q} \end{array} \right|$  in the main menu
- 2) ☞ [ SCREWING ]
- 3)  $\overline{\mathbb{F}}$  [ Tolerated torque drop ] to adjust the value using the slider displayed, confirm by  $\overline{\mathbb{F}}$  $\blacksquare$   $\blacktriangleright$   $\blacksquare$

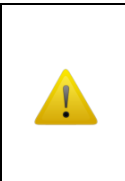

The lower this value is chosen, the less torque drop will be tolerated.

If this value is chosen too high, the screwing joint might not be sufficiently tightened but evaluated as sufficient.

If it is chosen too low, a sufficiently tightened screw joint might be evaluated as insufficient.

#### <span id="page-22-1"></span>**6.2.8 Configuration settings for « SELF-CUTTING »**

When using self-cutting screws the cutting start can be detected due to the remarkable load change upon screw engagement. Therefore the screwing angle of engagement can be controlled and an error message is displayed if the screw couldn't be tightened within a configurable angle tolerance (refer to chapters *[6.2.8.3](#page-23-0) [Screwing angle](#page-23-0) [angle units]* and *[6.2.8.4](#page-23-1) [Angle tolerance](#page-23-1) [angle [units\]](#page-23-1)*).

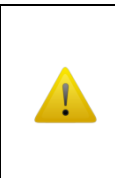

Screws do not necessarily cause the expected load change under all conditions due to manufacturing tolerances and uncleanness of screws and holes.

Especially when using **no** self-cutting screws in threads the load change upon screw engagement usually isn't remarkable enough in order to use this feature.

#### **6.2.8.1 Self-cutting sub-process enable**

The self-cutting screw sub-process must be enabled in order to detect the screw's cutting start (refer to next chapter).

- 1)  $\mathbb{F}$   $\left| \right|$   $\mathbb{Q}$  1 in the main menu
- 2) ☞ [ SCREWING ]
- 3) <sup>5</sup> [ SELF-CUTTING ]
- 4)  $\overline{4}$  [ Self-cutting process ] to alter the parameter between 'Yes' (enable self-cutting sub-process) and 'No' (disable self-cutting sub-process)

#### **6.2.8.2 Self-cutting start torque [‰]**

This is the torque threshold in ‰ of the configured screwing torque used to detect the screw's cutting start.

- 1)  $\mathbb{F}$   $\left| \begin{array}{c} \mathbb{Q} \\ \end{array} \right|$  in the main menu
- 2) ☞ [ SCREWING ]
- 3) ☞ [ SELF-CUTTING SCREWS ]

4)  $\sqrt{3}$  [ Cutting start torque ] to adjust the value using the slider displayed, confirm by  $\mathbb{F}$   $\vert \vee \vert$ 

#### <span id="page-23-0"></span>**6.2.8.3 Screwing angle [angle units]**

This is the desired angle to tighten a screw after screw engagement detection. A screwing joint is accepted if the screw was tightened with this configured angle. A tolerance to this value needs to be configured as it is very unlikely that a screw was tightened after precisely this configured angle (refer to chapter *[6.2.8.4](#page-23-1) [Angle tolerance](#page-23-1) [\[angle units\]](#page-23-1)*).

- 1)  $\mathbb{F}$   $\left| \right|$   $\mathbb{Q}$   $\parallel$  1 in the main menu
- 2) ☞ [ SCREWING ]
- 3) ☞ [ SELF-CUTTING SCREWS ]
- 4) ☞ [ Angle ] to adjust the value in the configured angle unit (refer to chapter *[5.1.4](#page-11-5) [Physical unit for angles](#page-11-5)*) using the slider displayed, confirm by  $\mathbb{F}$  [  $\checkmark$  ].

#### <span id="page-23-1"></span>**6.2.8.4 Angle tolerance [angle units]**

This is  $a \pm$  tolerance value in respect to the configured screwing angle (refer to chapter *[6.2.8.3](#page-23-0) [Screwing angle](#page-23-0) [angle units]*) defining the range of an acceptable screwing angle. An error message is displayed if the screw couldn't be tightened within this range.

- 1)  $\mathbb{F}$   $\left| \right|$   $\mathbb{Q}$   $\parallel$  1 in the main menu
- 2) ☞ [ SCREWING ]
- 3) ☞ [ SELF-CUTTING SCREWS ]
- 4)  $\overline{4}$  [ Angle tolerance ] to adjust the value in the configured angle unit (refer to chapter *[5.1.4](#page-11-5) [Physical unit for angles](#page-11-5)*) using the slider displayed, confirm by  $\mathbb{F}$  [  $\mathbf{V}$  ].

#### **Value example:**

If the configured screwing angle is 10 turns and the configured acceptable tolerance for screwing angle is 2 turns, then the acceptable range is between 8 and 12 turns. An error message is displayed if a screw is tightened outside this range.

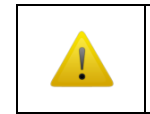

In most applications this tolerance needs to be configured higher than 0 in order to prevent unuseful error messages.

#### <span id="page-24-1"></span><span id="page-24-0"></span>**6.3 Configuration settings for « SCREW JOINT TEST »**

#### **6.3.1 Test interval**

The test interval defines the number of screw joints on which, after completion of the screwing subprocess, a screw joint test sub-process is automatically performed by using the configured test mode (refer to chapter *[6.3.2](#page-24-2) [Test mode](#page-24-2)*). A value of 1 means each screw joint is tested after the screwing sub-process, 2 means each second screw joint is tested and a value of 0 means that the screw joint test sub-process is always skipped (disabled).

- 1)  $\mathbb{F}$   $\left[\begin{array}{c|c} \mathbf{C}_i & \mathbf{C}_j \end{array}\right]$  in the main menu
- 2) *S* [ SCREW JOINT TEST ]
- 3)  $\mathbb{F}$  [ Test interval ] to adjust the value using the slider displayed and confirm by  $\mathbb{F}$  [  $\blacksquare$  ]

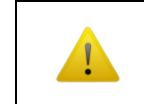

The parameter value needs to be configured to '0' when commanding the eScrewSpeed by an external host platform (refer to chapter *[9](#page-37-0) [Commanding](#page-37-0) the eScrewSpeed by [an external host platform](#page-37-0)*).

#### <span id="page-24-2"></span>**6.3.2 Test mode**

- 1)  $\mathbb{F}$   $\left[\begin{array}{c|c} \mathbf{C}_{\mathbf{d}} & \mathbf{I} \end{array}\right]$  in the main menu
- 2) **SIEP [ SCREW JOINT TEST ]**
- 3)  $\sqrt{3}$  [ Test mode ] to alter the parameter between 'Until lower limit' and 'Until loosening':
	- 'Until lower limit': The eScrewSpeed applies the configured lower limit torque (refer to chapter *[6.3.5](#page-25-2) [Lower limit torque](#page-25-2)*) for a configured amount of time to the screw joint (refer to chapter *[6.3.3](#page-25-0) [Test torque](#page-25-0) duration [ms]*) in order to test its tightness. The joint is considered 'good' if the screw could not be loosened under these conditions.
	- 'Until loosening': The eScrewSpeed ramps up torque slowly until the screw joint is loosened. This loosening torque is detected, displayed and compared to the configured torque limits (refer to chapter *[6.3.5](#page-25-2) [Lower limit torque](#page-25-2)* and *[6.3.6](#page-26-0) [Upper](#page-26-0)  [limit torque](#page-26-0)*). The screw joint is considered 'good' if the detected loosening torque is located between the two limits.

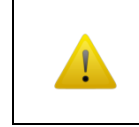

When the screw joint is too tight, so it can not be loosened even by applying the max. torque of the connected screwdriver, then the eScrewSpeed displays the maximum torque instead of the loosening torque.

'In tight. direction': The eScrewSpeed retightens the screw using the torque defined by the lower limit torque parameter and the test torque duration parameter (refer to chapter *[6.3.5](#page-25-2) [Lower limit torque](#page-25-2)* and *[6.3.3](#page-25-0) [Test torque](#page-25-0) duration [ms]*) while observing if there is slippage during this process. The screw joint is considered 'good' if the detected slippage angle is lower than or equal to the configured slippage tolerance (refer to chapter *[6.3.4](#page-25-1) [Tolerated slippage](#page-25-1)  [angle \[°\]](#page-25-1)*).

After each screw joint test a configurable action can be executed in function of the test result evaluation 'good' or 'bad' (refer to chapters *[6.3.7](#page-26-1) [Function if test result is 'OK'](#page-26-1)* and *[6.3.8](#page-26-2) [Function if test result is 'NOK'](#page-26-2)*)'.

#### <span id="page-25-0"></span>**6.3.3 Test torque duration [ms]**

This is the adjustable duration between 100 and 2000 ms for which the eScrewSpeed applies the lower torque (refer to chapter **[6.3.5](#page-25-2) [Lower limit torque](#page-25-2)**) to the screw joint in order to test its tightness during the test mode 'Until lower limit' or 'In tight. direction' (refer to chapter *[6.3.2](#page-24-2) [Test](#page-24-2)  [mode](#page-24-2)*).

- 1)  $\mathbb{F}$   $\left| \right|$   $\mathbb{Q}$  1 in the main menu
- 2) **SILES [ SCREW JOINT TEST ]**
- 3)  $\mathbb{F}$  [ Torque duration ] to adjust the value using the slider displayed, confirm by  $\mathbb{F}$  [  $\mathbb{F}$  ]

#### <span id="page-25-1"></span>**6.3.4 Tolerated slippage angle [°]**

This defines the tolerated slippage angle during a screw joint test in tightening direction (refer to chapter *[6.3.2](#page-24-2) [Test mode](#page-24-2)*).

- 1)  $\mathbb{F}$   $\left| \begin{array}{c} \mathbf{C}_{\mathbf{H}} \\ \hline \end{array} \right|$  in the main menu
- 2) <sup>**So [ SCREW JOINT TEST ]**</sup>
- 3)  $\sqrt{3}$  [ Tol.slippage angle ] to adjust the value using the slider displayed, confirm by  $\sqrt{3}$  [  $\sqrt{1}$  ]

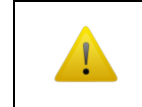

If this value is set too low, then even a screwdriver rotation produced by the operator's hand can lead to a 'bad' test result evaluation.

#### <span id="page-25-2"></span>**6.3.5 Lower limit torque**

Depending on the configured test mode (refer to chapter *[6.3.2](#page-24-2) [Test mode](#page-24-2)*) this lower limit torque parameter has a slightly different meaning:

If test mode is:<br>'Until lower limit'

The lower limit torque represents the max. torque applied during the screw joint test.

'Until loosening' The lower limit torque represents the lower torque used to evaluate the screw joint test result after the screw was loosened.

- 1)  $\mathbb{F}$   $\left| \begin{array}{c} \mathbb{C} \\ \mathbb{C} \end{array} \right|$  in the main menu
- 2) **SILES [ SCREW JOINT TEST ]**
- 3)  $\mathbb{F}$  [ Lower limit trq ] to adjust the value using the slider displayed, confirm by  $\mathbb{F}$  [  $\blacksquare$  ]

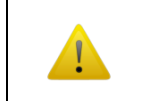

The value cannot be set higher than the configured upper limit torque.

After each screw joint test a configurable action can be executed in function of the test result evaluation 'good' or 'bad (refer to chapters *[6.3.7](#page-26-1) [Function if test result is 'OK'](#page-26-1)* and *[6.3.8](#page-26-2) [Function](#page-26-2)  [if test result is 'NOK'](#page-26-2)*)'. Refer to chapter *[6.3.2](#page-24-2) [Test mode](#page-24-2)* to understand how test results are evaluated.

Refer to chapter *[5.1.3](#page-11-4) [Physical unit for torques](#page-11-4)* to adjust the physical unit of all torques displayed.

#### <span id="page-26-0"></span>**6.3.6 Upper limit torque**

The upper limit torque is used only in test mode 'Until loosening' (refer to chapter *[6.3.2](#page-24-2) [Test mode](#page-24-2)*) in order to evaluate the screw joint test result.

- 1)  $\mathbb{F}$   $\left[\begin{array}{c|c} \mathbf{C}_1 & \mathbf{C}_2 \end{array}\right]$  in the main menu
- 2) **SIEP [ SCREW JOINT TEST ]**
- 3)  $\mathbb{F}$  [ Upper limit trq ] to adjust the value using the slider displayed, confirm by  $\mathbb{F}$  [  $\mathbb{F}$  |

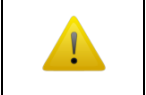

The value cannot be set lower than the configured lower limit torque.

After each screw joint test a configurable action can be executed in function of the test result evaluation 'good' or 'bad (refer to chapters *[6.3.7](#page-26-1) [Function if test result is 'OK'](#page-26-1)* and *[6.3.8](#page-26-2) [Function](#page-26-2)  [if test result is 'NOK'](#page-26-2)*)'. Refer to chapter [6.3.2](#page-24-2) [Test mode](#page-24-2) to understand how test results are evaluated.

Refer to chapter *[5.1.3](#page-11-4) [Physical unit for torques](#page-11-4)* to adjust the physical unit of displayed torques.

#### <span id="page-26-1"></span>**6.3.7 Function if test result is 'OK'**

- 1)  $\mathbb{F}$   $\left| \begin{array}{c} \mathbf{C}_{\mathbf{H}} \\ \hline \end{array} \right|$  in the main menu
- 2) *S* [ SCREW JOINT TEST ]
- 3)  $\mathbb{F}$  [ If test OK ] to alter between the following possibilities:

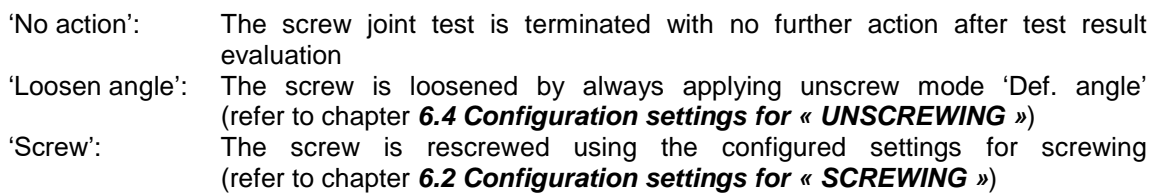

Refer to chapter **[6.3.2](#page-24-2) [Test mode](#page-24-2)** to understand how test results are evaluated.

#### <span id="page-26-2"></span>**6.3.8 Function if test result is 'NOK'**

- 1)  $\mathbb{F}$   $\left| \right|$   $\mathbb{Q}$   $\mathbb{I}$  in the main menu
- 2) **<sup>3</sup>** [ SCREW JOINT TEST ]
- 3)  $\sqrt{3}$  [ If test NOK ] to alter between the following possibilities:

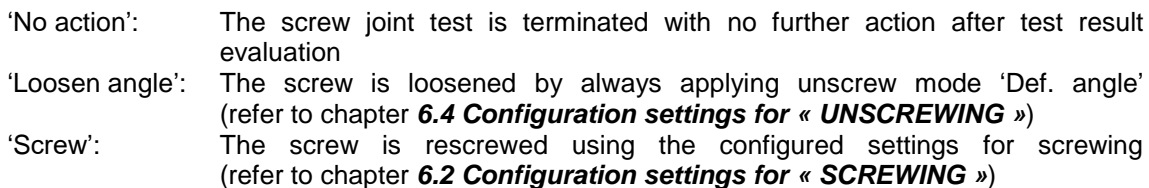

Refer to chapter **[6.3.2](#page-24-2) [Test mode](#page-24-2)** to understand how test results are evaluated.

#### <span id="page-27-0"></span>**6.4 Configuration settings for « UNSCREWING »**

Several events can trigger the unscrewing function:

- $\otimes$   $\frac{1}{2}$   $\approx$
- Applying an active signal on a digital parallel input configured as 'unscrew' (refer to chapter *[5.2.1](#page-13-1) [Function of digital parallel inputs 1 to 3](#page-13-1)*)
- A 'Loosen angle' function as a result of a screw joint test (refer to chapters *[6.3.7](#page-26-1) [Function if test](#page-26-1)  [result is 'OK'](#page-26-1)* and *[6.3.8](#page-26-2) [Function if test result is 'NOK'](#page-26-2)*). In this event, always the unscrew mode 'Def. angle' is applied.
- A successfully terminated screwing cycle if unscrew mode 'after screwing' is configured (refer to chapter *[6.4.1](#page-27-1) [Unscrew mode](#page-27-1)*)

All of these events consider the unscrew speed parameter as unscrew speed. The abortion of a running unscrewing function is dependent on the setting of the parameter 'Program start signal' (refer to chapter *[6.1.2](#page-18-3) [Program](#page-18-3) start signal*), the parameter 'Unscrewing mode' and the triggering event.

#### <span id="page-27-1"></span>**6.4.1 Unscrew mode**

- 1)  $\mathbb{F}$   $\left| \begin{array}{c} \mathbb{Q} \\ \mathbb{Q} \end{array} \right|$  in the main menu
- 2) <sup> $\textcircled{2}$ </sup> [ UNSCREWING ]
- 3)  $\mathbb{F}$  [ Unscrew mode ] to alter between the following possibilities:

'Def. angle': The screw is unscrewed for the configured unscrew angle by applying the parameters for 'Speed' and 'Unscrew angle' (refer to the chapters below). 'while pedal': The screw is unscrewed as long as the pedal is pressed by applying the unscrew speed parameter only. The unscrew angle parameter is ignored. 'after screwing': The screw is unscrewed for the configured unscrew angle by applying the parameters for 'Speed', 'Unscrew angle' and 'Backlash ' (refer to the chapters below) immediately after the successfully executed screwing process. The parameter for the test interval (refer to chapter *[6.3.1](#page-24-1) Test [interval](#page-24-1)*) is automatically set to 0 in this case, which means that the screw joint test subprocess is always skipped (disabled).

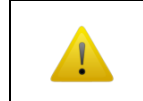

An unscrew function triggered by a screw joint test always applies unscrew mode 'Def. angle', independently of the setting of the unscrewing mode.

#### <span id="page-27-2"></span>**6.4.2 Unscrew speed [rpm] {basic}**

- 1)  $\mathbb{F}$  [  $\mathbb{Q}$  ] in the main menu
- 2) ☞ [ UNSCREWING ]
- 3)  $\mathbb{F}$  [ Speed ] to adjust the value using the slider displayed, confirm by  $\mathbb{F}$  [  $\mathbb{F}$  ]

#### <span id="page-27-3"></span>**6.4.3 Unscrew angle [angle units]**

- 1)  $\mathbb{F}$   $\left| \begin{array}{c} \mathbb{Q} \\ \end{array} \right|$  in the main menu
- 2) <sup>[56]</sup> [ UNSCREWING ]
- 3) ☞ [ Unscrew angle ] to adjust the value in the configured angle unit (refer to chapter *[5.1.4](#page-11-5) [Physical unit for angles](#page-11-5)*) using the slider displayed, confirm by  $\sqrt{2}$  [  $\sqrt{2}$  ].

#### <span id="page-28-0"></span>**6.4.4 Backlash compensation [degrees]**

The defined value for backlash compensation is systematically added to the defined unscrew angle value (refer to *[6.4.3](#page-27-3) [Unscrew angle](#page-27-3) [angle units]*) in order to compensate for backlash.

- 1)  $\mathbb{F}$   $\left[\begin{array}{c} \overline{C_{\mathbb{H}}} \\ \end{array}\right]$  in the main menu
- 2) <sup>I</sup><sup></sub> [ UNSCREWING ]</sup>
- 3)  $\text{F}$  [ Backlash comp. ] to adjust the value in degrees using the slider displayed, confirm by  $\text{F}$  $\sim$  1.

#### <span id="page-29-0"></span>**Configuration settings for « WINDING »**

These parameters apply when using a winding application (under development, not implemented yet). Refer to chapter *[6.1.1](#page-18-2) [Application type selection](#page-18-2) (Screw / Wind / Measure /* …) in order to select the winding application.

The winding application consists of the pre-wind sub-process, which is mainly used to engage the screwdriver with the watch crown, followed by the wind sub-process execution itself. The operation mode of the wind sub-process can be configured in order to wind until either a configurable angle or a configurable end torque (refer to the chapter below).

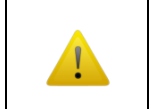

During pre-wind only the configured upper limit torque is taken into account by the eScrewSpeed. The lower limit torque is neglected as the starting torque might be lower than the configured lower limit torque.

#### <span id="page-29-1"></span>**6.4.5 Wind mode**

The wind mode determines which parameter is considered as the end condition for the wind subprocess:

- $\overline{\mathbf{C}}$   $\overline{\mathbf{C}}$   $\overline{\$
- ☞ [ WINDING ]
- ☞ [ Mode ] to alter between the following possibilities:

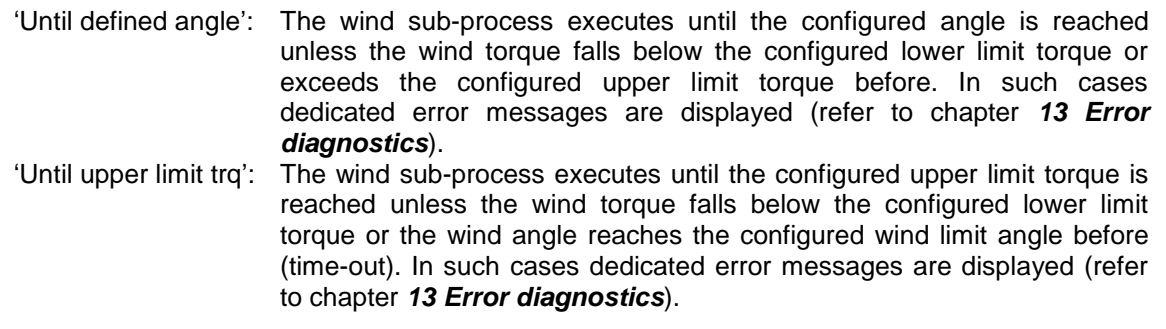

#### <span id="page-29-2"></span>**6.4.6 Wind speed [rpm]**

The configured wind speed is considered during both, pre-wind and wind sub-process execution.

- 1)  $\mathbb{F}$   $\left| \right|$   $\mathbb{Q}$   $\parallel$  1 in the main menu
- $2)$   $\mathbb{F}$  [ WINDING ]
- 3)  $\sqrt{3}$  [ Speed ] to adjust the value using the slider displayed, confirm by  $\sqrt{3}$  [  $\sqrt{2}$  ]

#### <span id="page-29-3"></span>**6.4.7 Pre-wind angle [angle units]**

The pre-wind angle parameter is considered during pre-wind sub-process execution and is defined in the configured angle unit (refer to chapter *[5.1.4](#page-11-5) [Physical unit for angles](#page-11-5)*). It cannot be set to 0 as this assures the proper engagement of the screwdriver with the watch crown.

- 1)  $\mathbb{F}$   $\left[\begin{array}{c|c} \mathbf{C}_1 & \mathbf{C}_2 \end{array}\right]$  in the main menu
- $2)$   $\mathbb{F}$  [ WINDING ]
- 3)  $\sqrt{3}$  [ Pre-wind ] to adjust the value using the slider displayed, confirm by  $\sqrt{3}$  [  $\sqrt{2}$  ]

#### <span id="page-30-0"></span>**6.4.8 Wind / Wind limit angle [angle units]**

The wind / wind limit angle parameter is considered during wind sub-process execution, is defined in the configured angle unit (refer to chapter *[5.1.4](#page-11-5) [Physical unit for angles](#page-11-5)*) and has a different meaning dependent on the currently configured wind mode. For wind mode:

'Until defined angle' The configured number defines the desired wind angle to reach.

'Until upper limit trq' The configured number serves as a protection (time-out). If the wind angle limit is reached before the configured upper limit torque, then the current process is immediately stopped and a dedicated error message is displayed. A possible cause may be a broken watch spring.

- 1)  $\mathbb{F}$   $\left| \begin{array}{c} \mathbf{C}_{\mathbf{d}} \\ \hline \end{array} \right|$  in the main menu
- $2)$  <sup> $\mathcal{F}$ </sup> [ WINDING ]
- 3)  $\mathbb{F}$  [ Wind / Wind limit ] to adjust the value using the slider displayed, confirm by  $\mathbb{F}$  [  $\blacksquare$  ]

#### <span id="page-30-1"></span>**6.4.9 Lower limit torque**

If the torque during wind sub-process execution drops below this configured lower limit, then the current process is immediately stopped and a dedicated error message is displayed. A possible cause may be a broken watch spring.

- 1)  $\mathbb{F}$   $\left[\begin{array}{c|c} \mathbf{C}_{\mathbf{f}} & \mathbf{I} \end{array}\right]$  in the main menu
- 2) ☞ [ WINDING ]
- 3)  $\sqrt{3}$  [ Lower limit trg ] to adjust the value using the slider displayed, confirm by  $\sqrt{3}$  [  $\sqrt{2}$  ]

Refer to chapter *[5.1.3](#page-11-4) [Physical unit for torques](#page-11-4)* to adjust the physical unit of all torques displayed.

#### <span id="page-30-2"></span>**6.4.10 Upper limit torque**

The upper limit torque parameter is considered during both, pre-wind and wind sub-process execution and has a different meaning dependent on the currently configured wind mode. For wind mode:

'Until wind turns' The upper limit torque serves as a protection. If the torque during the prewind or the wind sub-process rises above this configured upper limit, then the current process is immediately stopped and a dedicated error message is displayed. A possible cause may be a blocked watch spring.

'Until upper limit trq' The upper limit torque defines the desired torque value to reach.

- 1)  $\mathbb{F}$   $\left| \begin{array}{c} \mathbb{C} \\ \mathbb{C} \end{array} \right|$  in the main menu
- $2)$  <sup> $\mathcal{F}$ </sup> [ WINDING ]
- 3)  $\mathbb{F}$  [ Upper limit trq ] to adjust the value using the slider displayed, confirm by  $\mathbb{F}$  [  $\blacksquare$  ]

Refer to chapter *[5.1.3](#page-11-4) [Physical unit for torques](#page-11-4)* to adjust the physical unit of all torques displayed.

## <span id="page-31-0"></span>**7 Handling access permissions**

All access to the various menus and parameters including the main menu navigation can individually be configured for different user's. User names can be chosen as needed. The name of the currently active user is always displayed in the lower right corner of the status bar.

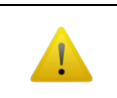

Access permissions can only be configured by connecting the permissions dongle to the RS232 serial interface of the eScrewSpeed.

The defined user access permissions are saved in a dedicated directory on the microSD card (refer to chapter *[2.5](#page-7-2) [MicroSD card](#page-7-2)* for more details concerning other data stored on the eScrewSpeed's microSD card). For copying access permissions from one eScrewSpeed to another refer to chapter *[12.1.4](#page-67-1) [Copying the](#page-67-1)  [configuration settings from one eScrewSpeed](#page-67-1) to another using the microSD card*.

The access permissions can also be viewed and modified using the eScrew Commander Software (refer to chapter *[10.5](#page-48-0) [Configureing the eScrew's parameters](#page-48-0) using the eScrew Commander*).

#### <span id="page-31-2"></span><span id="page-31-1"></span>**7.1 Configureing access permissions of the current user**

#### **7.1.1 Start configureing the current user's access permissions**

To start editing the current user's access permissions proceed as follows:

- 1)  $\mathbb{F}$  [  $\mathbb{Q}_0$  ] in the main menu
- 2) <sup> $\circled{2}$ </sup> [ ACCESS PERMISSIONS ]
- 3) <sup> $\circled{3}$ </sup> [ Configure current user ]

Now the text string '*EDIT'* appears alternatingly with the current user's name in the status bar indicating the successful entering of the access permissions configuration mode.

#### <span id="page-31-3"></span>**7.1.2 Configureing the current user's access permissions**

Navigation during access permissions configuration mode is identical to the navigation in normal operation mode except for the main menu, which is structured in text form rather than graphical. The symbols displayed at the right of each parameter/menu represent the current access permissions:

- [  $X$  ] Parameter/menu is hidden
- [ **D** ] Parameter/menu is viewed but locked (read only)
- [ ] Parameter/menu is editable (read and write access)

Repeated  $\bar{a}$  on one of these symbols alters between these available access permissions.

#### <span id="page-31-4"></span>**7.1.3 Exiting configuration of the current user**

Exiting the configuration mode saves the currently active access permissions to the current user. To exit the configuration mode proceed as follows:

- 1) return to the '*ACCESS PERMISSIONS* ' menu
- 2) <sup>■</sup> [ Exit configuration ]

#### <span id="page-32-0"></span>**7.1.4 Granting all access for the current user**

- 1)  $\circled{3}$  [  $\circled{0}$  ] in the main menu
- 2) <sup> $\circled{2}$ </sup> [ ACCESS PERMISSIONS ]
- 3) <sup> $\circled{3}$ </sup> [ All access for current user ]

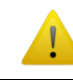

Using this function overwrites all previously made access permissions of the current user.

#### <span id="page-32-1"></span>**7.2 Save the currently active access permissions to an existing user**

- 1)  $\mathbb{F}$   $\begin{bmatrix} \bullet \\ \bullet \end{bmatrix}$  in the main menu
- 2) <sup> $\circled{2}$ </sup> [ ACCESS PERMISSIONS ]
- 3)  $\circled{3}$  [ Save current user ]
- 4) Select a user from the displayed list in order to save the currently active access permissions to an existing user.

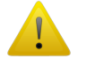

Using this function overwrites all previously made access permissions of the selected user.

#### <span id="page-32-2"></span>**7.3 Switch to another existing user**

- 1)  $\mathbb{F}$  [  $\mathbb{O}_0$  ] in the main menu
- 2) <sup> $\circled{2}$ </sup> [ ACCESS PERMISSIONS ]
- 3) ☞ [ Switch user ]
- 4) Select a user from the displayed list in order to switch between users.

#### <span id="page-32-3"></span>**7.4 Create a new user**

The new user is created using the currently active access permissions:

- 1)  $\mathbb{F}$  [  $\mathbb{O}_0$  ] in the main menu
- 2) <sup> $\circled{2}$ </sup> [ ACCESS PERMISSIONS ]
- 3) <sup> $\mathbb{F}$ </sup> [ Create new user ]
- 4) Enter the new user name using the virtual keyboard, confirm by  $\sqrt{2}$  [  $\sqrt{1}$

#### <span id="page-32-4"></span>**7.5 Delete an existing user**

- 1)  $\mathbb{F}$  [  $\mathbb{O}_0$  ] in the main menu
- 2) <sup> $\circled{2}$ </sup> [ ACCESS PERMISSIONS ]
- 3)  $\sqrt{3}$  [ Delete a user ]
- 4) Select a user from the displayed list in order to permanently delete an existing user

## <span id="page-33-0"></span>**8 Logging process log data**

Process log data of the eScrewSpeed can be logged in many ways:

- In a file on the eScrewSpeed's microSD card
- Sending it via the RS232 serial interface to a printer
- Sending it via the Ethernet interface to a PC platform with an installed eScrew Commander Software
- Sending it via the Ethernet interface to a server platform with an installed Lec-Uni-Server Software

All these means of logging process log data can be used simultaneously and always use the same data format.

#### <span id="page-33-1"></span>**8.1 Format of process log data**

Process data is logged after completion of the current application process (screw, wind, measure, …) using ASCII characters and is sent in the following order, separated by semicolons:

- 1) Name of eScrewSpeed
- 2) Current date [dd:mm:yy]
- 3) Current time [hh:mm:ss]
- 4) Name of current program set
- 5) Currently used application type (abbreviated) followed by the name of the current program:
	- S: Screwing
	- W: Winding
	- M: Measureing
- 6) Screwing torque<sup>1</sup>
- 7) Torque<sup>1</sup> of screw joint test (0 when no screw joint test was performed)
- 8) Rescrewing torque<sup>1</sup> (equal to screwing torque when no rescrewing was performed or when the screw joint test result evaluation was 'NOK')
- 9) Torque unit configured by the physical torque unit parameter (refer to chapter *[5.1.3](#page-11-4) [Physical unit for](#page-11-4)  [torques](#page-11-4)*)
- 10) Process result evaluation (OK, NOK, ABORTED, ERROR)

<sup>1</sup>All torques are transmitted in the unit configured by the physical torque unit parameter (refer to chapter *[5.1.3](#page-11-4) [Physical unit for torques](#page-11-4)*).

**Examples of a logged process data records of a screwing application with screw joint test:** eScrewSpeed00052;28.01.2015;19:41:03;STANDARD;S:Prog 3; 24.3; 24.0; 24.2;mNm;OK eScrewSpeed00052;28.01.2015;19:41:21;STANDARD;S:Prog 3; 24.1; 12.0; 24.1;mNm;NOK

**Example of a logged process data record of a screwing application without screw joint test:** eScrewSpeed00052;28.01.2015;19:41:03;STANDARD;S:Prog 3; 24.3; 0.0; 24.3;mNm;OK

Additionnally to this process data, the eScrewSpeed can also send the timing diagram of measured torques after completion of the current application process (screw, wind, measure, …) via the Ethernet interface (available only in conjunction with the eScrew Commander Software).

#### <span id="page-34-0"></span>**8.2 Logging process log data in a file on the eScrewSpeed's microSD card**

When this feature is enabled the eScrewSpeed generates for each day a separate log file of the type .csv containing the logs of all application processes (screw, wind, measure, …) executed on that particular day.

To enable saving the logged data on the eScrew's microSD card proceed as follows:

- 1)  $\mathbb{F}$   $\begin{bmatrix} \mathbf{O}_0 \\ \mathbf{O} \end{bmatrix}$  in the main menu
- 2) <sup>**☞ [ DATA LOGGING ]**</sup>
- 3)  $\sqrt{3}$  [ Save log to  $\mu$ SD card ] to set this parameter to 'Yes'

Refer to chapter *[8.1](#page-33-1) [Format of process log data](#page-33-1)* for a detailed description of the saved data format. The log file names contain the date and are stored in a directory containing the year in its name.

#### **Data tree example on the eScrewSpeed's microSD card**

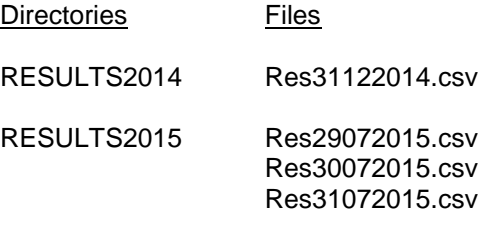

#### <span id="page-35-0"></span>**8.3 Sending process log data to a printer via the RS232 serial interface**

The eScrewSpeed can automatically send the logged data records to a serial printer at the end of each process cycle.

#### <span id="page-35-1"></span>**8.3.1 Cable connection**

Following typical schematic applies for printer connection:

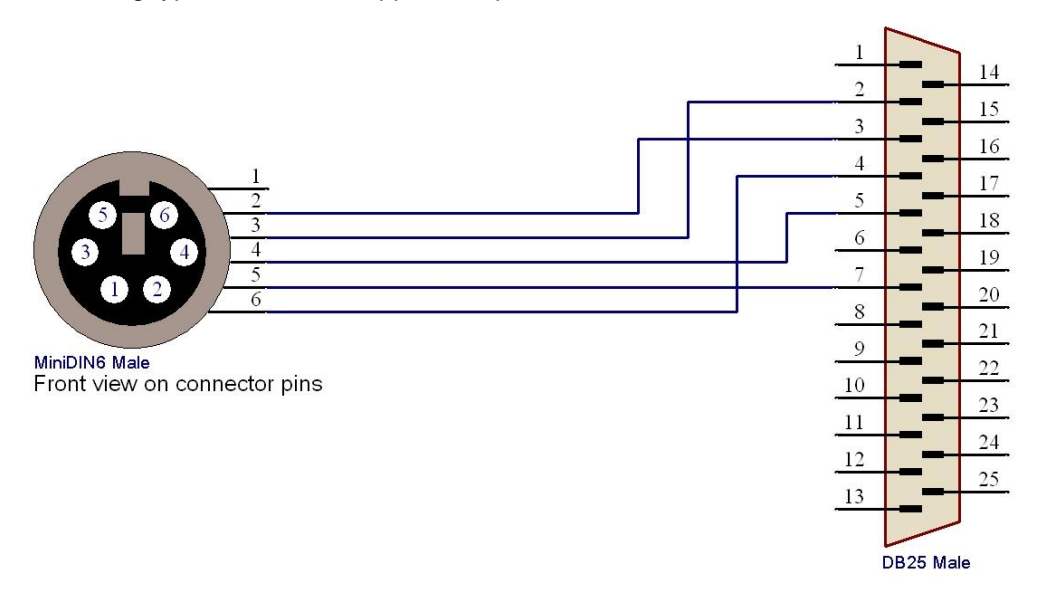

Lécureux SA recommends using the accessory cable, Article No 8900.600.024

#### <span id="page-35-2"></span>**8.3.2 eScrewSpeed settings for printing process log data**

To enable sending the process log data to a serial printer via the eScrew's RS232 serial interface proceed as follows:

- $1)$   $\mathbb{F}$   $\begin{bmatrix} \mathsf{O}_0 \\ \mathsf{I} \end{bmatrix}$  in the main menu
- 2) <sup>**☞ [ DATA LOGGING ]**</sup>
- 3)  $\mathbb{F}$  [ Print log ] to set this parameter to 'Yes'

Refer to chapter *[8.1](#page-33-1) [Format of process log data](#page-33-1)* for a detailed description of the printed data format.

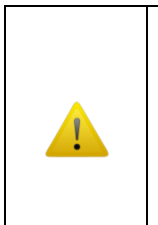

The eScrew's baudrate is 9'600 Bd by default and can only be modified by sending a system telegram (refer to chapter *[14.4](#page-78-0) System [configuration telegrams](#page-78-0)*) either via the RS232 serial interface using the currently configured baudrate or via the Ethernet interface. For all configurable baudrates refer to chapter *[15.4.2](#page-93-5) [RS232](#page-93-5)  [protocol specification](#page-93-5)*.

The currently configured baudrate can always be viewed in the system info screen (refer to chapter *[12.1.7](#page-69-1) [System](#page-69-1) info*).

#### <span id="page-35-3"></span>**8.3.3 Printer settings**

The printer's serial port needs to be configured identically to the eScrew's RS232 serial interface.

Lécureux SA recommends using the accessory printer Samsung Bixolon SRP500 SER black, Article No 9007.005.005.
### <span id="page-36-1"></span>**8.4 Logging process log data via the Ethernet interface using the eScrew Commander Software**

Additionnally to the standard process log data (refer to chapter *[8.1](#page-33-0) [Format of process log data](#page-33-0)*), the eScrewSpeed also sends the timing diagram of measured torques via its Ethernet interface to the eScrew Commander after completion of each application process (screw, wind, measure, …). Torque values are in general transmitted in [1/100 Ncm] unless the physical torque unit is [gcm].

Refer to chapter *[9.3](#page-40-0) [Commanding the eScrewSpeed](#page-40-0) via its Ethernet interface* for establishing and configureing the Ethernet connection and *[10](#page-43-0) [eScrew Commander Software](#page-43-0)* for details on the eScrew Commander Software.

## <span id="page-36-0"></span>**8.5 Logging process log data via the Ethernet interface onto an external log server platform**

The eScrewSpeed can automatically send process log data (refer to chapter *[8.1](#page-33-0) [Format of process log](#page-33-0)  [data](#page-33-0)*) to an external log server platform having installed the Lec-Uni-Server Software, version 1.4 or higher. A similar functionality can be achieved as well by using the eScrew Comander Software (refer to chapter *[10.7.5](#page-55-0) Modifying the [continuous log file's](#page-55-0) name and location*). In contrast to the eScrew Commander Software, the Lec-Uni-Server Software is capable of simultaneously logging process log data of multiple eScrews but is not able to log the timing diagram data.

This logging of process log data works independently of the use of the eScrew Comander Software on another platform in combination with the same eScrew.

Therefore the IP address of the server platform is seperately configured in the eScrewSpeed (log server's IP address), independently of the Ethernet settings in the system configuration.

## **8.5.1 eScrewSpeed log server settings**

- 1) Verify that all the general Ethernet connection requirements are met according to chapter *[9.3.1](#page-40-1) [General Ethernet connection](#page-40-1) requirements*.
- 2) Verify that:
	- a) The eScrewSpeed has unrestricted access to the TCP port configured in the Lec-Uni-Server Software options.
	- b) The configured port is solely used by eScrewSpeed devices and by NO other devices nor programs.
- 3) Enable the data logging on an external log server platform:
	- a)  $\mathbb{F}$  [  $\mathbb{Q}_0$  ] in the main menu
	- b)  $\sqrt{3}$  [ DATA LOGGING ]
	- c)  $\mathbb{F}$  [ LOG SERVER ]
	- d)  $\sqrt{a^2 + 1}$  [Send log to server ] to set this parameter to 'Yes'

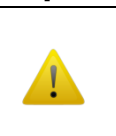

The Lec-Uni-Server Software needs to run on the log server prior to enabling this feature on the eScrewSpeed. Otherwise restart the eScrewSpeed after having started the Lec-Uni-Server Software on the log server platform.

- 4) Configure the other log server parameters:
	- a)  $\overline{a}$  [ Server IP ] to set the IP address used by the eScrewSpeed when sending log data (log server's IP address)
	- b)  $\sqrt{3}$  [ Server port ] to set the port number used by the eScrewSpeed when sending log data (log server's port according to the Lec-Uni-Server Software options)
	- c)  $\sqrt{a^2 + 1}$  [Start char ] to set the starting character to 1
	- d)  $\mathbb{F}$  [ Separator char ] to set the separator character to 2
	- e)  $\sqrt{2}$  [ End char ] to set the end character to 13

# **9 Commanding the eScrewSpeed by an external host platform**

For the use in automation projects, using an external host platform like a PC or a PLC to command the eScrew, it can be desired to start-up the eScrewSpeed automatically with power-on:

1)  $\mathbb{F}$   $\begin{bmatrix} \bullet & 0 \\ 0 & 1 \end{bmatrix}$  in the main menu

- 2) ☞ [ HARDWARE ]
- 3)  $\approx$  [ Auto start-up ] to alter the parameter between the following possibilities:

'Yes': automatically start-up when powered-on<br>'No': start-up by tapping on touch screen

start-up by tapping on touch screen

# **9.1 Commanding the eScrewSpeed via its digital parallel I/O interface**

The digital parallel I/O interface allows the control of a process cycle by parallel start, abort and busy signals typically used by PLC's. Additionnally a screw joint test can be forced with its respective evaluation result. Parameter settings cannot be read or modified via the digital parallel interface. This can only be done via the eScrew's RS232 serial interface or its Ethernet interface.

### **9.1.1 Cable connection**

Following typical schematic applies:

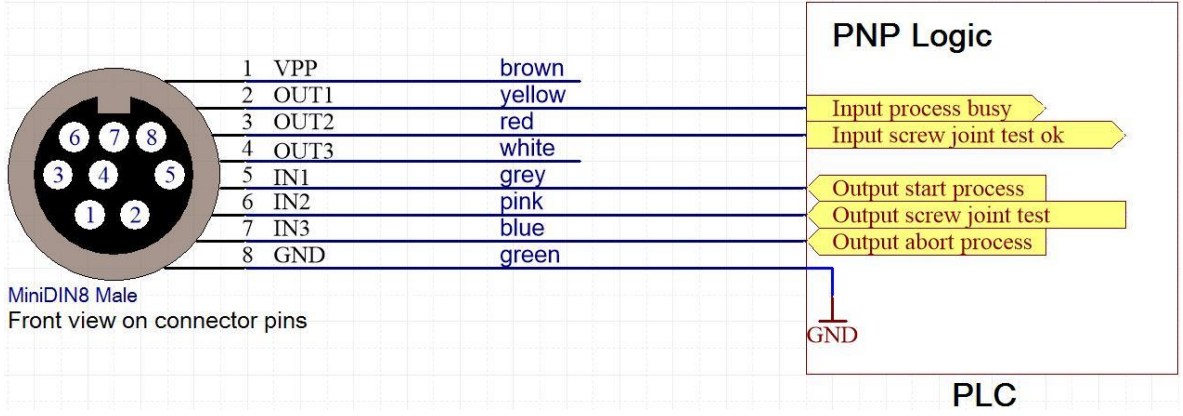

Lécureux SA recommends using the accessory cable, Article No 8900.600.025 (L=2m)

Refer to chapter *[15.3.2](#page-93-0) [Internal circuit of the digital parallel I/O interface](#page-93-0)* for more details concerning the electrical specification of the eScrew's inputs / outputs.

## **9.1.2 Timing diagram examples**

The eScrewSpeed's parameters need correctly to be set in order to obtain the expected reaction of the eScrewSpeed according to the timing diagrams below.

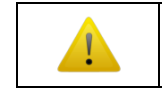

Refer to chapters *[5.2.1](#page-13-0) [Function of digital parallel inputs 1 to 3](#page-13-0)*, *[6.1.2](#page-18-0) [Program](#page-18-0) start [signal](#page-18-0)* and *[6.3.1](#page-24-0) Test [interval](#page-24-0)* for an appropriate parameter setting.

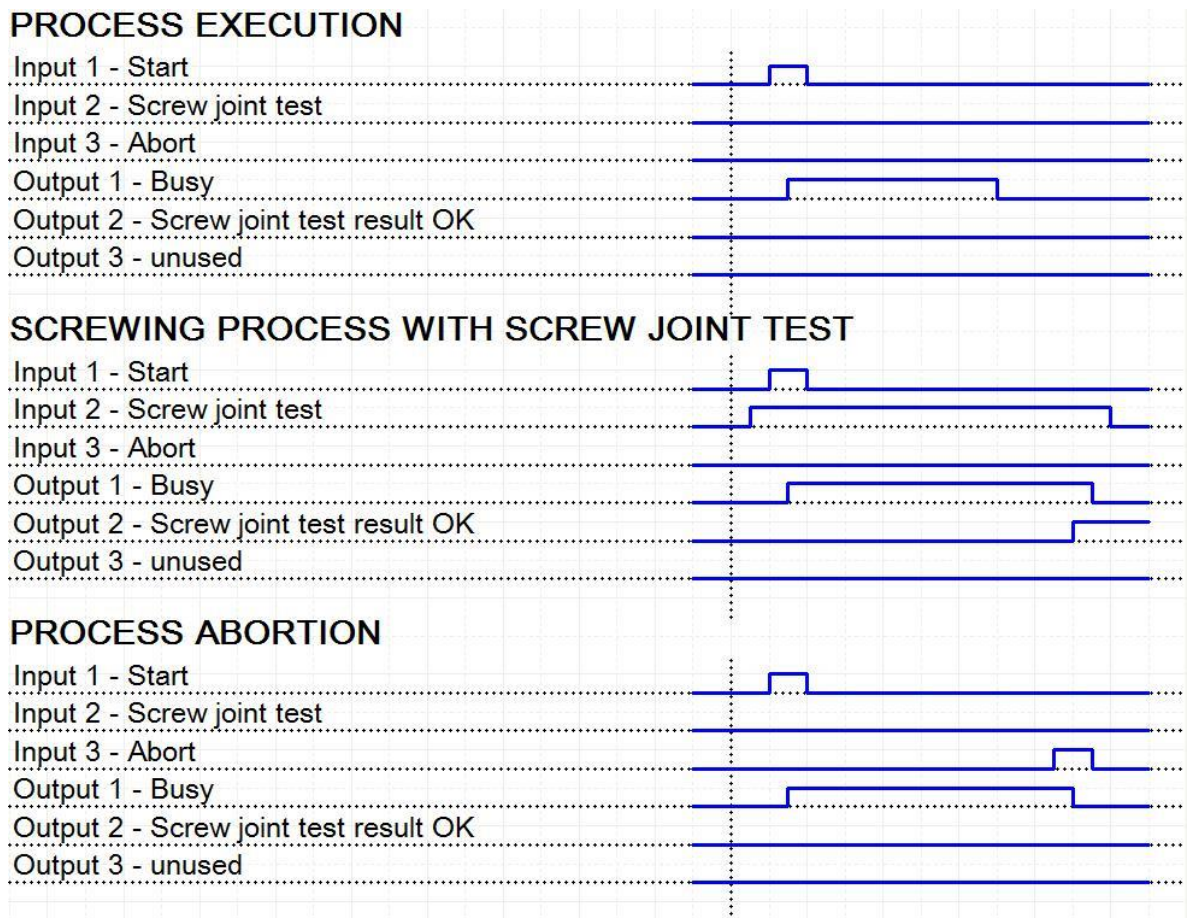

# **9.2 Commanding the eScrewSpeed via its RS232 serial interface**

The RS232 serial interface of the eScrewSpeed features the following functionality:

 **Accessing eScrewSpeed parameters and selecting/starting programs from an external host platform.**

Most eScrewSpeed functions and parameters may be accessed via the RS232 serial interface. This can either be done applying the serial communication telegrams (refer to chapter *[14](#page-76-0) [Communication](#page-76-0)  telegram [specifications](#page-76-0)*) using an external host platform with a standard terminal program or a customer proprietary software solution installed.

- **Logging data by sending them to a serial printer.** Refer to chapter *[8.3](#page-35-0) [Sending process log data to a printer via the RS232 serial interface](#page-35-0)*. Data of the eScrewSpeed can be logged in many other ways, too. For more details on data logging in general refer to chapter [8](#page-33-1) *[Logging process log data](#page-33-1)*.
- The eScrewSpeed communicates only via its Ethernet communication interface with the eScrew Commander Software (refer to chapter *[10](#page-43-0) [eScrew Commander Software](#page-43-0)*).

#### **9.2.1 Cable connection**

Following typical schematic applies for PC connection:

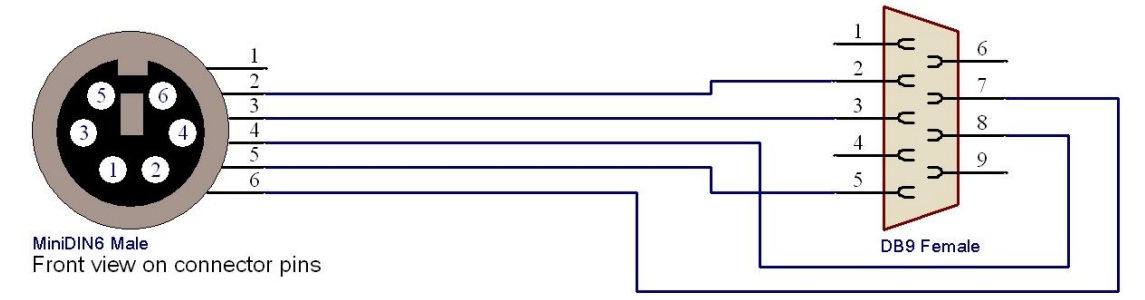

Lécureux SA recommends using the accessory cable, Article No 8900.600.017

#### **9.2.2 eScrewSpeed's RS232 serial interface settings**

To avoid printer telegrams to be sent via the RS232 serial interface, the data logging to a printer needs to be disabled:

- 1)  $\mathbb{F}$   $\begin{bmatrix} \bullet \\ \bullet \end{bmatrix}$  in the main menu
- 2) <sup>2</sup> [ DATA LOGGING ]
- 3)  $\sqrt{3}$  [ Print log ] to set this parameter to 'No'

The eScrewSpeed's baudrate is 9'600 Bd by default and can only be modified by sending a system telegram (refer to chapter *[14.4](#page-78-0) System [configuration](#page-78-0)  [telegrams](#page-78-0)*) either via the RS232 serial interface using the currently configured baudrate or via the Ethernet interface. For all configurable baudrates refer to chapter *[15.4.2](#page-93-1) [RS232 protocol specification](#page-93-1)*.

The currently configured baudrate can always be viewed in the system info screen (refer to chapter *[12.1.7](#page-69-0) [System](#page-69-0) info*).

## **9.2.3 Host's RS232 port configuration**

The host's serial port needs to be configured identically to the eScrewSpeed's RS232 serial interface.

Please contact the IT Services of your company if you don't know how to carry out these serial interface configurations on your host's operating system.

# <span id="page-40-0"></span>**9.3 Commanding the eScrewSpeed via its Ethernet interface**

In general, the eScrewSpeed acts as a single thread server and sends telegrams only as a reply to a client's request (for interface specifications refer to chapter *[15.5](#page-93-2) Ethernet [interface specifications](#page-93-2)*). The only exception to this rule represents the transmission of process log data to an external log server platform (refer to chapter *[8.5](#page-36-0) [Logging process log data via the Ethernet interface onto](#page-36-0) an external log server [platform](#page-36-0)*).

The Ethernet interface is the eScrewSpeed's most advanced communication interface featureing the following functionality:

 **Accessing eScrewSpeed parameters and selecting/starting programs from an external host platform.**

Most eScrewSpeed functions and parameters may be accessed via the Ethernet interface. This can either be done applying the serial communication telegrams (refer to chapter *[14](#page-76-0) [Communication](#page-76-0)  telegram [specifications](#page-76-0)*) using an external host platform (stand alone or in a LAN) with an installed customer proprietary software solution or by installing the Lécureux's eScrew Commander software on such a platform (refer to chapter *[10](#page-43-0) [eScrew Commander Software](#page-43-0)*).

 **Logging process log data onto an external host or a log server platform.** Refer to chapters *[8.4](#page-36-1) [Logging process log data via the Ethernet interface using the eScrew](#page-36-1)  [Commander](#page-36-1) Software* and *[8.5](#page-36-0) [Logging process log data via the Ethernet interface onto](#page-36-0) an [external log server platform](#page-36-0)*.

Data of the eScrewSpeed can be logged in many other ways, too. For more details on data logging in general refer to chapter *[8](#page-33-1) [Logging process log data](#page-33-1)*.

### <span id="page-40-2"></span><span id="page-40-1"></span>**9.3.1 General Ethernet connection requirements**

#### **9.3.1.1 Connection cable**

The type of cable to be used depends on weather the eScrewSpeed is connected directly or via an intermediate Ethernet switch to the host platform:

- **Direct connection**:
- a crossed RJ45 patch cable of type Cat 5e or higher needs to be used.
- **Via an intermediate Ethernet switch** (not necessarily within a company's network):

an uncrossed RJ45 patch cable of type Cat 5e or higher needs to be used.

In case the host / Ethernet switch supports the "Auto MDI-X" standard, then both crossed and uncrossed cables can be used.

## <span id="page-40-3"></span>**9.3.1.2 Ethernet configuration**

Following Ethernet configuration requirements need to be met:

- The eScrewSpeed's Ethernet interface is enabled.
- The eScrewSpeed's IP address is different than any other IP address in the network and must be reserved to the eScrewSpeed in an address range excluded from delivery by any DHCP server in the network.
- The eScrewSpeed's IP address resides within the external host platform's subnet address range, weather it is connected to a stand-alone external host platform or via a company's LAN.
- Unrestricted access is granted to the TCP and UDP ports used by the eScrewSpeed (refer to chapter *[15.5.1](#page-93-3) [Ethernet protocol](#page-93-3)*), no other network device accesses these ports and no firewall (Windows® or other, anti-virus applications, hardware firewalls) is blocking the access to these ports.

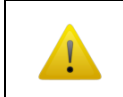

As there are no DHCP mechanisms implemented in the eScrewSpeed it is the user's responsibility to correctly configure the IP addresses.

# <span id="page-41-0"></span>**9.3.2 Using the Ethernet default settings**

The Ethernet default settings are recommended when using a stand-alone external host or server platform.

Refer to the next chapter if your external host or server platform is connected to your company's LAN.

To set the eScrewSpeed's Ethernet factory settings proceed as follows:

- 1)  $\mathbb{F}$   $\begin{bmatrix} \bullet \\ \bullet \end{bmatrix}$  in the main menu
- 2) ☞ [ SYSTEM ]
- 3) <sup>[</sup> [ ETHERNET ]
- 4)  $\sqrt{2}$  [ Load factory settings ] and confirm by  $\sqrt{2}$  [  $\sqrt{1}$

The Ethernet factory settings of the eScrewSpeed and the Ethernet default configurations of Windows® both use an IP address starting with 169.254 and the subnet mask 255.255.0.0 and therefore automatically reside, as required, within the same subnet address range:

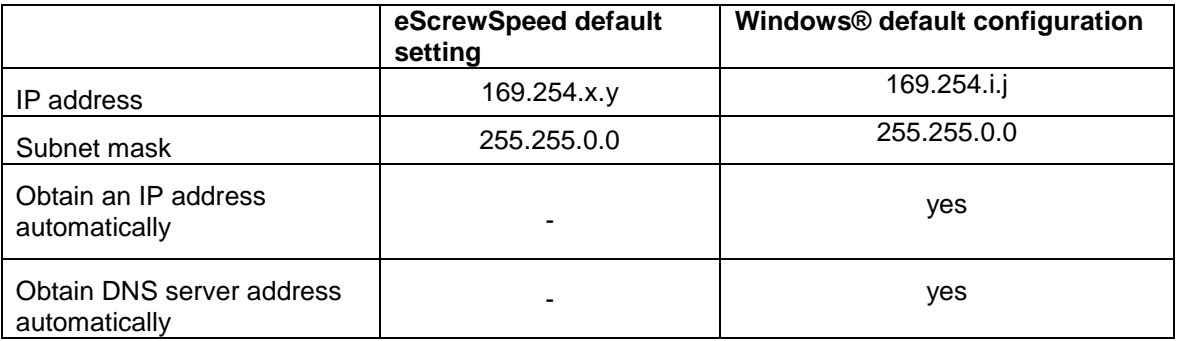

Each purchased eScrewSpeed possesses a unique default IP address x.y (see table above) according to its unique MAC address, while Windows® attributes i.j randomly (according to prescription RFC3927).

In the coincidence that both IP addresses should be exactly identical, the x or y part of the eScrewSpeed's IP address needs to be changed (refer to the chapter below).

#### <span id="page-41-1"></span>**9.3.3 Modifying the eScrewSpeed's Ethernet settings**

The eScrewSpeed's Ethernet default settings need to be modified when your external host or server platform can't use the Windows® Ethernet default configuration, which often is the case in LAN environments.

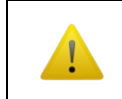

The eScrewSpeed needs to be restarted after every modification of its Ethernet configuration settings in order to activate the new configuration.

#### **9.3.3.1 Enabling the eScrewSpeed's Ethernet interface**

The eScrewSpeed's Ethernet interface, enabled by the factory settings, can manually be disabled as follows:

- 1)  $\mathbb{F}$  [  $\mathbb{Q}_0$  ] in the main menu
- 2) ☞ [ SYSTEM ]
- 3) ☞ [ ETHERNET ]
- 4)  $\sqrt{3}$  [ Ethernet ] to set this parameter to 'No'

#### **9.3.3.2 Setting the eScrewSpeed's IP address, subnet mask and gateway**

When connecting the eScrewSpeed to a company's LAN, please contact the IT Services of the company to obtain the correct IP address and subnet mask for your eScrewSpeed in order to configure the eScrewSpeed's Ethernet interface:

- 1)  $\mathbb{F}$   $\left[\begin{array}{cc} \mathcal{O}_0 \\ \hline \end{array}\right]$  in the main menu
- 2) ☞ [ SYSTEM ]
- 3) ☞ [ ETHERNET ]
- 4)  $\sqrt{3}$  [ IP address ]
- 5) Enter the eScrewSpeed's IP address using the virtual keyboard and confirm by  $\Phi$  $\blacksquare$

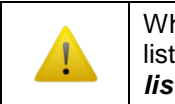

When using the eScrew Commander Software, enter this IP address in the list of eScrewSpeeds (refer to chapter *[10.2.1](#page-43-1) Adding your [eScrew to the](#page-43-1)  [list of eScrews](#page-43-1)*).

- 6)  $\sqrt{3}$  [ Net mask ]
- 7) Enter the subnet mask using the virtual keyboard, confirm by  $\mathbb{F}$  [  $\mathbb{I}$
- 8)  $\sqrt{3}$  [ Gateway ]
- 9) Enter the gateway IP address using the virtual keyboard, confirm by  $\mathbb{F}$  |  $\blacksquare$

#### **9.3.3.3 Setting the NTP server's IP address**

The eScrewSpeed can collect time and date from a NTP server in order to keep its time and date information automatically up to date. The NTP server's default address is set to 162.23.41.55 and can be modified as follows:

- 1)  $\mathbb{F}$   $\left[\begin{array}{cc} \mathbb{Q} \\ \mathbb{Q} \end{array}\right]$  in the main menu
- 2)  $\mathbb{F}$  [ SYSTEM ]
- 3) ☞ [ ETHERNET ]
- 4) <sup> $\circled{3}$ </sup> [ NTP server ]
- 5) Enter the NTP server's IP address using the virtual keyboard, confirm by  $\mathbb{F}$  $\blacksquare$

# <span id="page-43-0"></span>**10eScrew Commander Software**

The eScrew Commander for Windows® eases following operations for both products, eScrew and eScrewSpeed (the term "eScrew" stands therefore in this chapter for both products, eScrew and eScrewSpeed):

- Configureing the eScrew's parameter settings including access permissions
- Managing the eScrew's programs and program sets
- Viewing, logging and archiving eScrew process data including timing diagrams of measured torques
- Updating the eScrew's firmware
- Adding new eScrew licences

# **10.1 Installing and starting the eScrew Commander Software on your PC**

Follow these steps to install the eScrew Commander on your PC:

- 1) Run the file « eScrewCommander SETUP.exe » which is found on the eScrew Commander CD and follow the instruction displayed on your screen.
- 2) After successful installation, clicking on the « Exit » button will automatically start the eScrew Commander Software unless you disable the launch checkbox. In such a case the eScrew Commander Software can be started by clicking on the automatically generated desktop icon or by clicking on Windows® Start button, « All apps > Lecureux > eScrew Commander ».

# **10.2 Establishing the connection between your eScrew and the eScrew Commander**

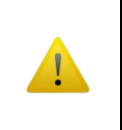

Only one single instance of the eScrew Commander is allowed to simultaneously run on your PC platform.

Connection problems will occur if this requirement is not respected (refer to chapter *[10.2.3](#page-45-0) [Troubleshooting in case of connection problems](#page-45-0)*).

The chapters below describe how to establish the connection between your eScrew and the eScrew Commander assuming the following situation:

- The eScrew is directly wired to the Ethernet port of the external host platform using a crossed RJ45 patch cable of type Cat 5e or higher
- The eScrew and Windows® are both set to Ethernet default configuration according to chapter *[9.3.2](#page-41-0) [Using the Ethernet default settings](#page-41-0)*.

For all other situations refer to chapter *[9.3.1](#page-40-1) [General Ethernet connection](#page-40-1) requirements* and *[9.3.3](#page-41-1) Modifying the [eScrewSpeed's Ethernet settings](#page-41-1)* before continuing.

#### <span id="page-43-1"></span>**10.2.1 Adding your eScrew to the list of eScrews**

Your eScrew needs first to be added to the list of eScrews before it can be connected to the eScrew Commander. To edit the list of eScrews follow the steps below:

1) Click « Edit eScrew list » to open the current eScrew list:

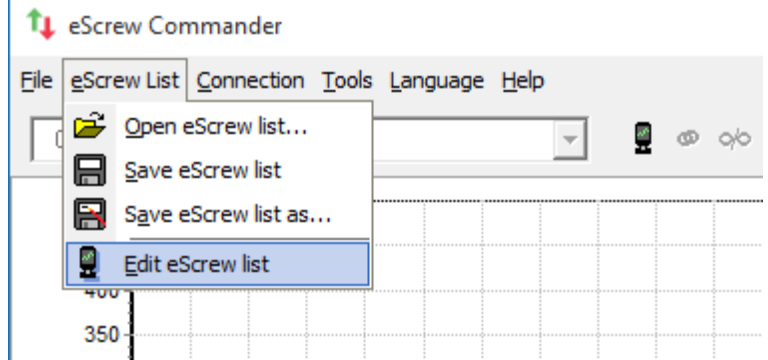

2) Enter a name of your choice for eScrew identification and add the configured IP address of your eScrew in the window below and confirm with « Add ».

The IP address of your eScrew can be reviewed on your eScrew:

- a)  $\mathbb{F}$  [  $\mathbb{Q}_0$  ] in the main menu
- b)  $\circledcirc$  [ SYSTEM ]
- c) <sup>☞</sup> [ ETHERNET ]
- d)  $\sqrt{3}$  [ IP address ]

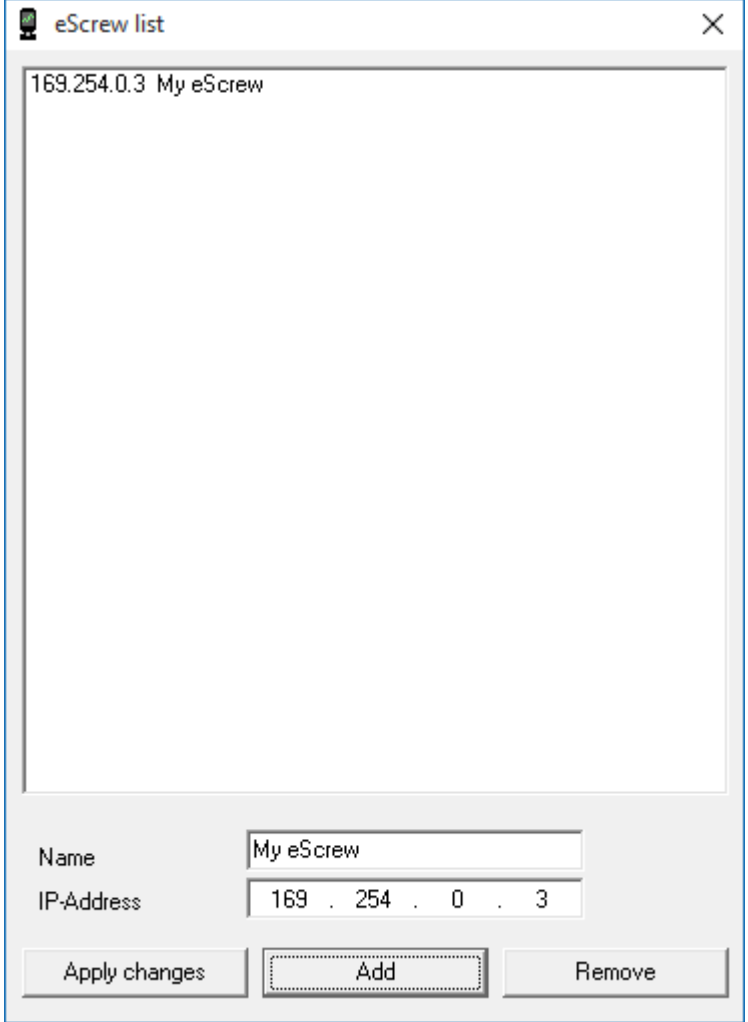

At this point the entered eScrew identification name and IP address appear in the main window under the navigation bar:

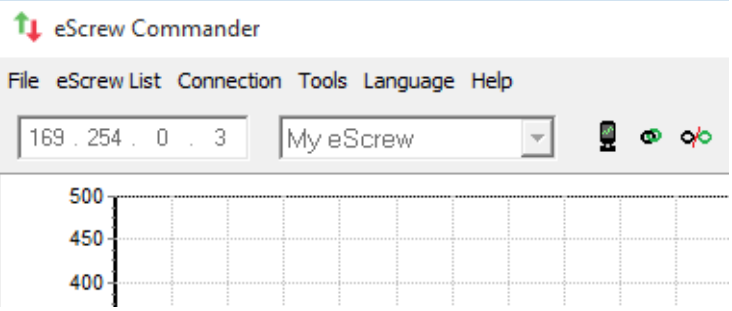

#### <span id="page-45-1"></span>**10.2.2 Connecting your eScrew to the eScrew Commander**

Verify that your eScrew is powered-on with no errors displayed before proceeding.

- 1) Disconnect an eventually connected eScrew by clicking on  $\alpha$ .
- 2) Select your eScrew using the drop down selection
- 3) Establish the connection between your eScrew and the eScrew Commander by clicking on  $\mathbf{C}$ .

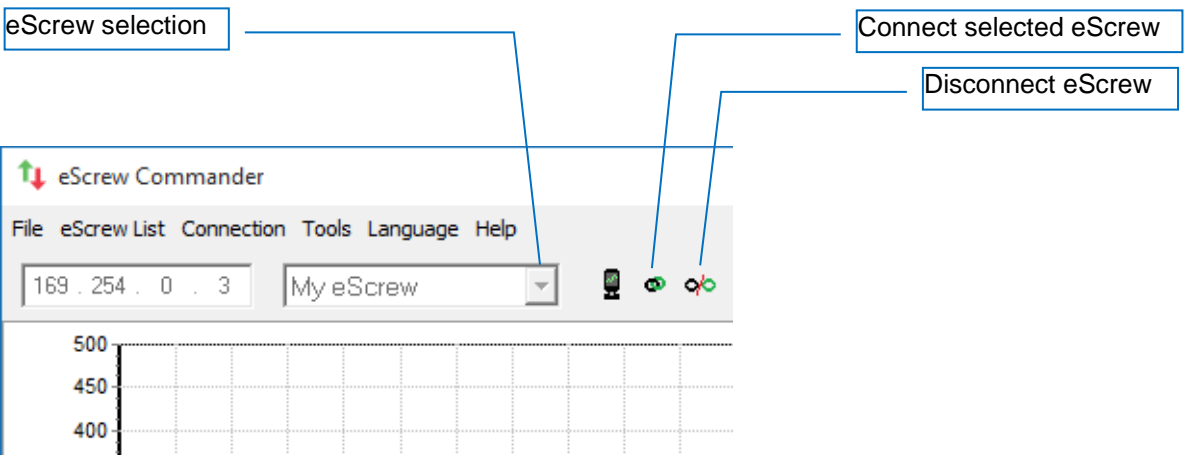

If the connection was successfully established, the text « Online » followed by the screwdriver type wired to your eScrew is displayed in the status bar on the bottom of the main window:

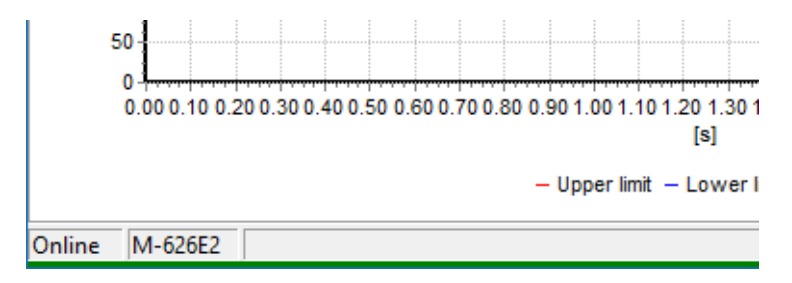

## <span id="page-45-0"></span>**10.2.3 Troubleshooting in case of connection problems**

Verify following connection requirements in case of connection problems:

- Your eScrew is powered-on with no errors displayed.
- The Ethernet patch cable is properly connected to both, the eScrew and the PC or network switch (refer to chapter *[9.3.1.1](#page-40-2) [Connection cable](#page-40-2)*).
- Your eScrew's Ethernet is enabled and the eScrew's IP address corresponds to the IP address entered in the eScrew list of the eScrew Commander Software.
- Your eScrew's and your PC's Ethernet configurations are properly set (refer to chapter *[9.3.1.2](#page-40-3) [Ethernet configuration](#page-40-3)*).
- Only one single instance of the eScrew Commander is running on your PC.
- Unrestricted access is granted to the TCP and UDP ports used by the eScrew (refer to chapter *[15.5.1](#page-93-3) [Ethernet protocol](#page-93-3)*), no other program or network device accesses these ports and no firewall (Windows® or other, anti-virus applications, hardware firewalls) is blocking the access to these ports.

Power off and re-power on your eScrew in case you continue to experience communication problems and retry to connect.

# **10.3 The eScrew Commander's main window**

Most eScrew commander's functions are directly accessible via the main window without the need of using the menu bar.

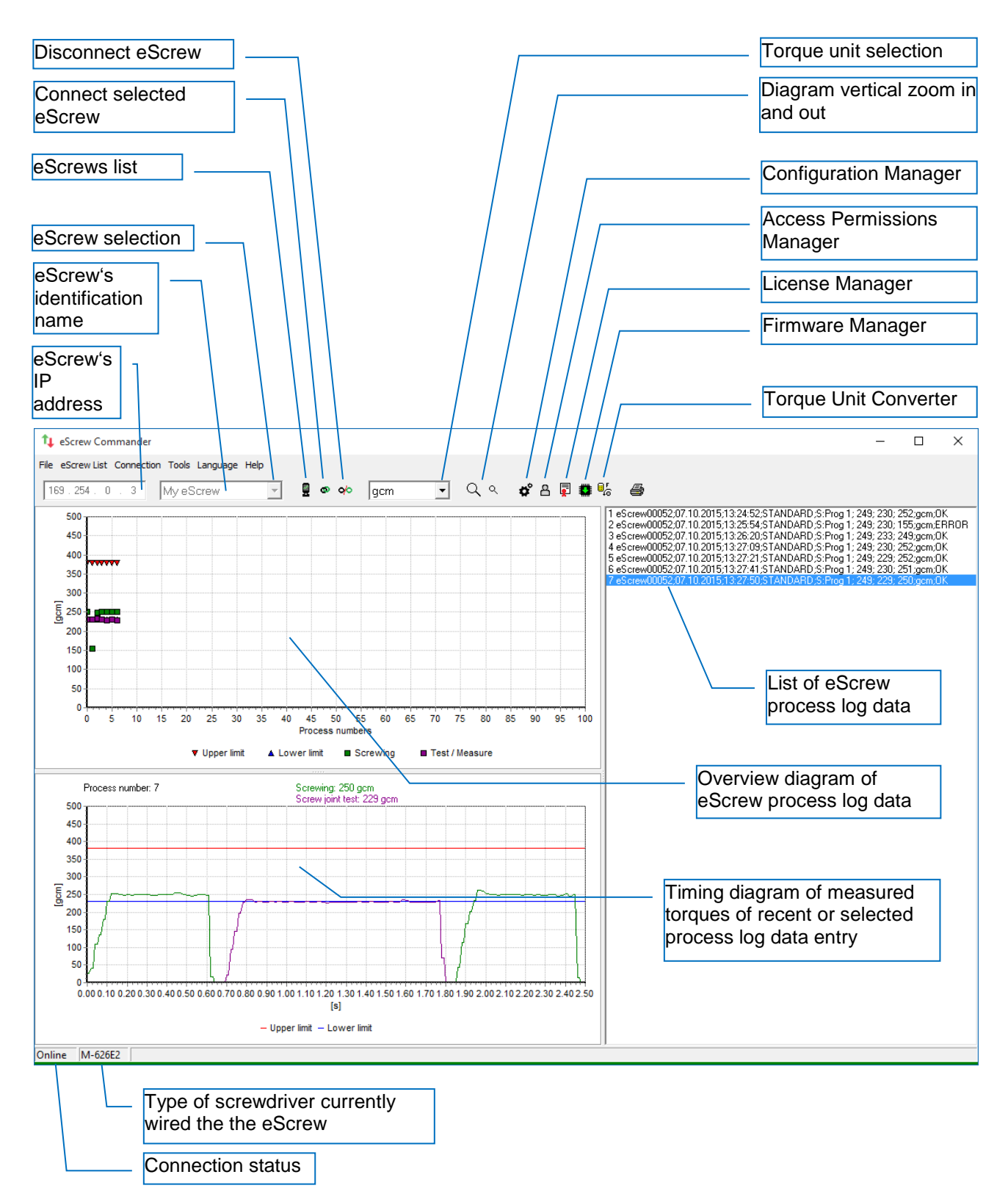

## **10.4 Handling multiple eScrews**

Although the eScrew Commander can connect **at once** to only one single eScrew it is still possible to:

- connect to a multitude of eScrews **one by one**
- establish and even archive lists of eScrews to connect to. These lists may represent a company's department, a production line, a person, etc.

Enabling automatic connection on application start (under « Connection > Auto Connect on application start ») establishes automatic connection with the last connected eScrew on each start of the eScrew Commander.

#### **10.4.1 Adding a new eScrew to the current list of eScrews**

To add a new eScrew click on **a** and proceed as described in chapter **[10.2.1](#page-43-1) [Adding your](#page-43-1)** *[eScrew to the list of eScrews](#page-43-1)*.

#### **10.4.2 Archiving lists of eScrews**

The data contained in an eScrew list are the IP addresses and the names of all entered eScrews as well as the IP address of the last connected eScrew.

Save your eScrew list or open an existing eScrew list by using the menu « eScrew List »:

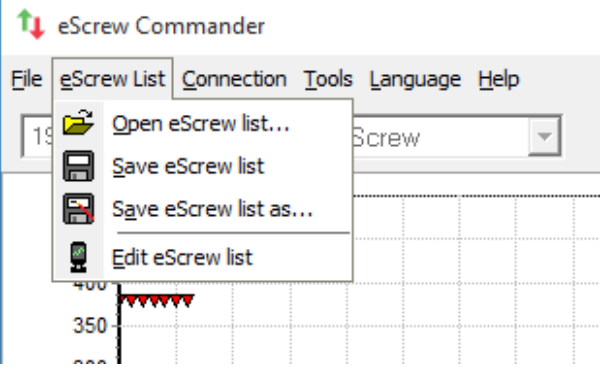

#### **10.4.3 Switching connection between eScrews**

To switch from one eScrew to another proceed as described in chapter *[10.2.2](#page-45-1) [Connecting your](#page-45-1) [eScrew to the eScrew Commander](#page-45-1)*.

# **10.5 Configureing the eScrew's parameters using the eScrew Commander**

All configuration settings of the eScrew can be viewed and modified using the following eScrew Commander Managers:

- The Configuration Manager  $\blacktriangleright$  for general and program specific settings
- The Access Permission Manager  $\Box$  for user permission settings

Both Managers can either be started by their shortcut buttons or via the [ Tools ] menu in the main window. Each Manager uses an independant configuration file. They have following function buttons in common:

- Upload current settings of the eScrew to the active eScrew Commander Manager
- **I** Download settings of the active eScrew Commander Manager to the eScrew
- Reset the settings of the active eScrew Commander Manager to the factory default settings
- Import settings from a file on one of the PC's drives to the active eScrew Commander Manager
- E Export settings from the active eScrew Commander Manager to a file on one of the PC's drives

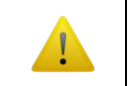

The eScrew accepts uploading  $\mathbb{F}$  and downloading  $\mathbb{F}$  of settings only when put in its main menu.

## **10.5.1 Configuration Manager**

The Configuration Manager  $\blacksquare$  allows to create new and modify existing program sets.

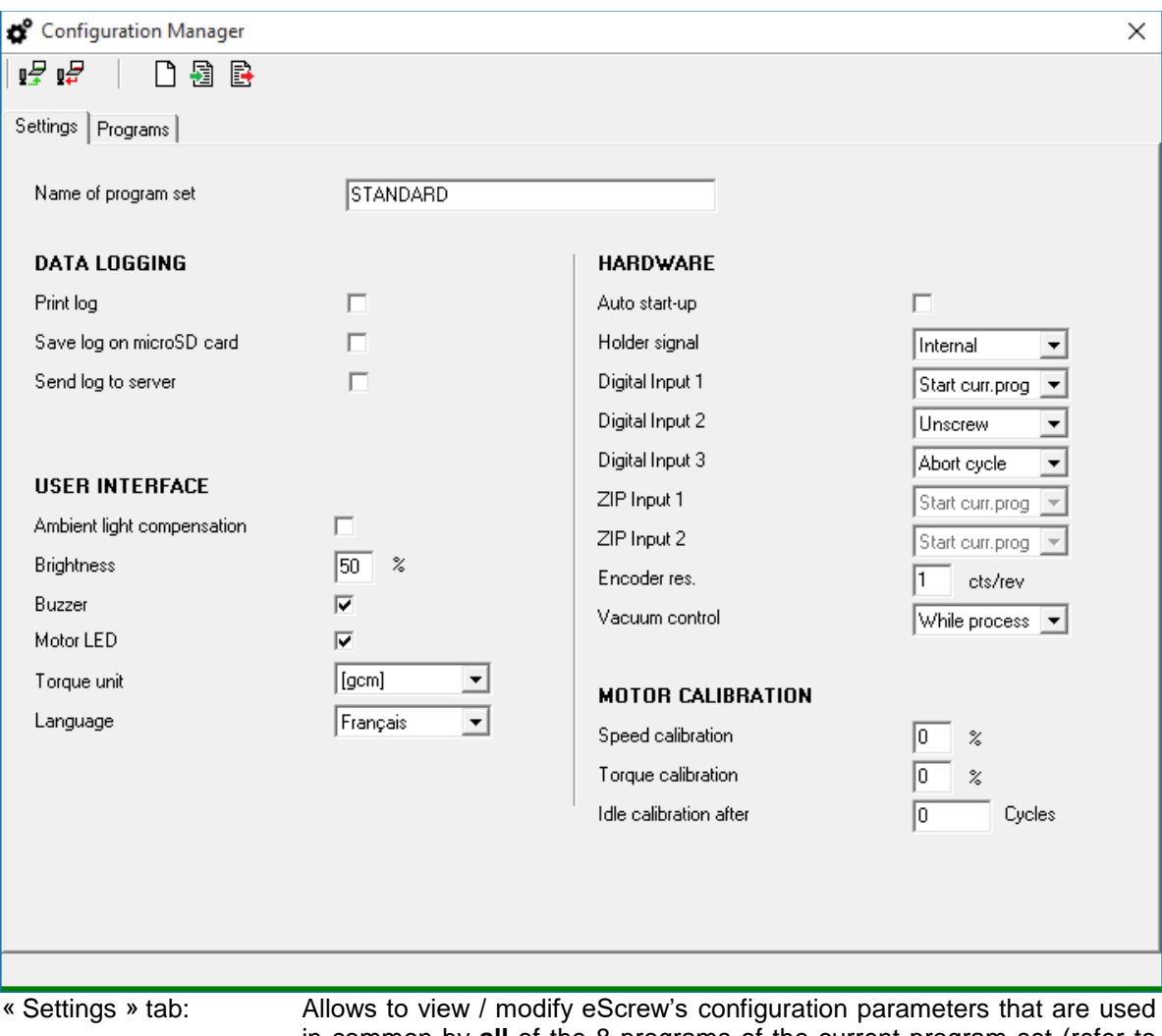

in common by **all** of the 8 programs of the current program set (refer to chapter *[5](#page-11-0) [General configuration settings](#page-11-0)*).

The program set name can contain up to 22 characters.

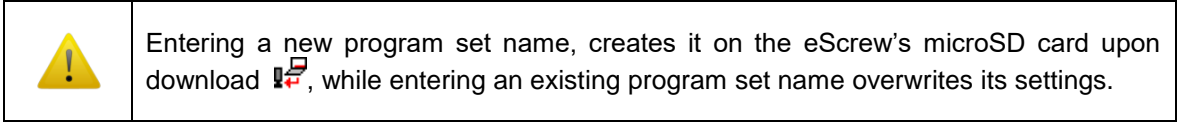

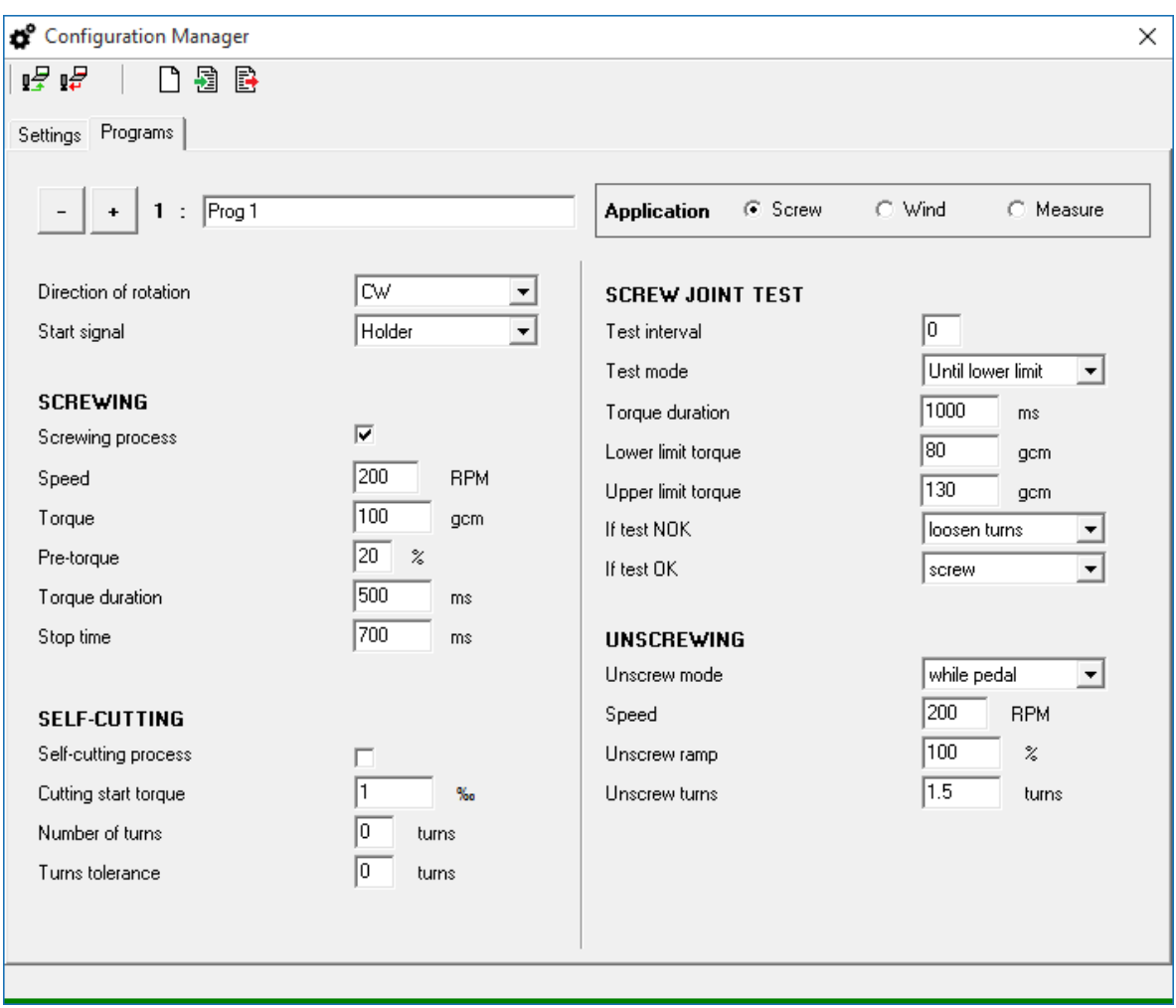

« Programs » tab: Allows to view / modify all the program specific parameters (refer to chapter *[6](#page-18-1) [Program specific configuration settings](#page-18-1)*).

Clicking the **-** / **+** buttons selects the desired eScrew program to view / modify. The program name can contain up to 22 characters.

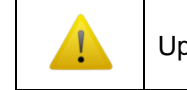

Upon  $\mathbb{F}$  download, always all 8 programs are downloaded at once.

## **10.5.2 Access Permission Manager**

The Access Permission Manager  $\square$  allows to create new and modify existing user permissions (refer to chapter *[7](#page-31-0) [Handling access permissions](#page-31-0)*).

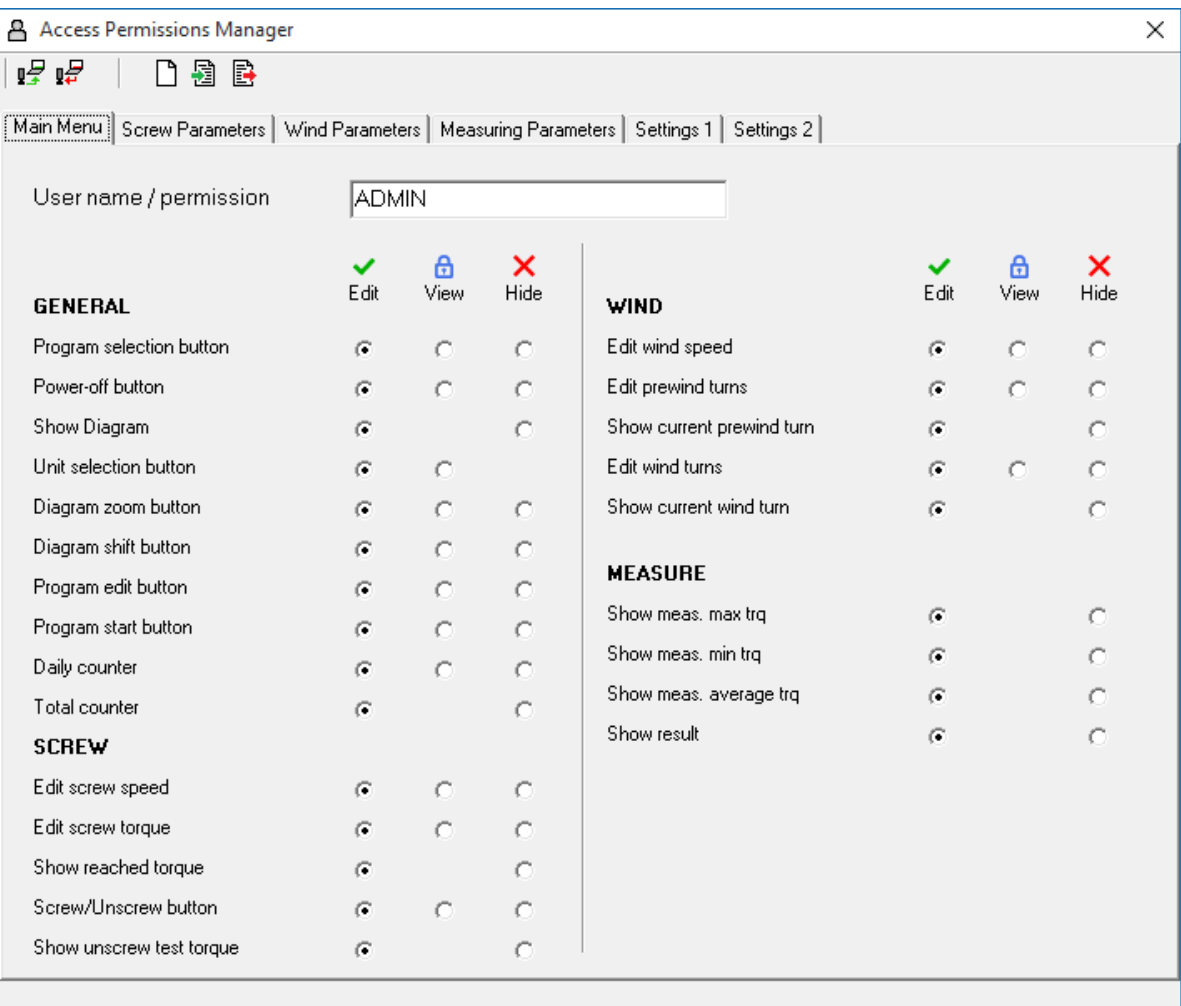

« Main Menu » tab: Allows to view / modify the access permissions of eScrew's main menu.

The User name can contain up to 22 characters.

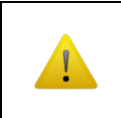

Entering a new user name, creates it on the eScrew's microSD card upon download **The latter and already existing user name overwrites its settings.** 

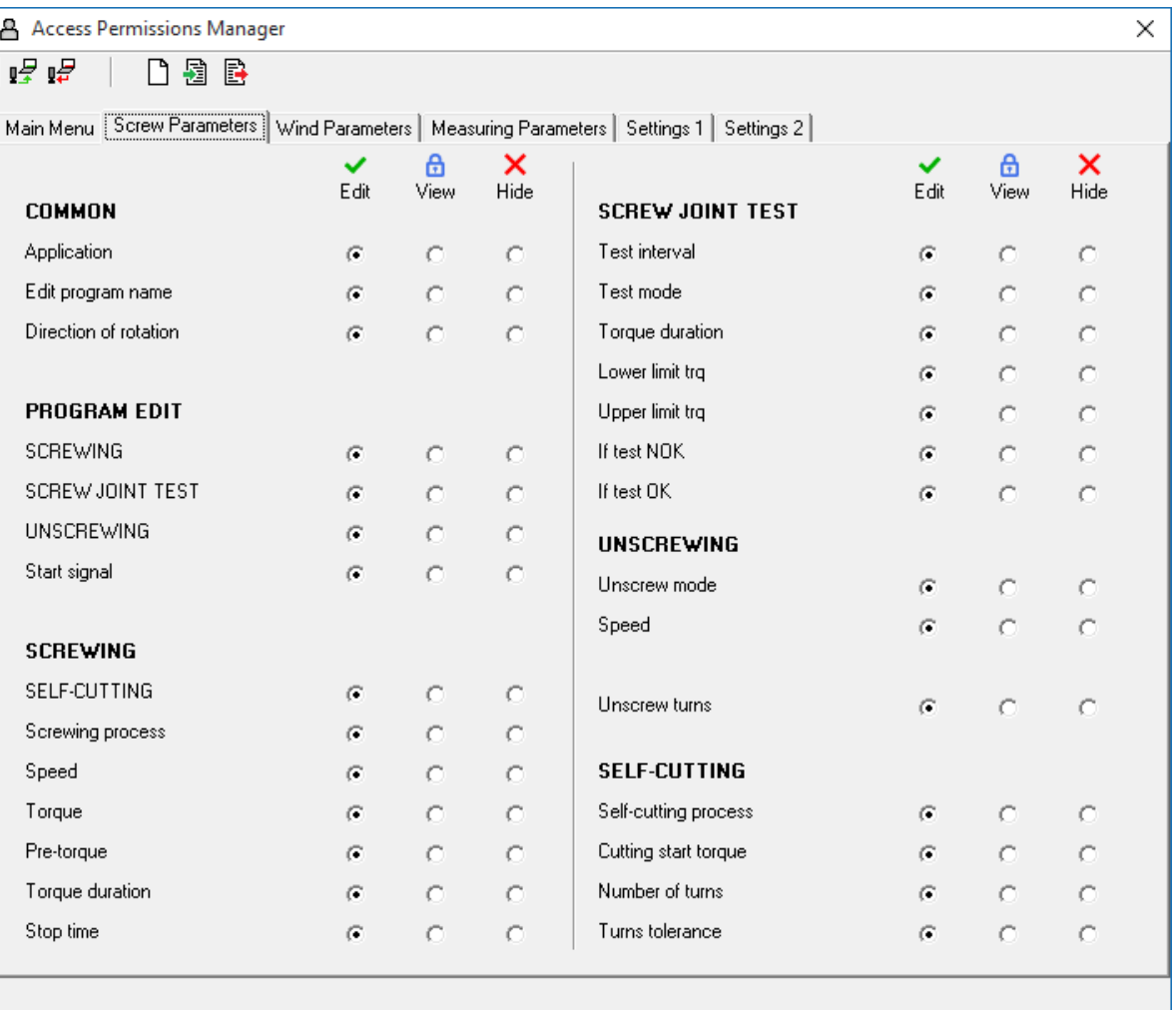

« Screw Parameters » tab: Allows to view / modify the access permissions concerning the screwing application.

Menus are represented using upper case text (capital letters), parameters using lower case text.

## **10.6 Viewing process log data**

The eScrew Commander represents process log data in different forms:

- Log list showing the process log data in detailed text form
- Log diagram showing the process log data in a reduced form
- Timing diagram of measured torques showing the detailed torque progress of a process

Usually, the process log data of the current eScrew Commander session is displayed which may represent many logged application processes. For archiving this data refer to chapter *[10.7](#page-54-0) Archiving [process log](#page-54-0)  [data](#page-54-0)*.

#### **10.6.1 Zooming the diagrams**

Clicking on the  $\Box$  buttons performs a vertical zoom in / out of both diagrams.

Vertical AND horizontal zoom is done by directly describing a rectangular surface within the desired diagram using your computer mouse:

- Zoom IN: Describe a rectangle to the RIGHT while keeping the left mouse button pressed
- Zoom OUT: Describe a rectangle to the LEFT while keeping the left mouse button pressed

#### **10.6.2 Selecting the physical torque unit**

The preferred torque unit is selected by this dropdown  $\|$  qcm  $\|$  button in the main window.

The selected torque unit applies for all displayed and printed diagrams.

#### **10.6.3 Timing diagram of measured torques of a process**

The timing diagram shows the torque progress of all sub-process phases of the current eScrew application process (screw, wind, measure, …) after its completion.

Previous processes can be viewed as well by simply clicking on the desired process either in the overview diagram of logged process data (refer to chapter *[10.6.4](#page-53-0) [Log diagram of process log](#page-53-0)  [data](#page-53-0)*) or in the list of logged process data (refer to chapter *[10.6.5](#page-53-1) [Log list of process log data](#page-53-1)*).

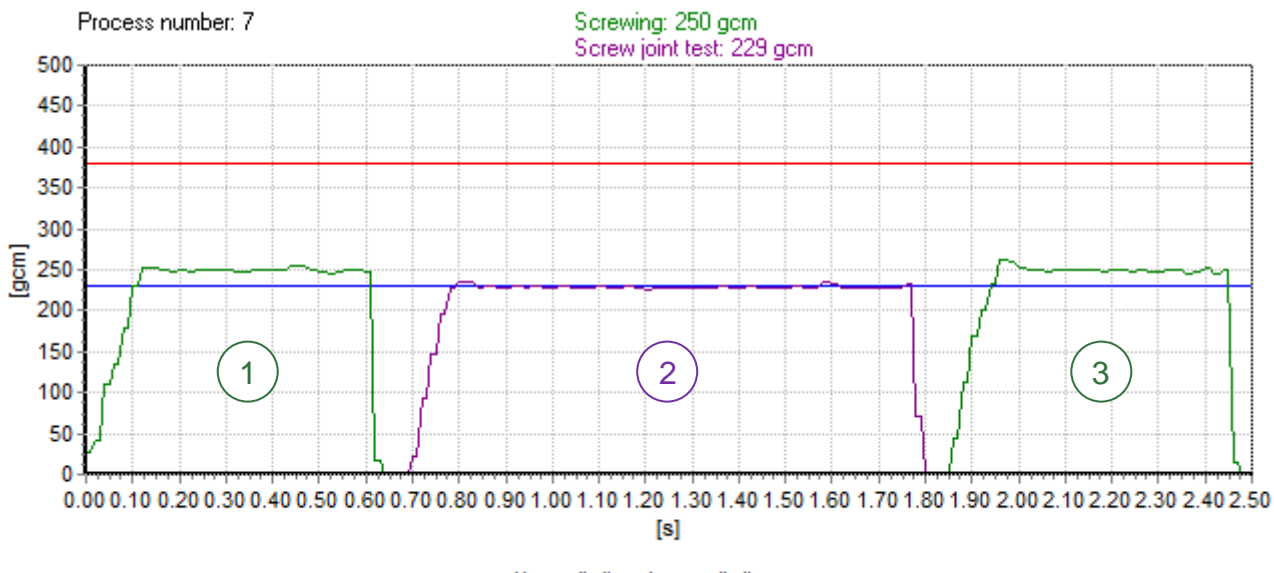

- Upper limit - Lower limit

The above diagram shows all sub-process phases of a typical screwing application:

- 1 Screwing sub-process with a desired torque duration of 0.5s
- 2 Screw joint test sub-process with a test torque duration of 1.2s
- 3 ― Rescrewing sub-process applying identical parameters as first screwing phase

### <span id="page-53-0"></span>**10.6.4 Log diagram of process log data**

The log diagram shows the eScrew application process log data (screw, wind, measure, …) in a reduced form.

Additionnally to this reduced form, the entire log informations are displayed in the log list plus the timing diagram.

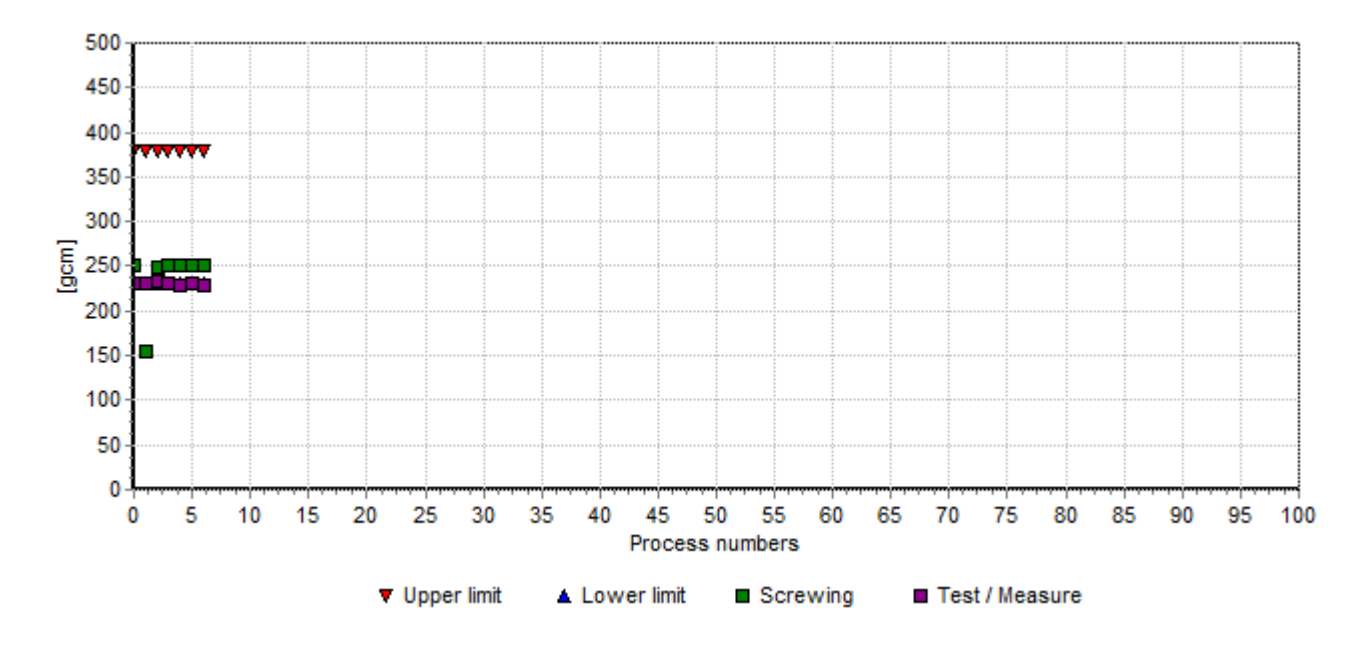

## <span id="page-53-1"></span>**10.6.5 Log list of process log data**

This log list shows the entire eScrew application process data (screwing, winding, measureing) in text form without the timing diagram data (refer to chapter *[8.1](#page-33-0) [Format of process log data](#page-33-0)*):

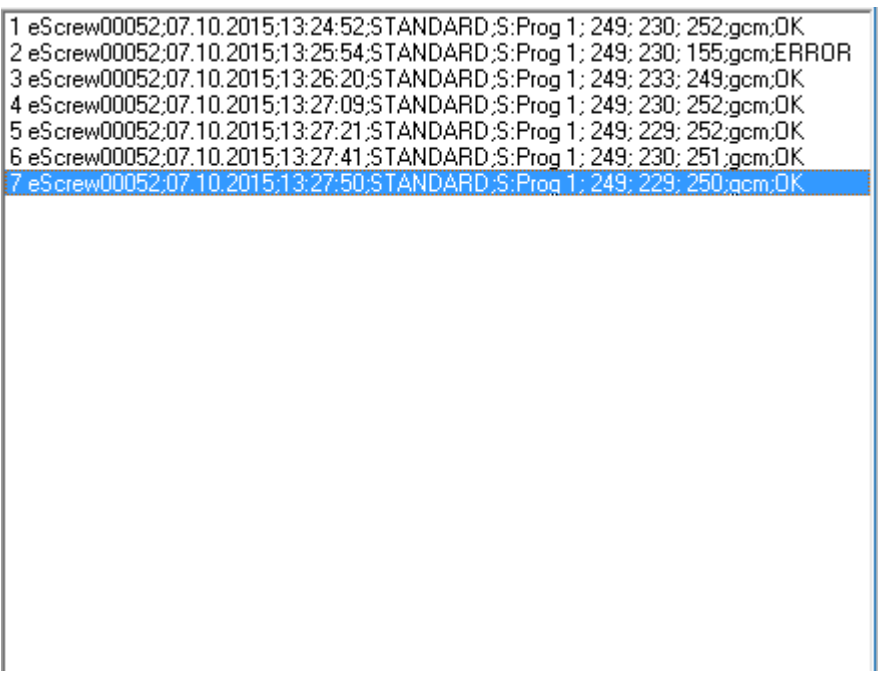

# <span id="page-54-0"></span>**10.7 Archiving process log data**

The eScrew Commander logs eScrew process log data as follows:

- Log into local eScrew Commander memory containing the log list of process log data **and** the timing diagram data of measured torques The eScrew process log data can be exported from local memory or be imported to local memory in order to create new or view already existant log archives.
- Log similar to a log server into a specified continuous log file on one of the PC's drives (refer to chapter *[10.7.5](#page-55-0) Modifying the [continuous log file's](#page-55-0) name and location*), containing **only** the log list of process log data.

For other methods of logging process log data and what data is logged refer to chapter [8](#page-33-1) *[Logging process](#page-33-1)  [log data](#page-33-1)*.

The various archiving possibilities are accessed under the [ File ] menu:

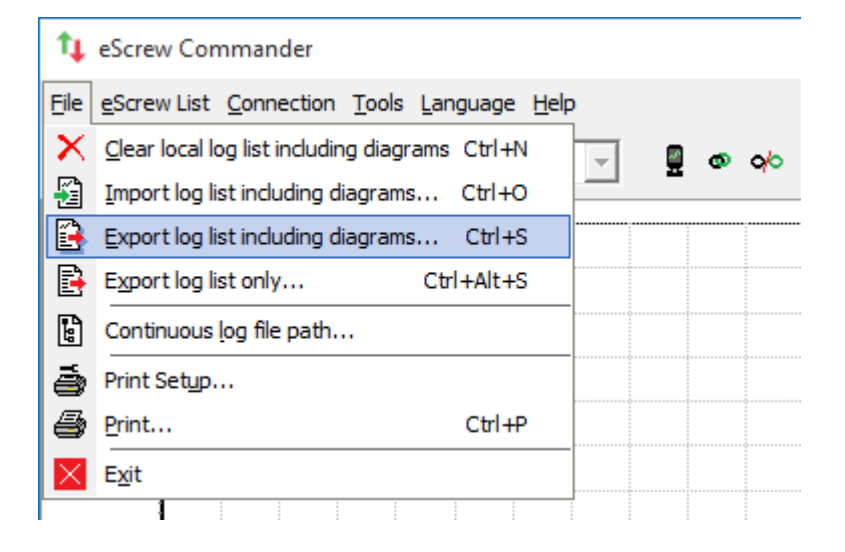

# **10.7.1 Exporting only the log list**

 $\mathbf{E}$  Export log list only:

This exports the log list of process log data (without the corresponding timing diagram data), stored in local memory of the eScrew Commander, to a CSV file on one of the PC's drives.

This operation can be used to extract a log list from an archive containing timing diagram data.

#### **10.7.2 Exporting the log list including corresponding timing diagram data**

Export log list including diagrams:

This exports the list of process log data including the corresponding timing diagram data, both stored in local memory of the eScrew Commander, to a file on one of the PC's drives.

# **10.7.3 Importing a log list including corresponding timing diagram data**

 $\mathbf{E}$  Import log list including diagrams:

This imports a file, containing the list of process log data including the corresponding timing diagram data, from one of the PC's drives to the local memory of the eScrew Commander.

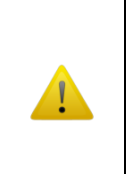

Importing a log list including corresponding timing diagram data **overwrites** the locally stored list of process log data including the corresponding timing diagram date of the eScrew Commander's memory.

Therefore the **prior** export of all desired currently stored log data is needed **before** importing new log data in order to prevent loosing any log data.

## **10.7.4 Clear the log list and the corresponding timing diagram data**

Clear local log list including diagrams:

This deletes the locally stored list of process log data including the corresponding timing diagram data from eScrew Commander's memory.

The continuous log file's content is not deleted by this action.

## <span id="page-55-0"></span>**10.7.5 Modifying the continuous log file's name and location**

**L**i Continuous log file path:

This shows the current continuous log file's path and name and allows to modify it. Similar to a log server (refer to chapter *[8.5](#page-36-0) [Logging process log data via the Ethernet interface onto](#page-36-0) an [external log server platform](#page-36-0)*) or to logging process log data on the eScrew's microSD card (refer to chapter *[8.2](#page-34-0) [Logging process log data in a file on the eScrewSpeed's microSD card](#page-34-0)*), the eScrew Commander logs the received process log data (excluding the timing diagram data) in a continuous file.

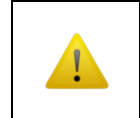

Modifying the continuous log file's name and location does not delete the log file's content, but creates a new empty continuous log file.

## <span id="page-56-0"></span>**10.8 Updating the eScrew's Firmware**

The Firmware Manager  $\blacksquare$  allows to:

- Download a firmware file from one of the PC's drives or, if your PC has internet access, from the Lécureux's eScrew firmware server to the eScrew's microSD card.
- Start the firmware updating process without the need of accessing the eScrew touch display.

Refer to chapter *[12.1.2](#page-66-0) [Firmware update](#page-66-0)* for an alternative way to update the eScrew's firmware without the use of the eScrew Commander.

The Firmware Manager  $\blacksquare$  can only be accessed when a connection between your eScrew and the eScrew Commander is established (refer to chapter *[10.2.2](#page-45-1) [Connecting your](#page-45-1) eScrew [to the eScrew Commander](#page-45-1)*).

### **10.8.1 Download a firmware file to the eScrew's microSD card**

Start the Firmware Manager **th** to download eScrew firmware files to the eScrew's microSD card from different locations:

**From PC drive:**

Click the button « From PC drive », then select the desired file and click « Open » to directly start the download process to the eScrew's microSD card.

All eScrew firmware files are named « ES-V*nnnx*.BIN », while 'nnn' representing the version number and 'x' the version status:

- R: Release
- D: Beta
- B: Backup

#### **From eScrew firmware server:**

Click the button « From eScrew firmware server » to directly start the download process to the eScrew's microSD card.

The status bar indicates the file download process. After successful download the firmware file name appears in the list of firmware files located on the eScrew's microSD card.

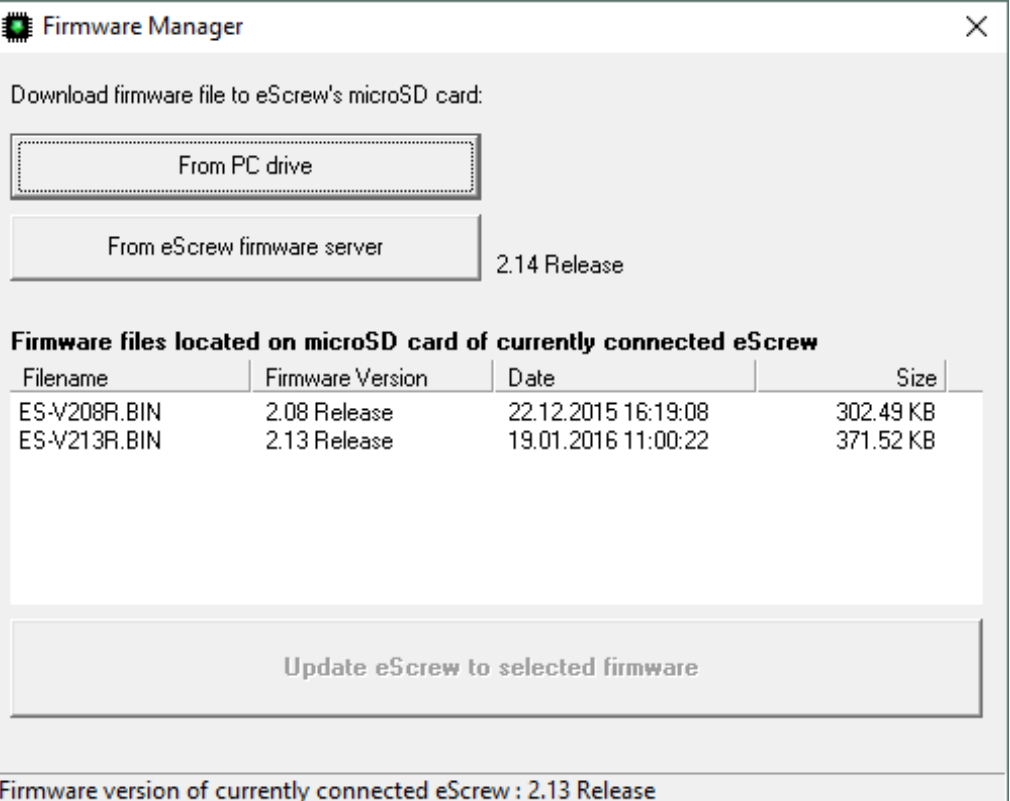

#### **10.8.2 Update the eScrew to the newest firmware**

Once the eScrew's microSD card contains the newest firmware version the updating process can either be started via the eScrew menu (refer to chapter *[12.1.2](#page-66-0) [Firmware update](#page-66-0)*) or by using the eScrew Commander's Firmware Manager:

- 1) Select the desired firmware file on the eScrew's microSD card in the list, which activates the Updating button. It is strongly recommended to select the newest firmware version available, although it is possible to downgrade to an older firmware version if desired.
- 2) Click the button « Update eScrew to selected firmware » and verify the flashing process on the eScrew's touch display.

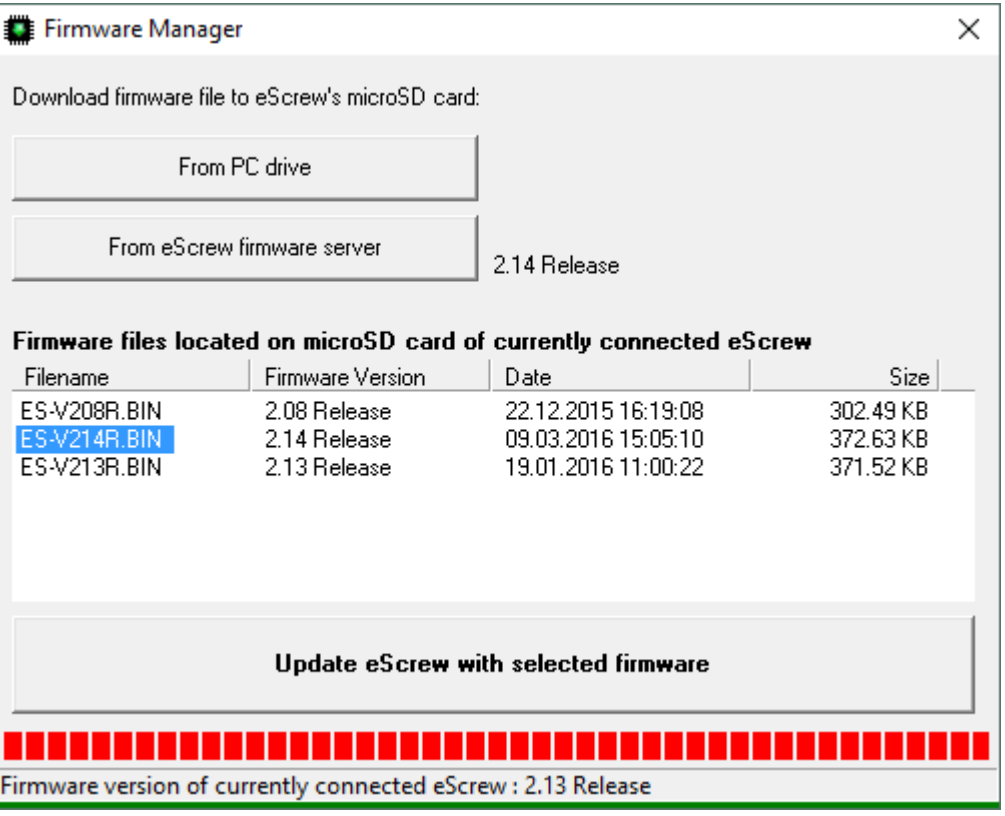

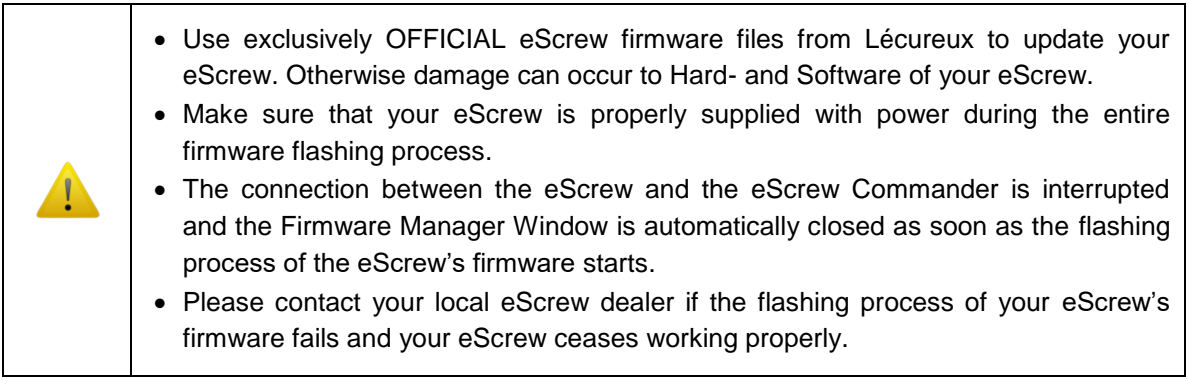

# <span id="page-58-0"></span>**10.9 Activating an eScrew license**

The License Manager  $\overline{\mathbb{R}}$  allows to:

- View all activated licenses of the connected eScrew.
- View and copy the Request code of the connected eScrew in order to send it to Lécureux SA.
- Activate a license by entering the license key received from Lécureux SA.

Refer to chapter *[3](#page-8-0) [Applications and licenses](#page-8-0)* for general information about eScrew licenses.

Follow the steps below to activate a new license:

1) Start the License Manager  $\blacksquare$  in order to view all your active licenses and to copy the license request code of your eScrew to the clipboard:

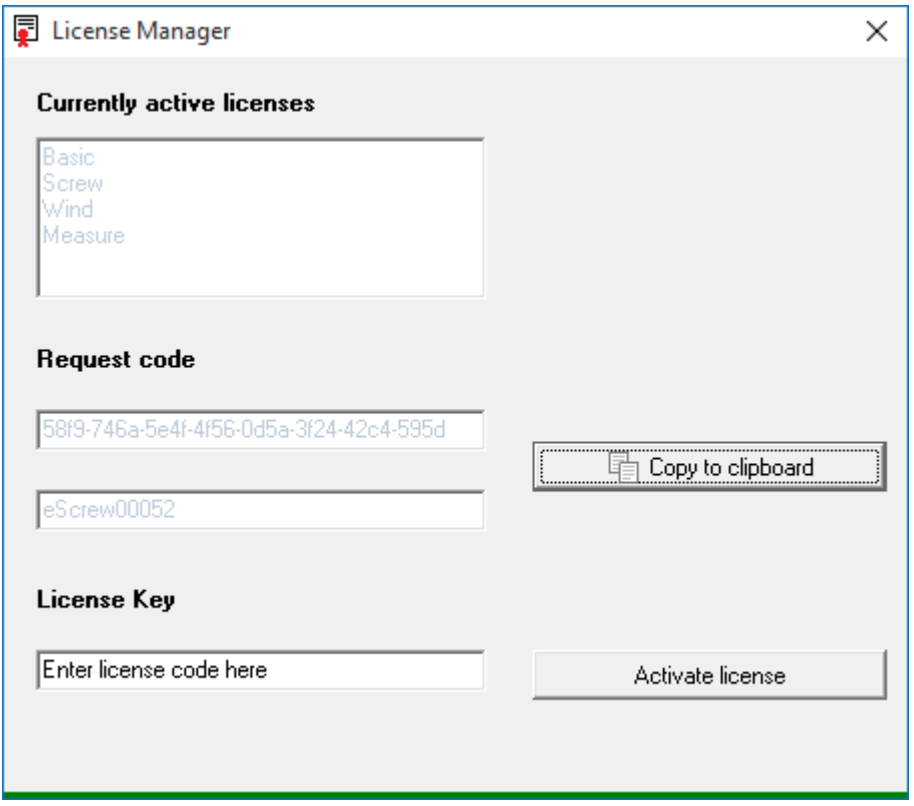

- 2) Transmit this request code by email to Lécureux SA.
- 3) Once a license key was received from Lécureux SA, copy the code in the « License Key » field and click on « Activate license »
- 4) Verify in the « Currently active licenses » field that your new license has been activated.

Refer to chapter *[12.1.3](#page-67-0) Activating [a license using the eScrewSpeed](#page-67-0) menus* for an alternative way to activate licenses by using eScrew's touch display only (without the use of the eScrew Commander).

# **11Accessories**

# **11.1 Power supply unit**

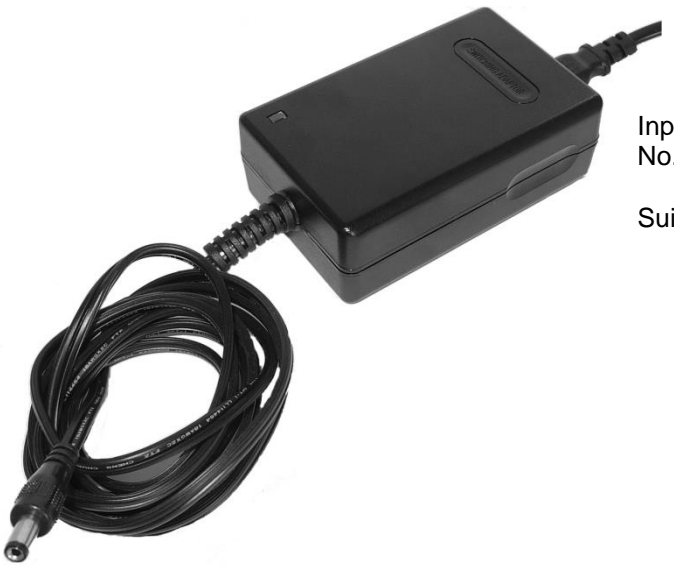

Input: 100-240V AC Output: 24V DC 3.75A No. 9001.008.014

Suitable for screwdriver type TE-626B

# <span id="page-60-0"></span>**11.2 Screwdrivers**

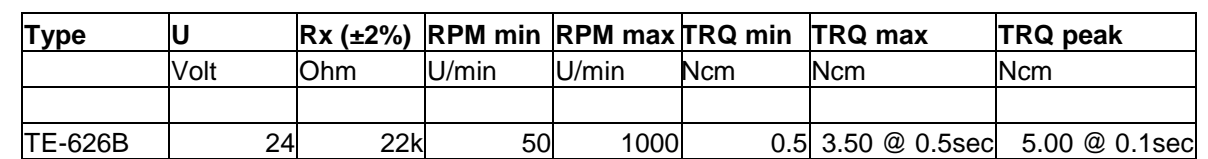

#### **11.2.1 Overview of available eScrewSpeed screwdrivers**

TRQ peak values can only be applied for a reduced time under torque in order to prevent thermal motor overload. The allowed values for time under torque are automatically reduced when choosing screwing torque values above the TRQ max values (refer to chapter *[6.2.3](#page-20-0) [Screwing torque](#page-20-0) {basic}*).

All values in this table are subject to change without notice due to future developments and product improvements.

# **11.2.2 Electrical wiring of the screwdriver's cable connector**

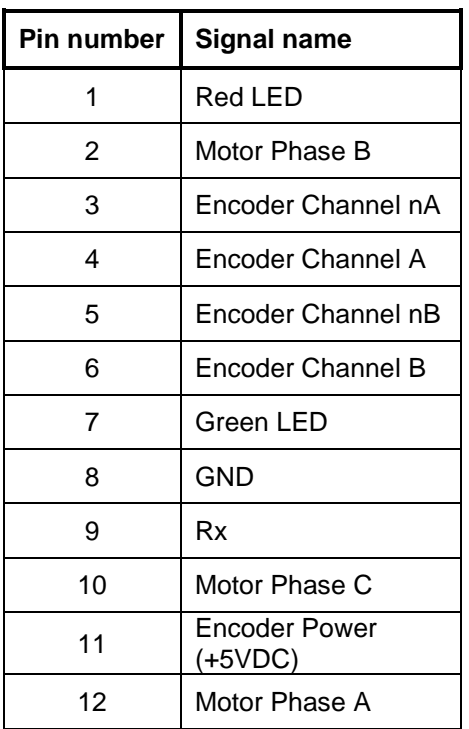

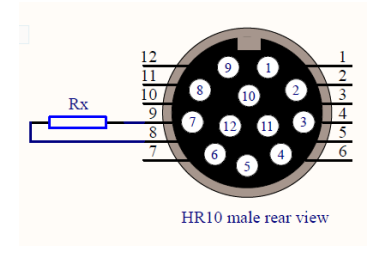

Rx is used for automatic screwdriver type recognition (refer to chapter *[11.2.1](#page-60-0) [Overview of](#page-60-0)  [available eScrewSpeed](#page-60-0)* screwdrivers).

# <span id="page-61-0"></span>**11.2.3 Vacuum connection**

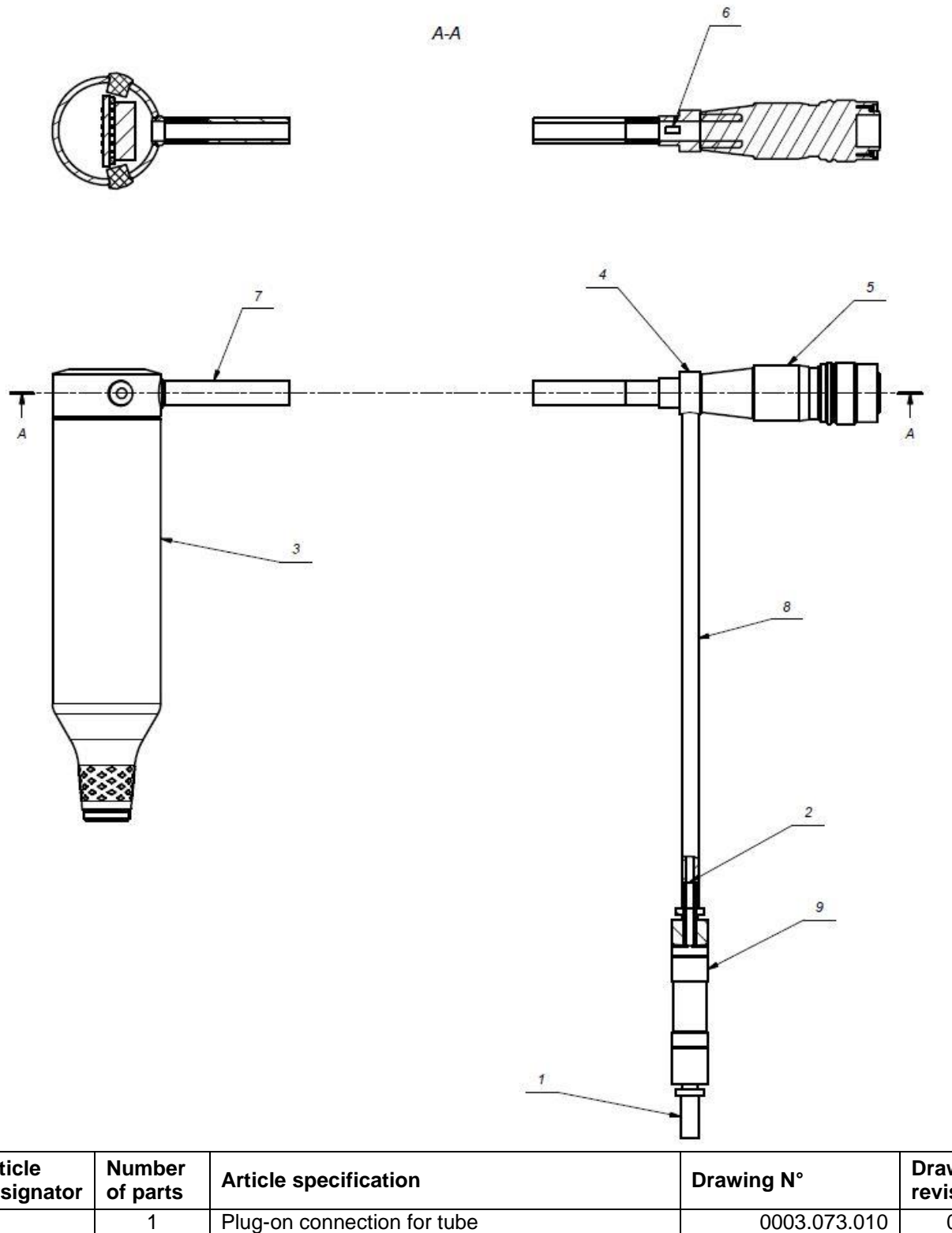

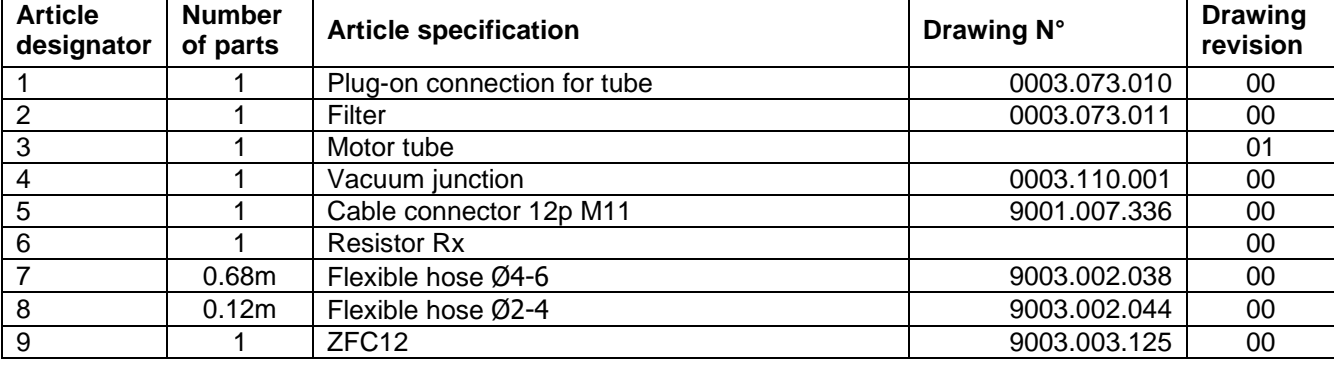

# **11.2.4 Brushless Motor TE-626B**

<span id="page-62-0"></span>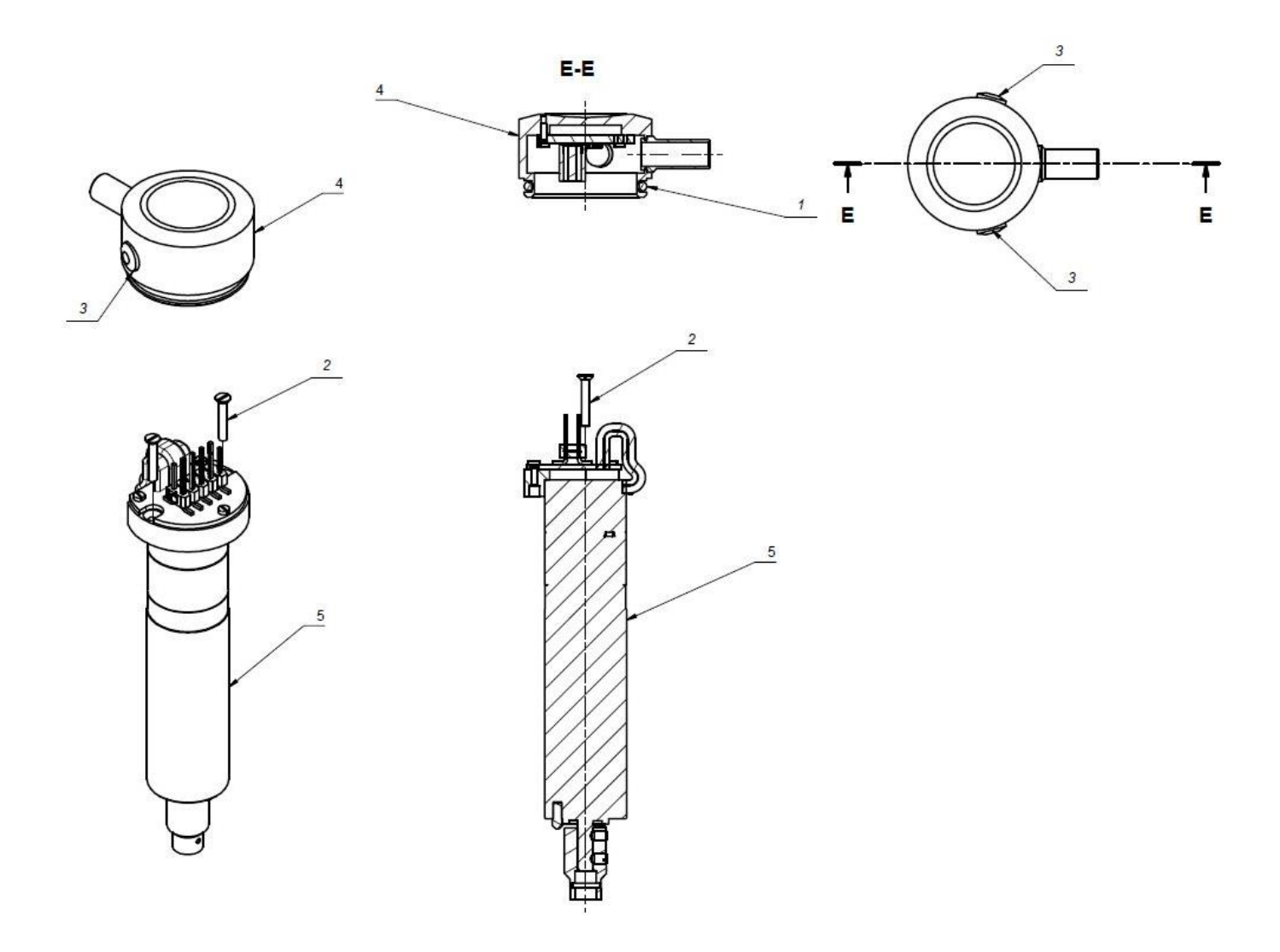

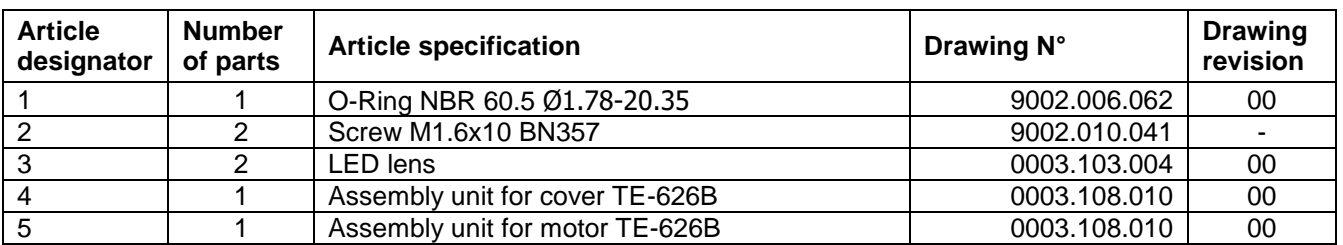

# <span id="page-63-0"></span>**11.2.5 Screwdriver heads**

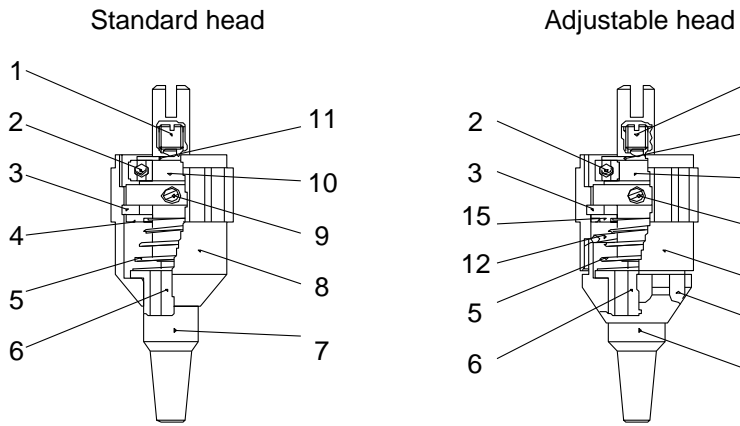

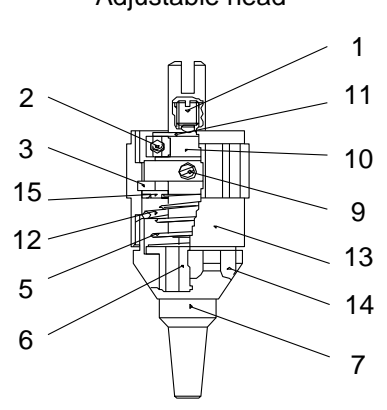

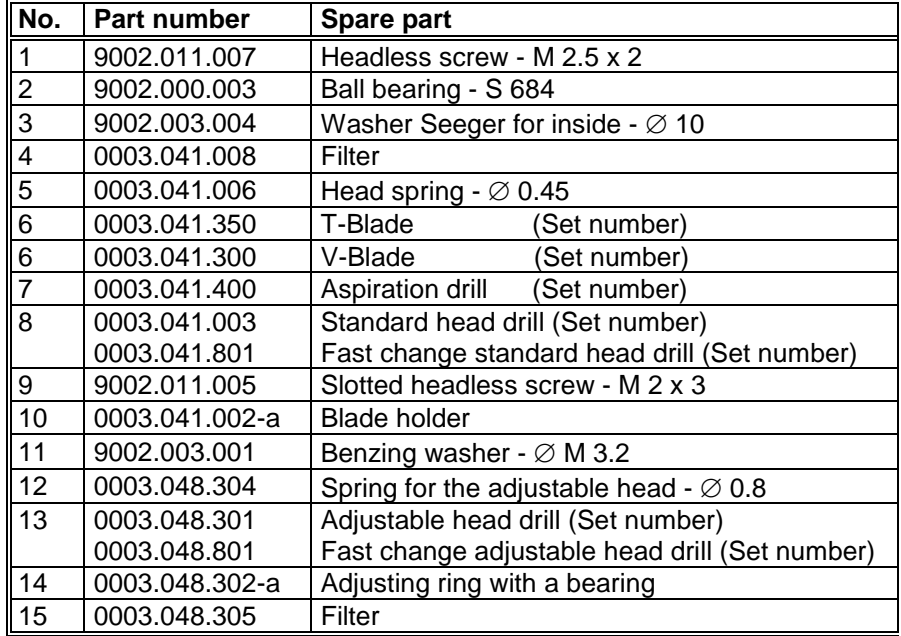

# **11.3 Start button / single and double foot pedal**

These accessories can either be connected to the digital parallel I/O interface of the control unit itself or to the holder for 4 heads ZIP41:

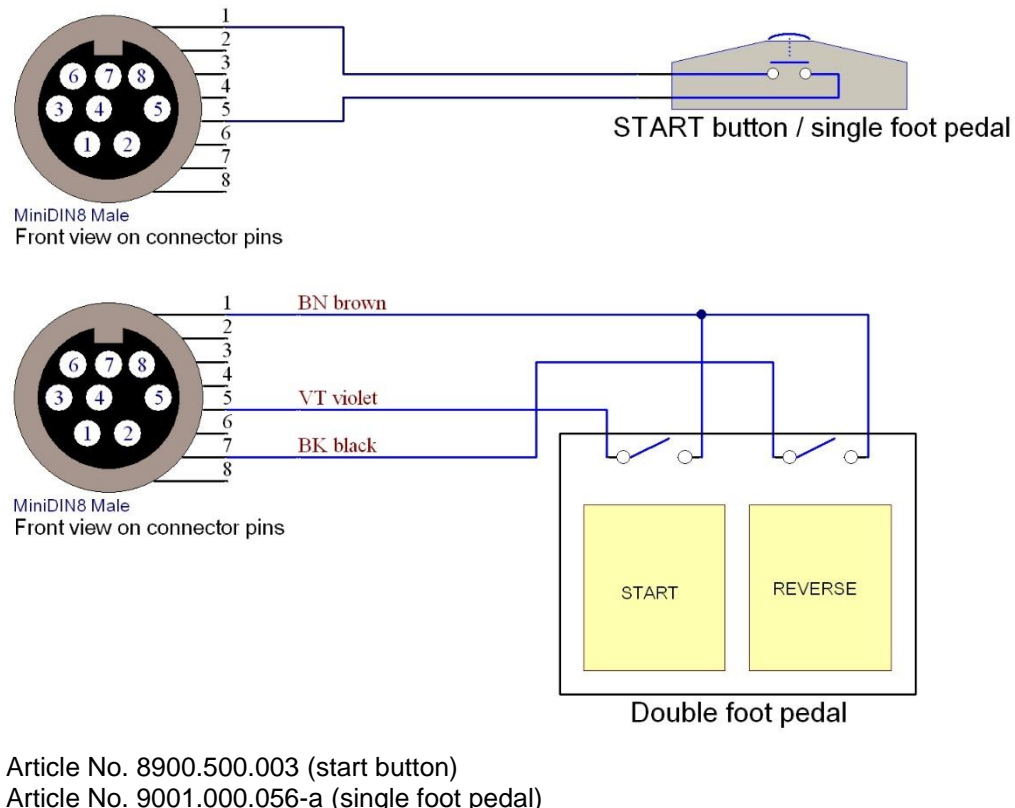

Article No. 9001.000.057-a (double foot pedal)

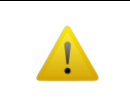

Refer to chapters *[5.2.1](#page-13-0) [Function of digital parallel inputs 1 to 3](#page-13-0)* and *[6.1.2](#page-18-0) [Program](#page-18-0) start [signal](#page-18-0)* for an appropriate parameter configuration.

# **11.4 Holder for 4 heads ZIP41**

The holder for 4 heads ZIP41 is connected to the digital parallel I/O interface of the control unit.

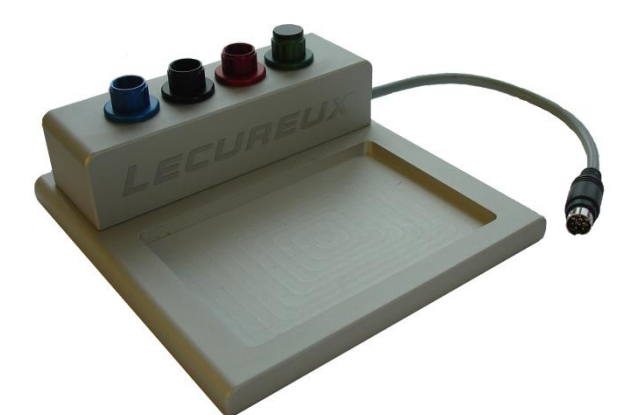

The ZIP41 enables automatic program selection according to the head in use and is equipped with a socket connector for either connecting an external start button, an external foot pedal or an external photocell.

Article No. 0003.074.000 (ZIP41)

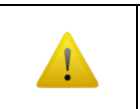

Refer to chapter *[5.2.2](#page-14-0) [Screwdriver holder signal](#page-14-0)* and *[6.1.2](#page-18-0) [Program](#page-18-0) start signal* for an appropriate parameter configuration.

# **11.5 List of available accessories**

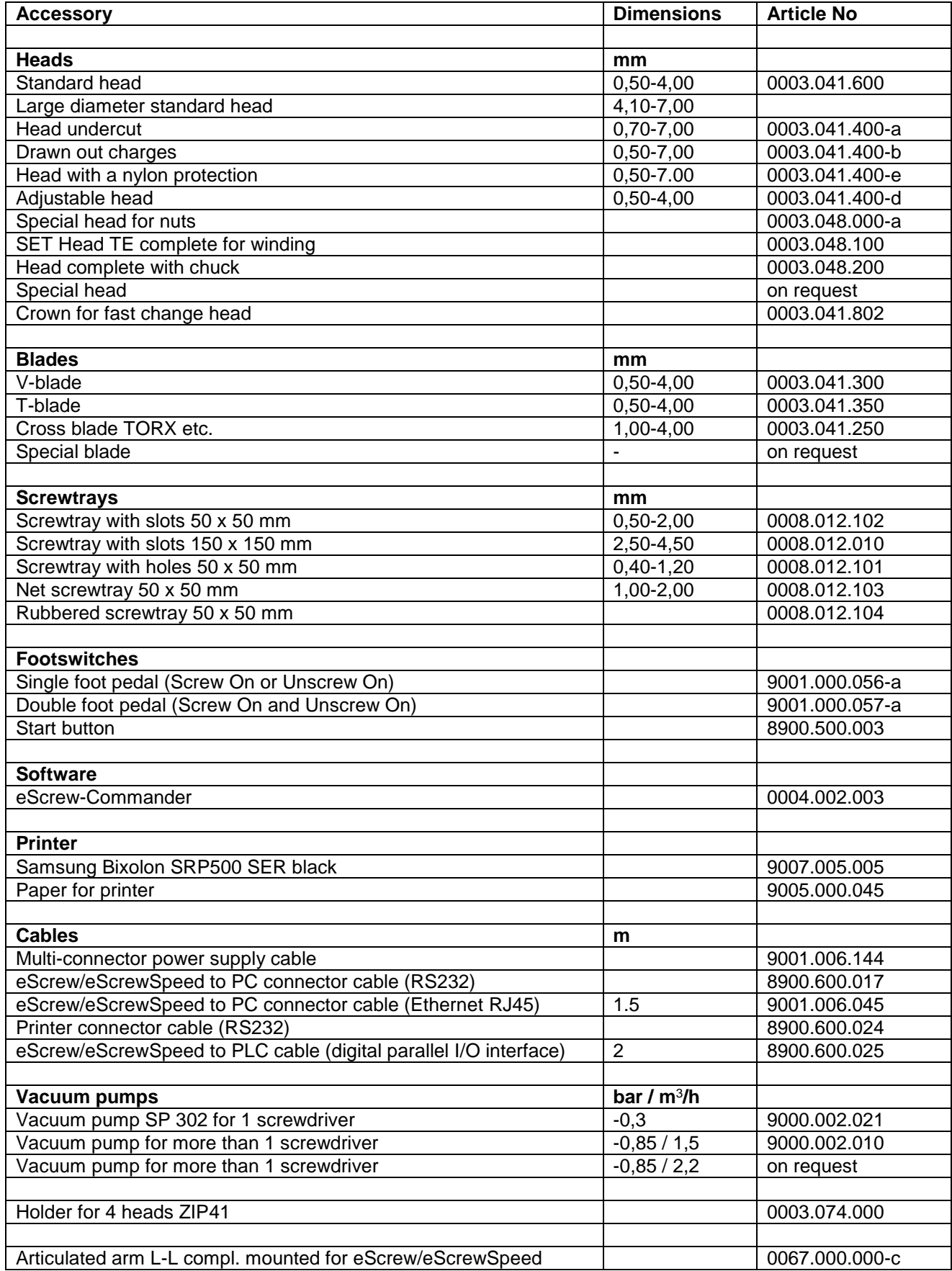

# **12Maintenance operations**

# **12.1 Control unit software**

# **12.1.1 Restoring factory settings**

To access the factory settings the touch display needs to be pressed and kept pressed during startup as soon as the Lécureux company logo appears on the screen. After 2 seconds a dialog window is displayed which offers a few options (refer to chapter *[12.1.4](#page-67-1) [Copying the configuration](#page-67-1)  settings from one eScrewSpeed [to another using the microSD card](#page-67-1)*). Select from the list the

option *'Reset eScrewSpeed to factory settings*' and ☞ [ ] to confirm your selection which automatically starts the reset process.

## <span id="page-66-0"></span>**12.1.2 Firmware update**

The firmware file needs first to be stored on the eScrew's microSD card under the directory *'FIRMWARE'* in order to update your eScrew. This can either be done using a card reader on a PC or by using the eScrew Commander (refer to chapter *[10.8](#page-56-0) [Updating the eScrew's Firmware](#page-56-0)*), which can also directly start the firmware update process without the need of accessing the eScrewSpeed touch display.

Proceed as follows to update the eScrew's firmware by using the eScrew's menus, once the newest eScrewSpeed firmware file is stored on the eScrew's microSD card and properly inserted in the eScrewSpeed card slot:

- 1)  $\mathbb{F}$  [  $\mathbb{O}_0$  ] in the main menu
- 2) ☞ [ SYSTEM ]
- 3) <sup>S</sup> [ FIRMWARE UPDATE ]

In case there exists a newer firmware on the microSD card than the one actually running on the eScrew, a pop-up window will appear on screen showing the text *'Update available'* as soon as the menu [ FIRMWARE UPDATE ] is entered:

- ☞ [ ] to select automatic update to the newest version **or**
- **EF | X** | to manually choose a desired file from the appearing list of all available firmware files located on the eScrew's microSD card

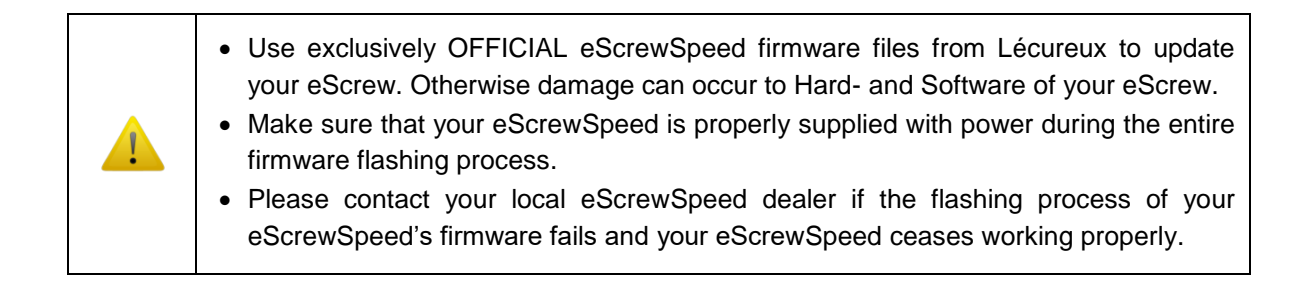

#### <span id="page-67-0"></span>**12.1.3 Activating a license using the eScrewSpeed menus**

In order to receive a license key it is first necessary to send the license request code to Lécureux SA (refer to chapter *[3](#page-8-0) [Applications and licenses](#page-8-0)* for general information about eScrewSpeed licenses). Follow the steps below in order to view the license request code of your eScrewSpeed as well as the status of all licenses:

- 1)  $\mathbb{F}$  [  $\mathbb{O}_0$  1 in the main menu
- 2) ☞ [ SYSTEM ]
- 3) ☞ [ SYSTEM INFO ]

Once a license key was received from Lécureux SA, follow the steps below in order to activate the license:

- 1)  $\mathbb{F}$   $\begin{bmatrix} \bullet \\ \bullet \end{bmatrix}$  in the main menu
- 2) ☞ [ SYSTEM ]
- 3) ☞ [ ADD APLICATION LICENSE ]
- 4) Enter the license key using the virtual keyboard, confirm by  $\mathbb{F} \setminus \{ \mid \mathbf{V} \mid \mathbf{V} \mid \mathbf{V} \}$

Licenses can also be added using the eScrew Commander (*[10.9](#page-58-0) Activating [an eScrew license](#page-58-0)*), which eases copying the license request code from and pasting the received license key to the eScrew.

#### <span id="page-67-1"></span>**12.1.4 Copying the configuration settings from one eScrewSpeed to another using the microSD card**

By using the "Load" function, the locally stored configuration settings can be overwritten by the configuration settings stored on the microSD card. This feature enables the user to copy configuration settings including access permissions and program sets from a reference eScrewSpeed to a destination eScrewSpeed using the reference microSD card, without the need of any other additionnal tool.

Follow this step by step instruction to copy configuration settings from one eScrewSpeed to another:

- 1) Power off the destination eScrewSpeed, retract its microSD card and keep it in a safe place until the end of this instruction sequence.
- 2) Configure the reference eScrewSpeed with the desired reference configuration settings then return to main menu.
- 3) Retract this reference microSD card from the reference eScrewSpeed and insert it into the destination eScrew.
- 4) In order to access the load options menu press and keep pressed the touch display of the destination eScrewSpeed during start-up as soon as the Lécureux company logo appears on the screen. After 2 seconds a dialog window is displayed which offers a few options.
- 5) Select the desired load function from the list displayed:
	- *'Load ONLY program set from µSD'*
	- *'Load ONLY access permissions from µSD*'
	- *'Load program set AND access permissions from µSD*'

and  $\mathbb{F}$  [  $\blacksquare$  ] to confirm your selection which automatically starts the loading process.

6) Retract the reference microSD card from the destination eScrewSpeed and insert its own microSD card.

### **12.1.5 Self test**

The self test is designed for production reasons in order to check the main functions of the eScrewSpeed in the manufacturing process. All interfaces and sensors are checked during this test.

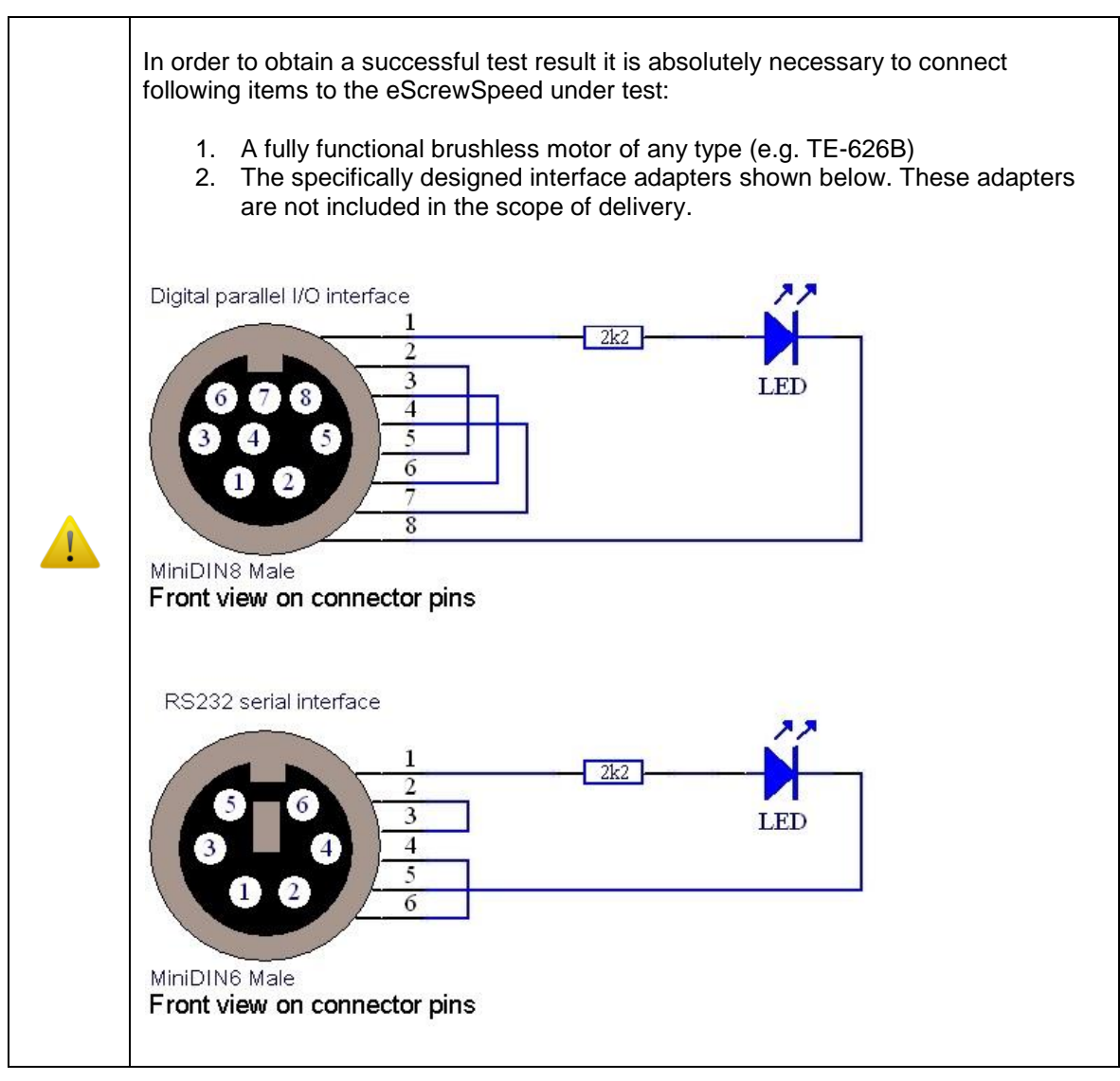

To run the automatic self test procedure:

- 1)  $\mathbb{F}$   $\begin{bmatrix} \mathbf{O}_0 \\ \mathbf{I} \end{bmatrix}$  in the main menu
- 2) ☞ [ SYSTEM ]
- 3) ☞ [ SELF TEST ]

Successful test results are displayed using green, unseccessfull test results using red colored text. Please follow instructions displayed on the touch screen.

# **12.1.6 Touch calibration**

- 1)  $\mathbb{F}$  [  $\mathbb{O}_0$  ] in the main menu
- 2) ☞ [ SYSTEM ]
- 3)  $\sqrt{3}$  [ TOUCH CALIBRATION ] and follow the instructions displayed on the screen

## <span id="page-69-0"></span>**12.1.7 System info**

This menu indicates maintenance relevant information like eScrewSpeed name, firmware version and MAC address of the eScrew.

- 1)  $\circled{=}$  [  $\circled{0}$  ] in the main menu
- 2) ☞ [ SYSTEM ]
- 3) ☞ [ SYSTEM INFO ]

# **12.2 Control unit hardware**

All surfaces of the eScrew's control unit can be cleaned with a damp cloth (not wet).

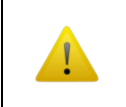

Before cleaning the control unit, the power supply unit must be disconnected from the control unit.

# <span id="page-70-1"></span>**12.3 Screwdrivers**

### **12.3.1 Vacuum connection**

Execute the following steps twice a month or when a reduced vacuum function is noticed (refer to drawing in chapter *[11.2.3](#page-61-0) [Vacuum connection](#page-61-0)*):

- 1) Inspect all the tubes from the motor housing to the vacuum connection including the transparent vacuum filter ZFC12.
- 2) If necessary clean the vacuum filter or replace it.

If the problem persist, please contact Lécureux's after sales service.

### <span id="page-70-0"></span>**12.3.2 Screwdriver head**

Execute the following steps twice a month or when, during calibration, the error message 'Idle torque too high' appears (refer to drawing in chapter *[11.2.5](#page-63-0) [Screwdriver heads](#page-63-0)*):

- 1) Remove the colored head drill from the screwdriver.
- 2) Pull out the bit holder.
- 3) Inspect that all parts are clean and if not, remove the washers to access and carefully clean all parts with petrol.
- 4) Oil ball bearings before reassembling all the parts.
- 5) Place the screwdriver back to its holder and switch on the control unit in order to repeat the idle torque measurement.

If the error message message 'Idle torque too high' still remains, continue with the maintenance steps for the motor section of the concerned screwdriver.

### **12.3.3 Motor tube TE-626B**

Execute the steps below **ONLY** in case the error message 'Idle torque too high' remains, despite the correct execution of the procedure described in the chapter *[12.3.2](#page-70-0) [Screwdriver head](#page-70-0)*[.71](#page-70-0)

For the different replacement parts please refer to chapter *[11.2.4](#page-62-0) [Brushless Motor](#page-62-0) TE-626B*.

- 1) Remove the electrical cable including the vacuum connection from the control unit.
- 2) Remove the top cover of the motor housing by pulling in direction away from the motor axis. Please do not turn the top cover when pulling.
- 3) Unscrew the two screws holding the motor unit in the housing
- 4) Pull the motor unit out of the housing
- 5) Inspect that all parts are clean and if not, clean them carefully.
- 6) Push the motor unit back in its housing while assuring that the anti-rotation pins fit in their respective holes
- 7) Rescrew the two screws holding the motor unit in the housing
- 8) Place the top cover on the motor housing so that the motor's connector pins perfectly align with the top cover connector. Push the top cover on the motor housing so that there remains no air gap.
- 9) Reconnect the electrical cable including the vacuum connection to the control unit.
- 10) Place the screwdriver back to its holder and switch on the control unit in order to repeat the idle torque measurement.

If the error message message 'Idle torque too high' still remains, please contact Lécureux's after sales service.

# **13Error diagnostics**

Error messages are indicated in the status bar of the eScrewSpeed's touch display in white colored text on a red background. Refer to chapter *[14.4.1](#page-80-0) [Status messages description](#page-80-0)* for more details on how to request error messages via the RS232 serial or the Ethernet interface.

Find below a detailed analysis of all possible error causes and how to solve the indicated problems.

Error messages can then be reset by one of the following methods:

- $\sqrt{2}$  on the status bar indicating the error message or on the start button in the main menu
- Activating a digital abort or start signal on the eScrewSpeed's digital parallel I/O interface (for proper configuration refer to chapter *[5.2.1](#page-13-0) [Function of digital parallel inputs 1 to 3](#page-13-0)*)
- Via the RS232 serial or the Ethernet interface using the CSTOP or CSTART telegram (refer to chapter *[14.4](#page-78-0) System [configuration telegrams](#page-78-0)*)

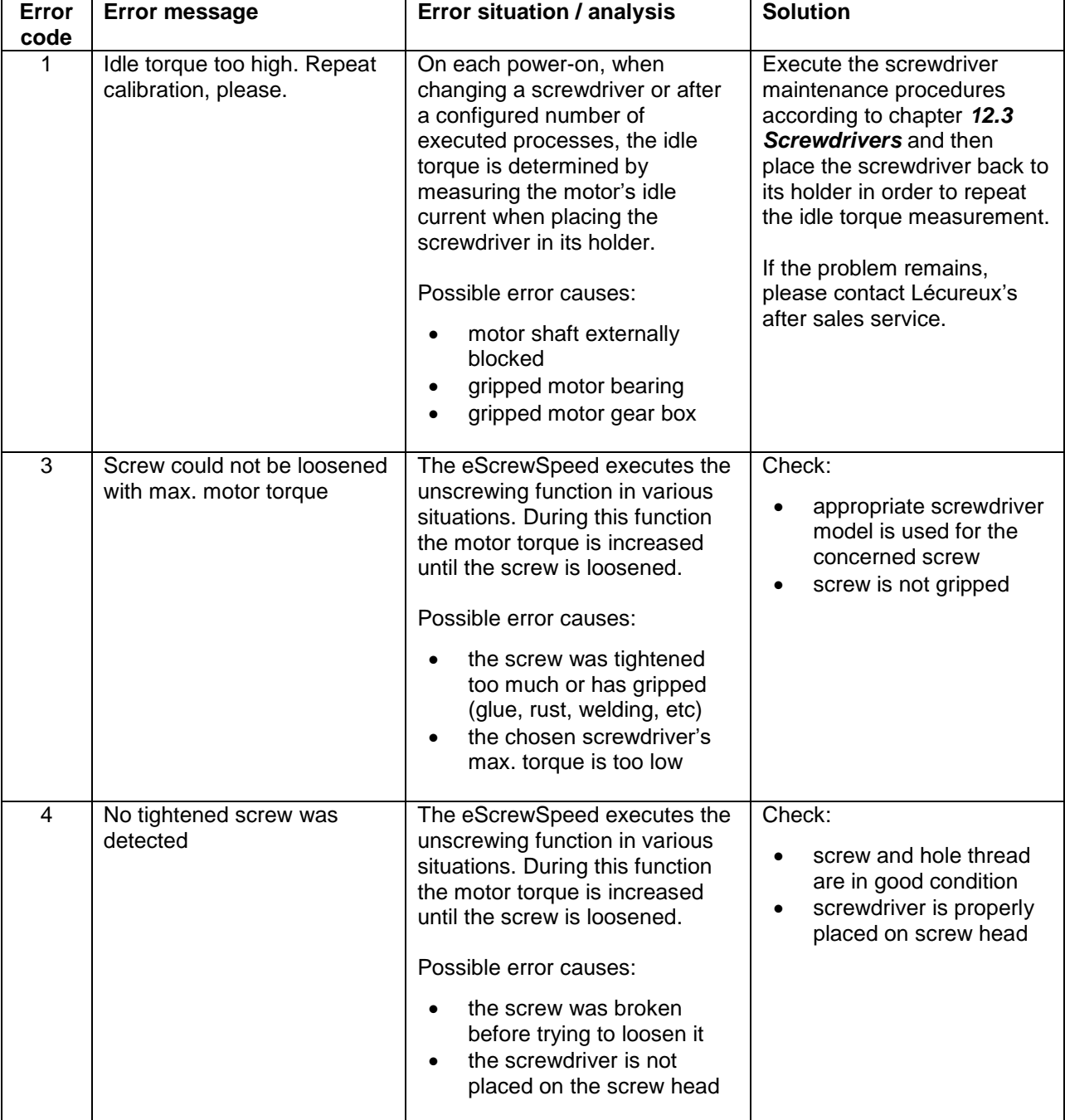
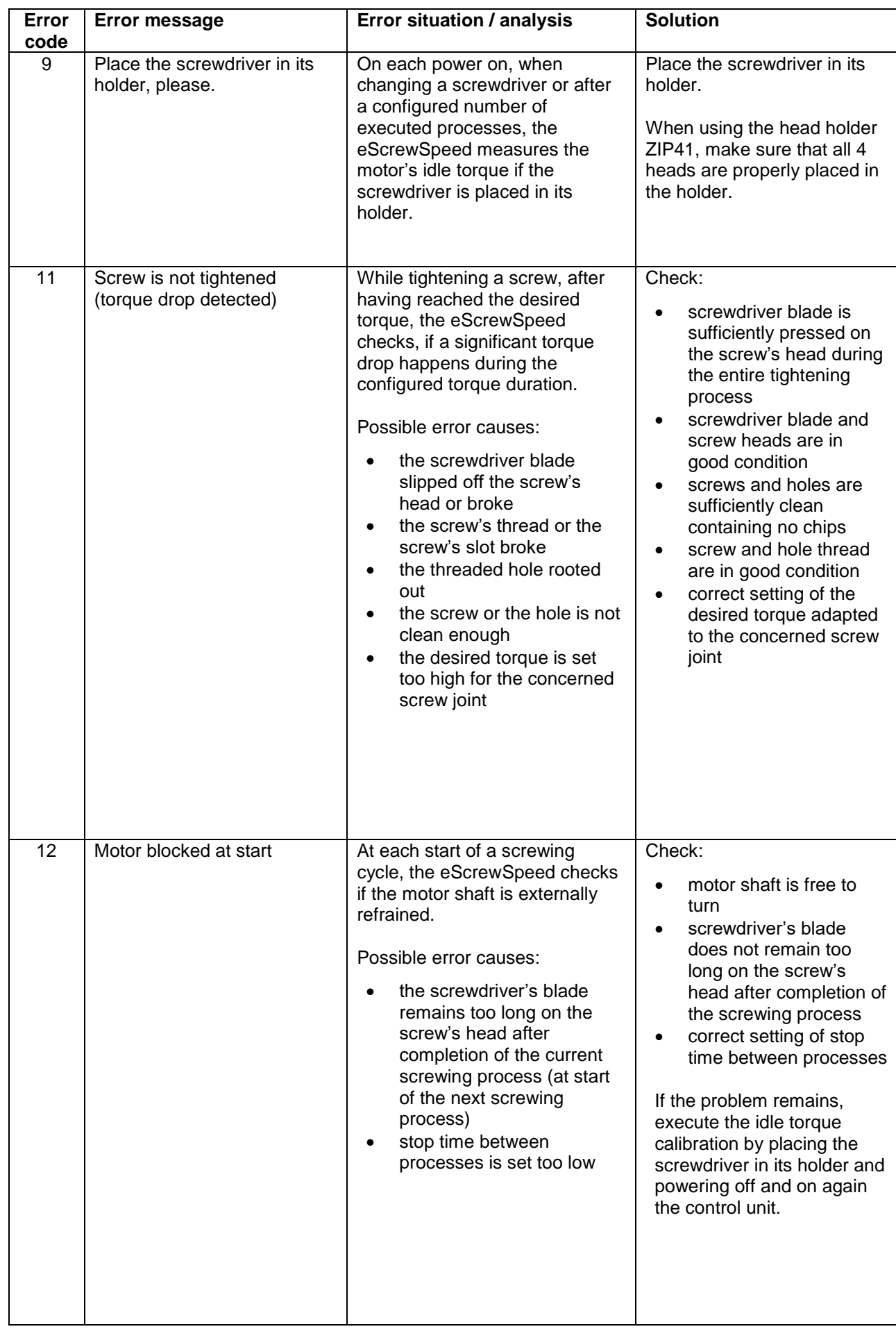

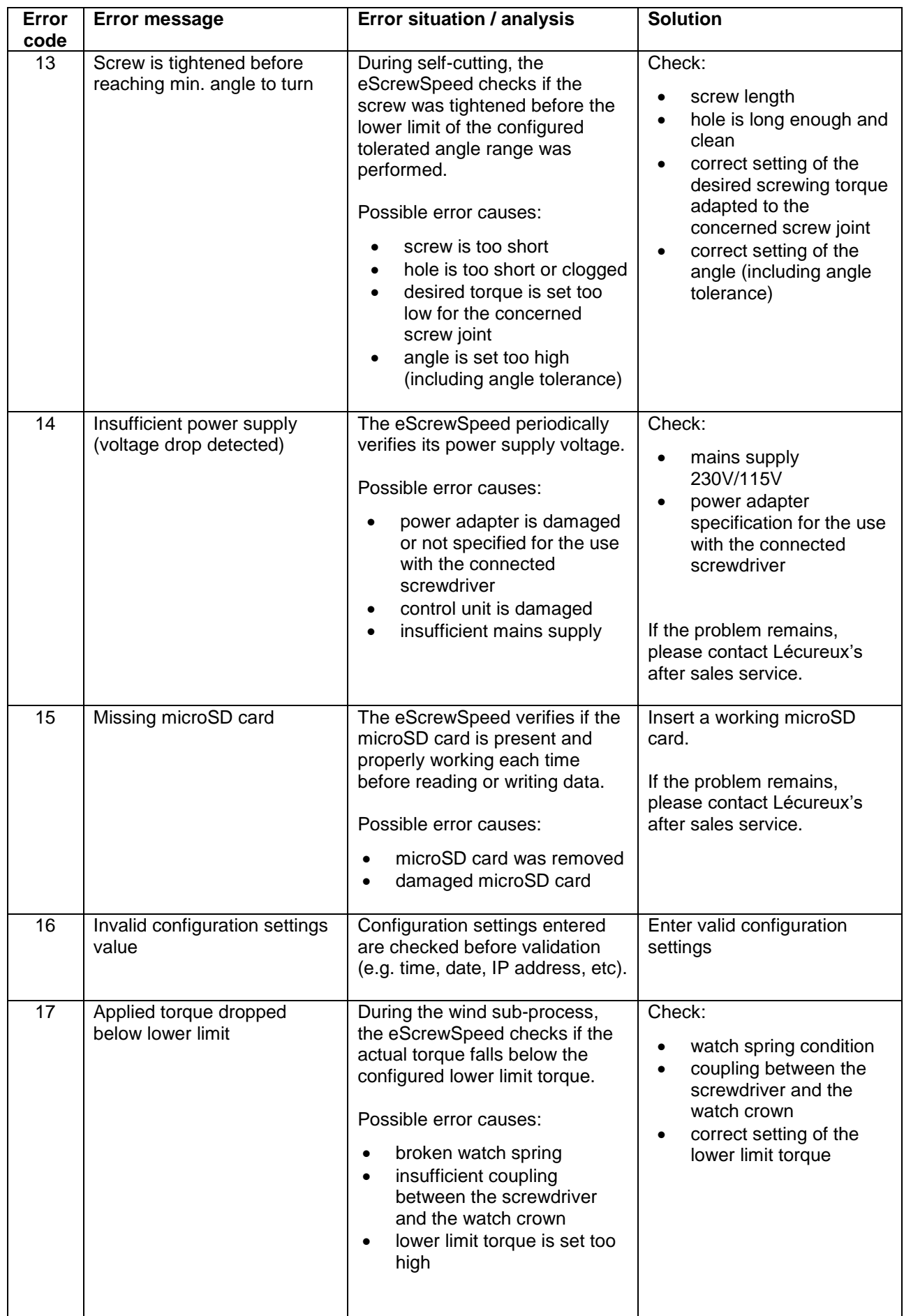

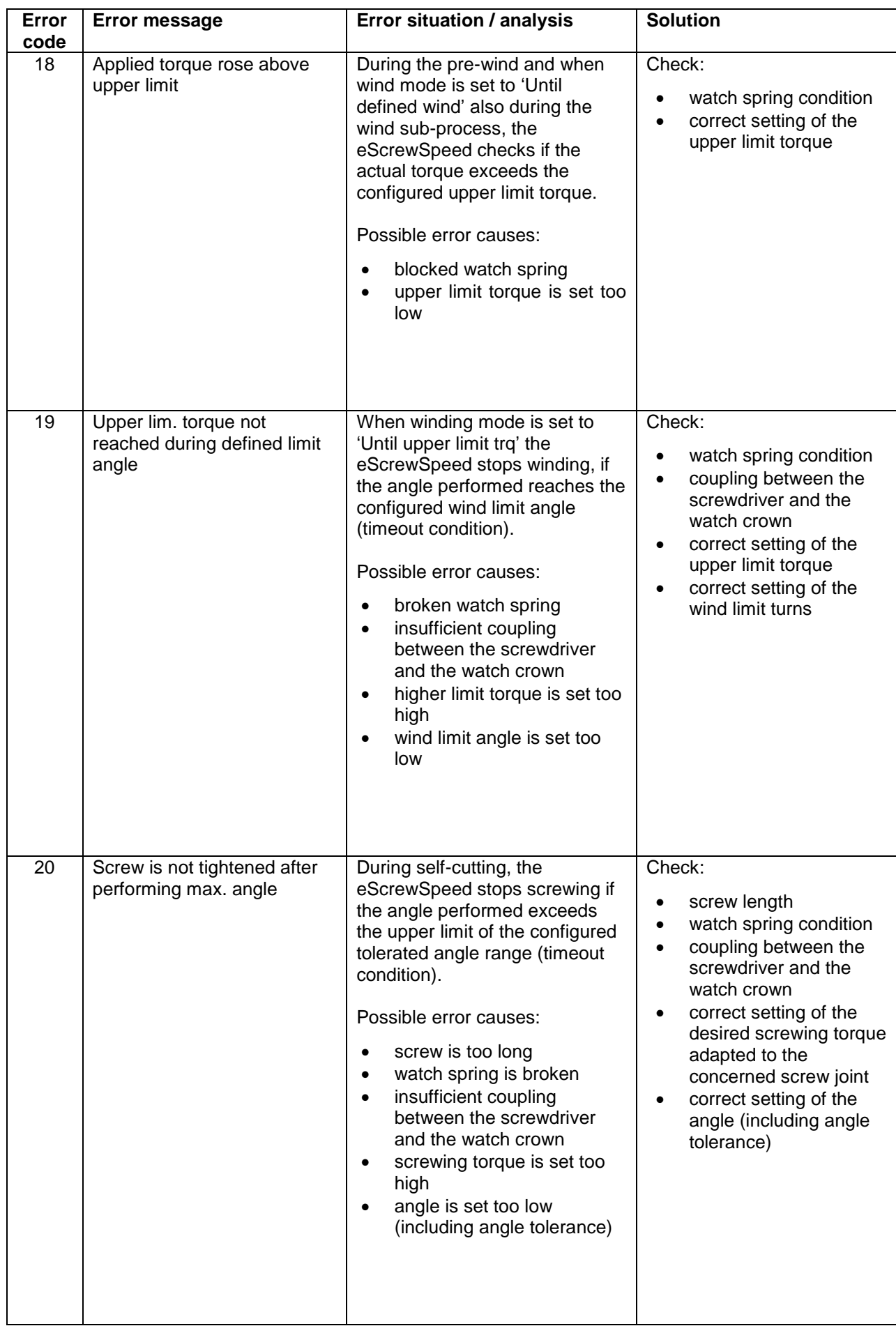

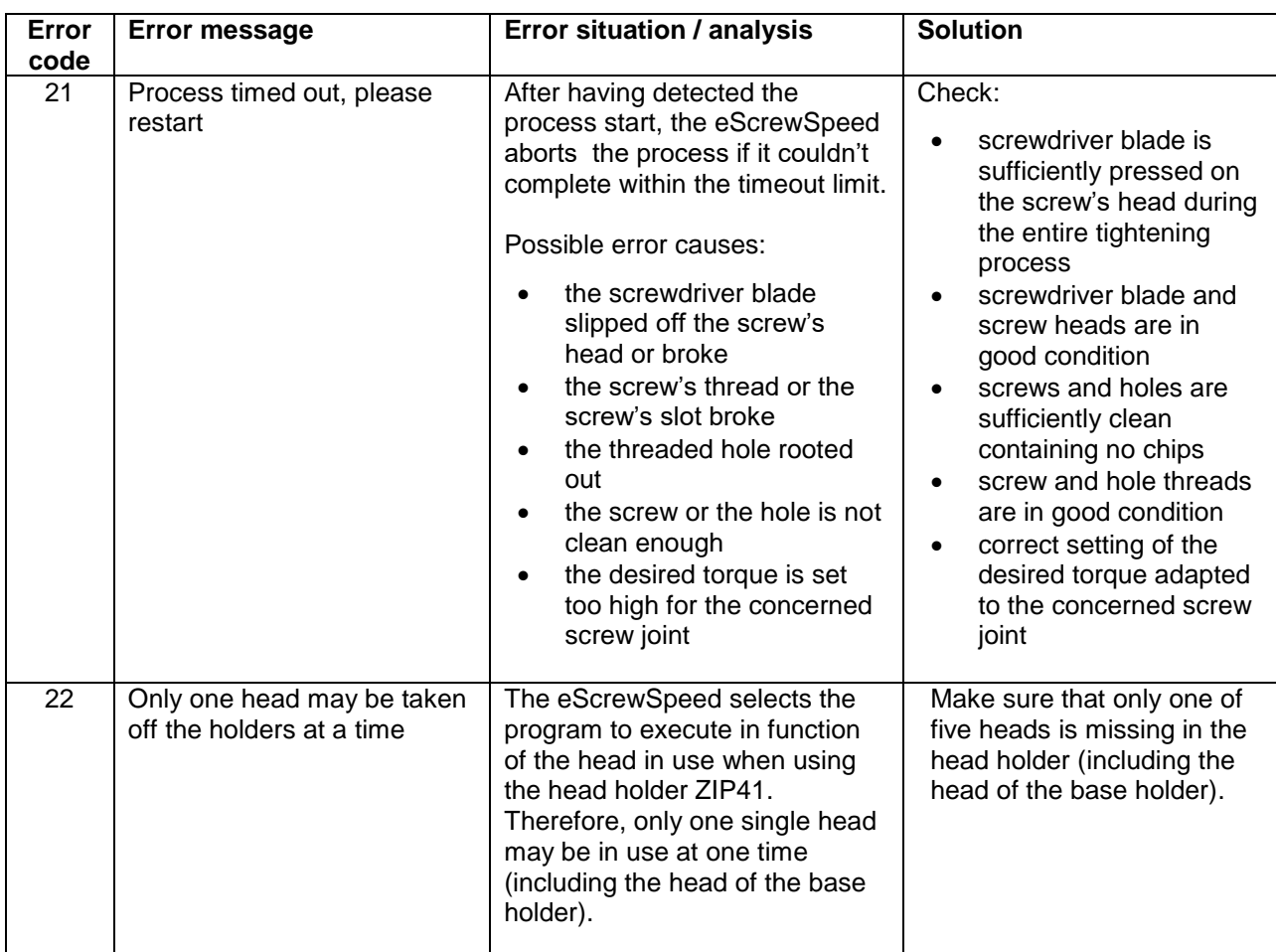

# **14Communication telegram specifications**

## **14.1 General telegram description**

All telegrams contain ASCII text characters and can either be sent/received via the RS232 serial or the Ethernet interface (also refer to chapters *[9.2](#page-39-0) [Commanding the eScrewSpeed](#page-39-0) via its RS232 serial [interface](#page-39-0)* and *[9.3](#page-40-0) [Commanding the eScrewSpeed](#page-40-0) via its Ethernet interface*). They are constructed respecting the following rules dependant on their access type:

- **read (r)** access telegrams in order to read configuration settings are composed of the desired instruction followed by the '?' character.
- write (w) access telegrams in order to modify configuration settings are composed by the desired instruction followed by the '=' character and the desired value to set (refer to chapter *[14.2](#page-77-0) [Modifying](#page-77-0) [configuration settings](#page-77-0) using write access telegrams*).
- **execute (e)** access telegrams in order to run functions normally don't use '?' nor '=' characters.

### **14.1.1 Telegram construction for communication via RS232 serial interface**

When using the RS232 serial interface, telegrams received by the eScrewSpeed must always terminate with a <CR>, while telegrams sent by the eScrewSpeed always terminate with a <CR><LF>.

### **Communication examples of valid eScrewSpeed telegrams:**

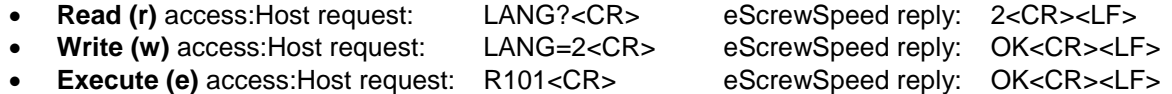

The eScrewSpeed replies with 'NOK' in case of an invalid telegram. Telegrams are also considered as invalid if the telegram concerning application license is missing.

### **Communication example of an invalid eScrewSpeed telegram:**

Host request: BADTEL<CR> eScrewSpeed reply: NOK<CR><LF>

### **14.1.2 Telegram construction for communication via Ethernet interface**

All telegrams via the Ethernet interface must begin with an ID followed by an ASCII string without string terminator. This is valid for both communication directions. The ID for all telegrams of this chapter is 0x0A which corresponds to <LF> according to the ASCII character set.

### **Communication examples of valid eScrewSpeed telegrams:**

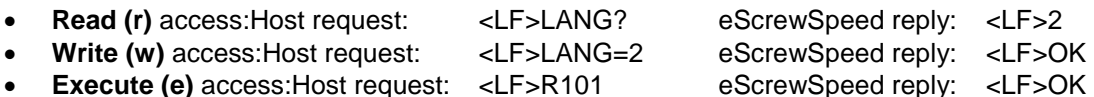

The eScrewSpeed replies with 'NOK' in case of an invalid telegram. Telegrams are also considered as invalid if the telegram concerning application license is missing.

### **Communication example of an invalid eScrewSpeed telegram:**

Host request: <LF>BADTEL eScrewSpeed reply: <LF>NOK

## <span id="page-77-0"></span>**14.2 Modifying configuration settings using write access telegrams**

A modified configuration setting due to a write access telegram is first saved on the eScrewSpeed's on-chip RAM. It is then saved to the eScrewSpeed's non-volatile memory NV (NV = on-board serial FRAM and if available microSD card) only 500ms after the last write access to any of the configuration settings. In case main menu relevant configuration settings were modified, the main menu is refreshed at the same instance than saving the modified configuration setting to the eScrewSpeed's NV. This behavior enables performing consecutive write operations without delaying the communication response as the eScrewSpeed cannot communicate during main menu refresh nor NV memory saving operation. The ENDP telegram (refer to chapter *[14.4](#page-78-0) System [configuration telegrams](#page-78-0)*) allows forcing the saving process on NV before the 500ms have elapsed as well as the refreshing of the main menu.

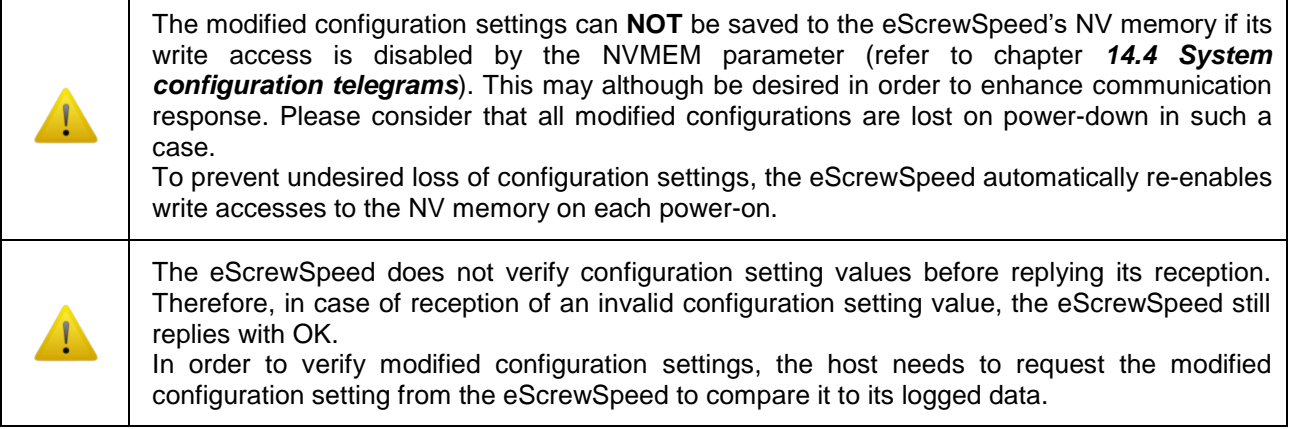

### <span id="page-77-1"></span>**14.3 eScrewSpeed's data structure revisions**

Due to Lécureux's continuous product improvements new configuration settings may be added, modified or replaced in newer firmware versions which result in a new eScrewSpeed data structure revision. In order to achieve the best possible backward compatibility, the eScrewSpeed is able to perform automatic conversions of the incoming host's communication from older to newer data structure revisions. This enables, within certain limits, to update the eScrewSpeed firmware version containing a newer data structure revision, without necessarily needing to update all the host's communication. To obtain this functionality, the Rnnn telegram was introduced in data structure revision 1.01, while nnn represents the desired data structure revision used by the host's communication (e.g. R101 for revision 1.01).

On each power-on the eScrewSpeed assumes data structure revision 1.00 used by the host's communication.

In case the host uses a newer data structure revision for communication than 1.00 (R100), it is therefore necessary for the host to redefine the newer data structure revision before each consecutive configuration of parameters.

Although, to take advantage of all the eScrewSpeed's features, it is recommended for the host to use the newest data structure revision specified in this manual for communication.

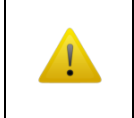

Using an older or a newer data structure revision by the host's communication than the one specified in this manual can in some cases lead to reduced or unexpected eScrewSpeed behavior.

This manual specifies the eScrewSpeed data structure revision 1.04 which is the data structure used in firmware version 1.13.

# <span id="page-78-0"></span>**14.4 System configuration telegrams**

Please note that not all system telegrams possess the same access types.

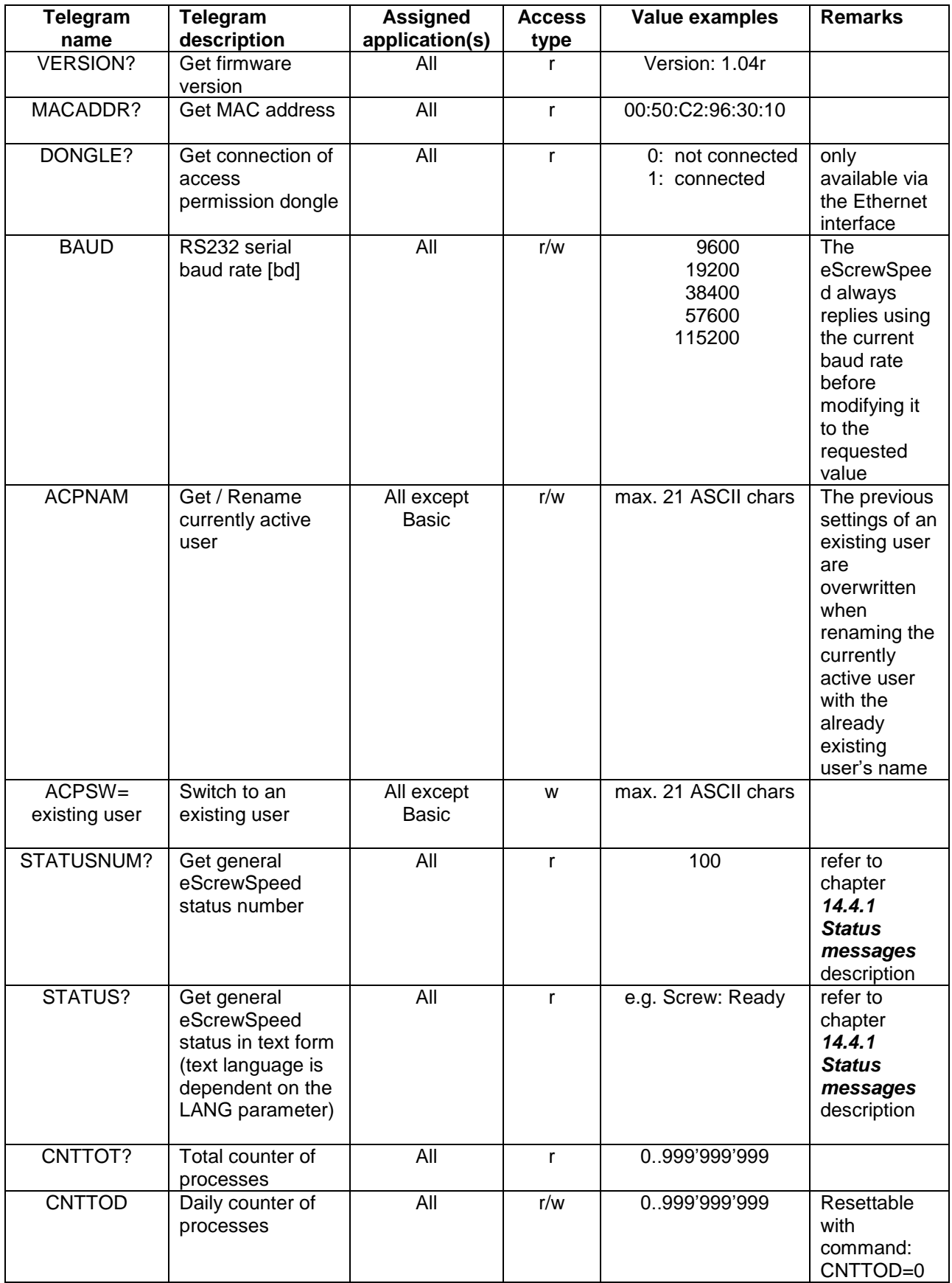

<span id="page-79-0"></span>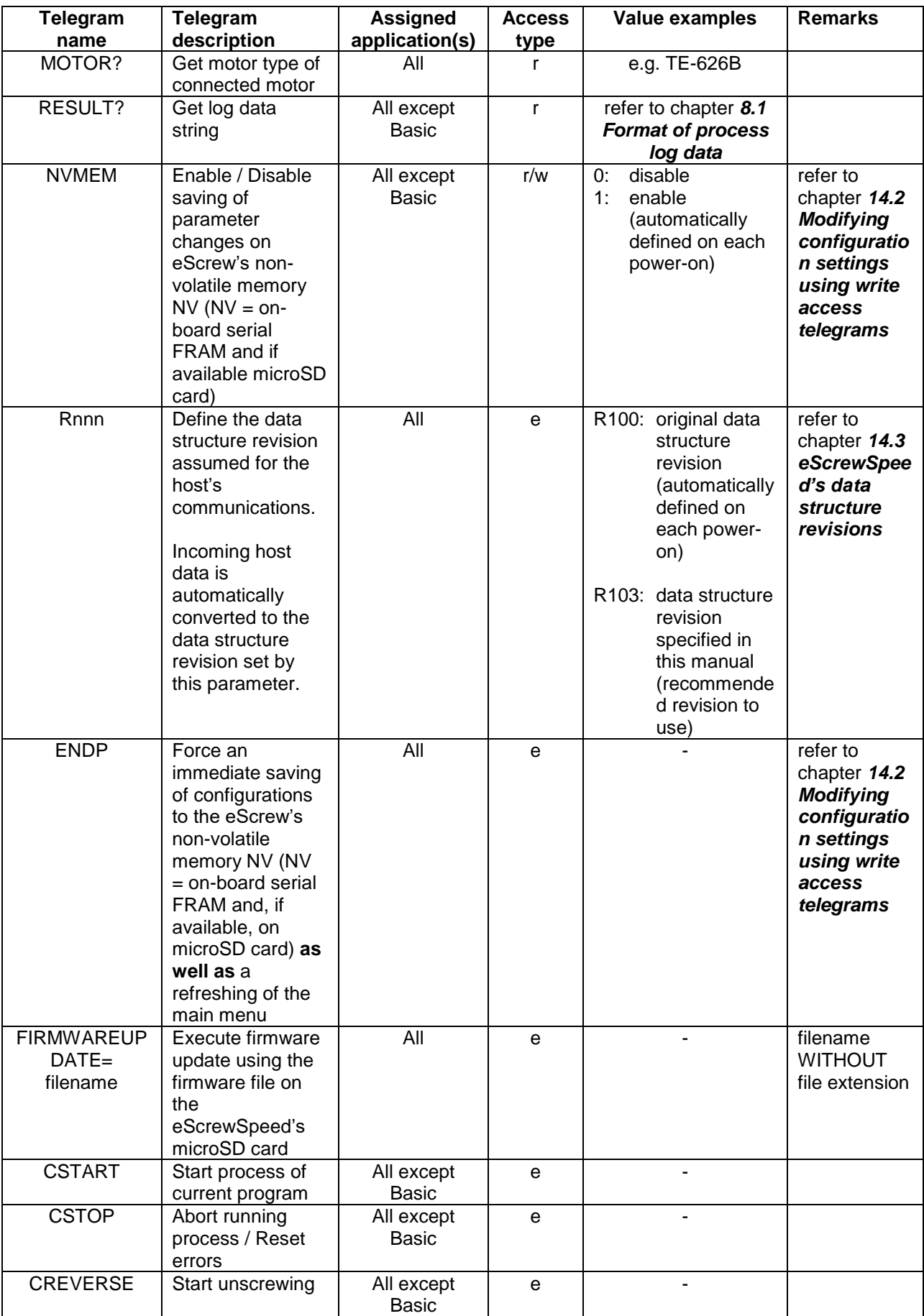

## **14.4.1 Status messages description**

The eScrewSpeed's status messages indicate either status or error details. The status message number is built using the following arithmetic formula:

### **STATUSNUM = Mode number + status/error code**

while the status message name is composed as follows:

### **STATUS = Mode name + status name**

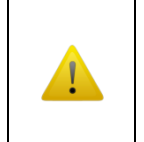

It is not reasonable to use status names for other purposes than pure user information, as status names are transmitted in the currently configured eScrewSpeed language. Host synchronization procedures should ONLY use the status number.

# **Examples of possible STATUSNUM number values and their respective STATUS names:**

- 000 Busy<br>100 Screy
- 100 Screw: Ready<br>102 Screw: Runnin
- 102 Screw: Running + test<br>201 Wind: Running
- 201 Wind: Running<br>1011 Error: Screw is
- 1011 Error: Screw is not tightened (torque drop detected)<br>1015 Error: Missing microSD card
- Error: Missing microSD card

### **14.4.1.1 Mode numbers**

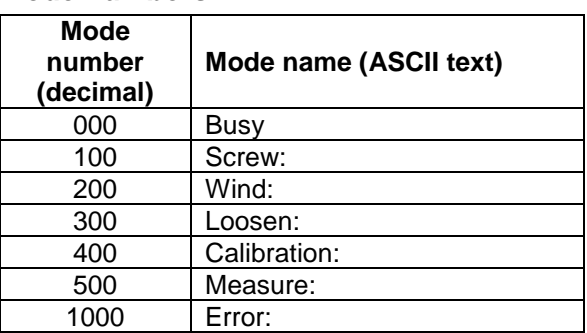

### **14.4.1.2 Status codes**

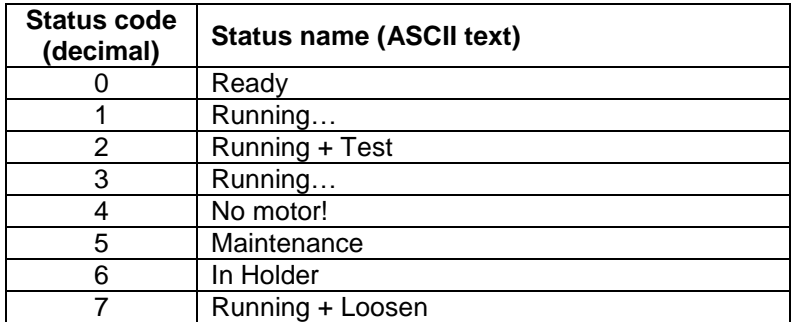

# **14.4.1.3 Error codes**

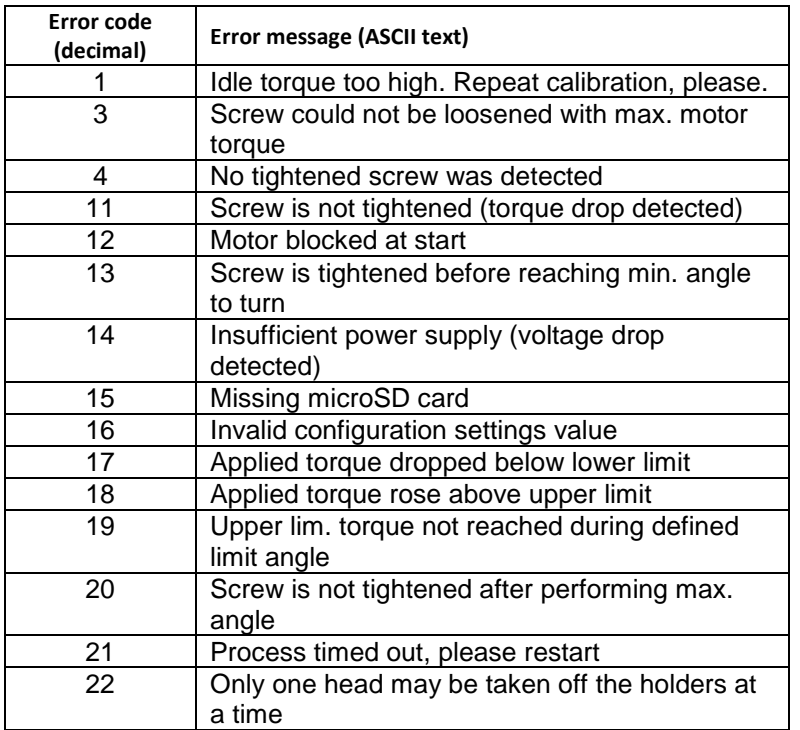

Error messages can be reset using the CSTOP or CSTART telegram (refer to chapter *[14.4](#page-78-0) System [configuration telegrams](#page-78-0)*).

For other methods of resetting errors, as well as for analysis and solving of indicated errors refer to chapter *[13](#page-71-0) [Error diagnostics](#page-71-0)*.

.

# **14.5 General configuration telegrams**

The parameters of the general configuration telegrams are valid for all eScrewSpeed programs. Also refer to chapter *[14.2](#page-77-0) Modifying [configuration settings](#page-77-0) using write access telegrams*.

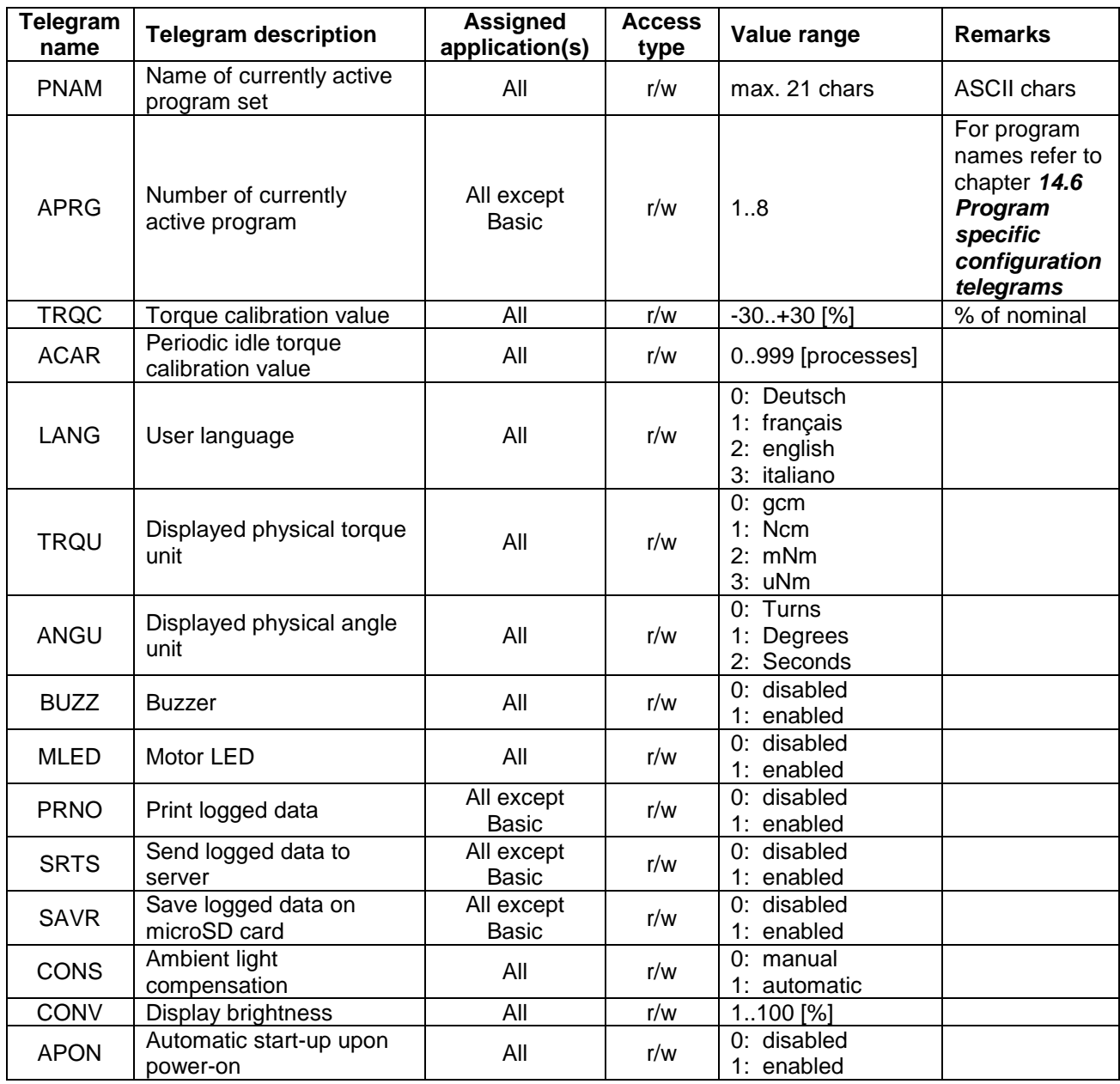

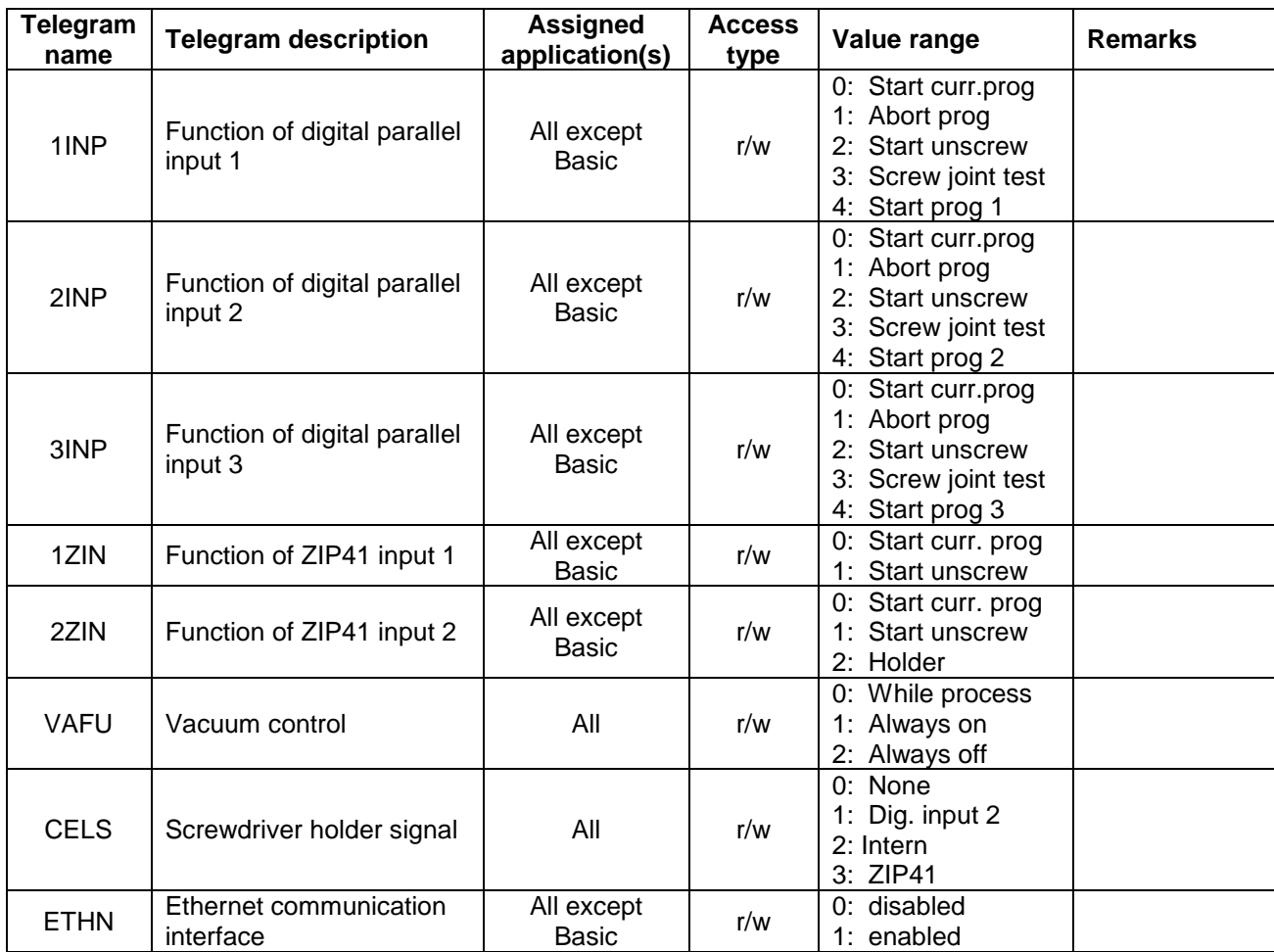

# <span id="page-84-0"></span>**14.6 Program specific configuration telegrams**

All program specific configuration telegram names end with the desired program number n ( $n = 1..8$ ) of the currently active program set.

For modifying configuration settings see chapter *[14.2](#page-77-0) Modifying [configuration settings](#page-77-0) using write access [telegrams](#page-77-0)*.

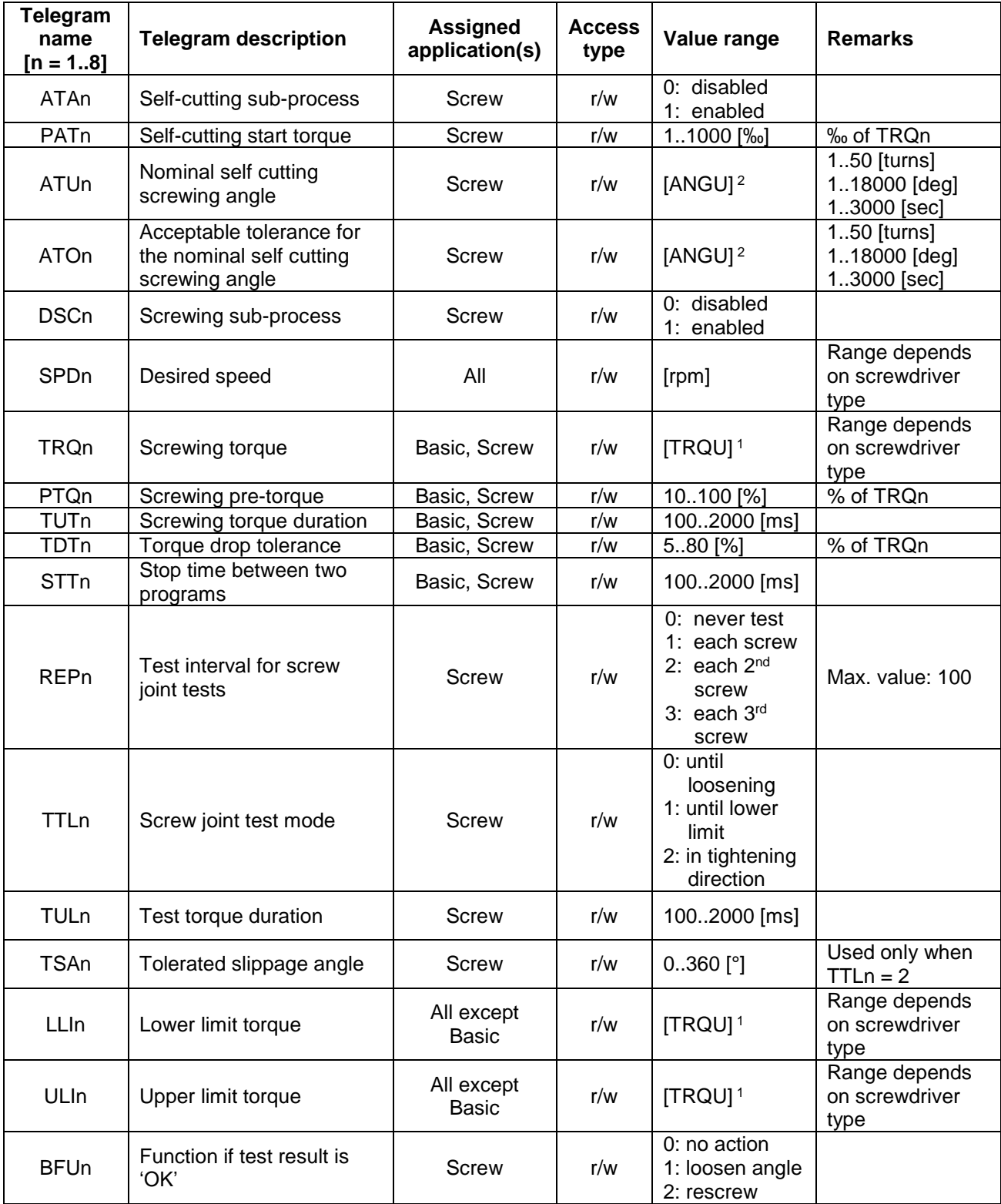

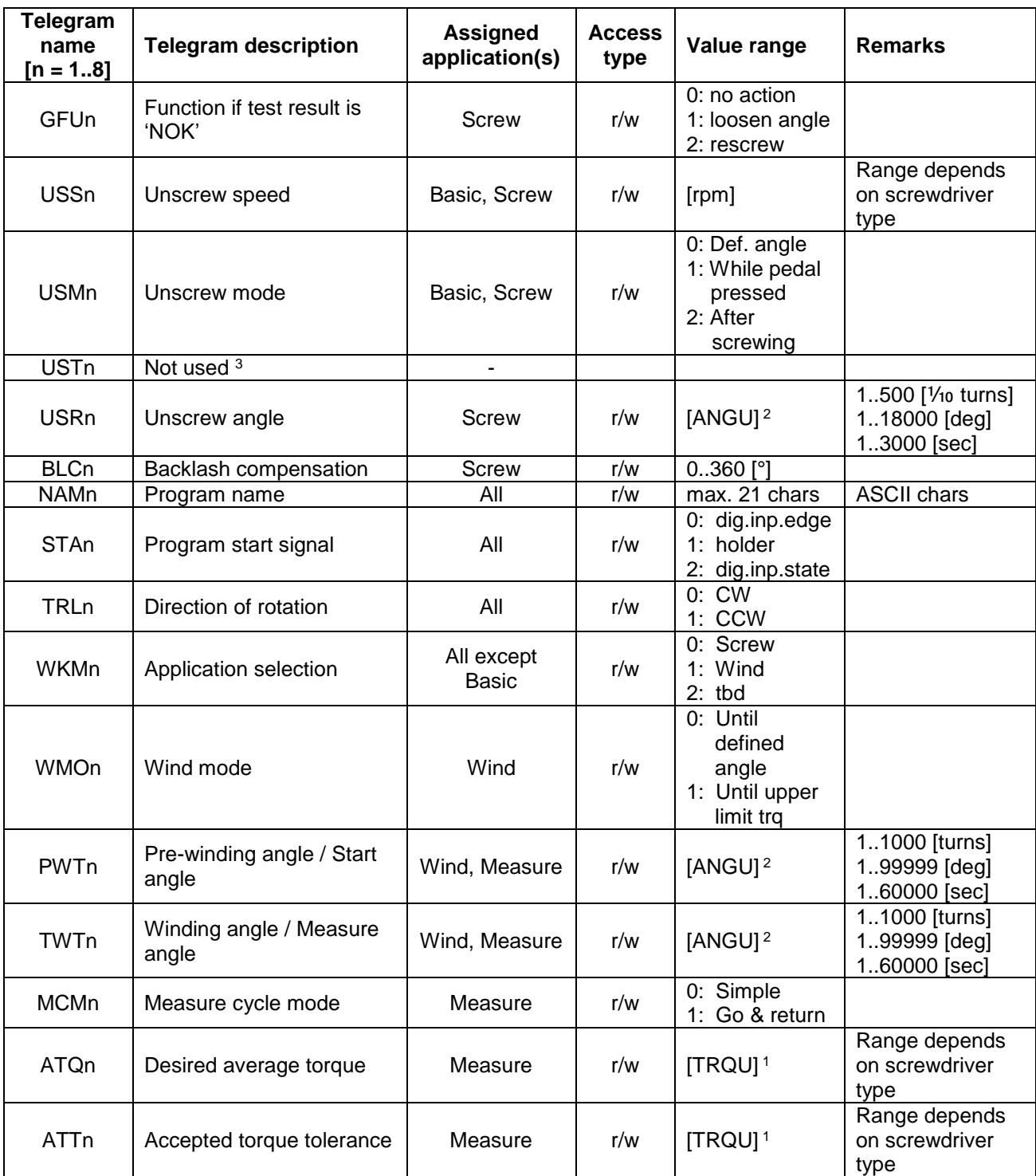

<sup>1</sup> Torques are generally transmitted in [1/100 Ncm] unless the physical torque unit set by the TRQU parameter is [gcm]. This is equally valid for both read and write access.

<sup>2</sup> Angles are transmitted in the physical angle unit configured by the ANGU parameter. This is equally valid for both read and write access.

The allowed range varies in function of the physical angle unit.

<sup>3</sup> For test purposes only

# **14.7 Access permission configuration telegrams**

The list below shows the telegrams allowing to configure all elements giving access to the various menus and parameters including the main menu navigation elements. In general, following configuration options exist while not all elements possess all of these options:

- ✓ = edit
- 咼 = view
- × = hide

To create a new user and to switch users refer to chapter *[14.4](#page-78-0) System [configuration telegrams](#page-78-0)*. For modifying configuration settings see chapter *[14.2](#page-77-0) Modifying [configuration settings](#page-77-0) using write access [telegrams](#page-77-0)*.

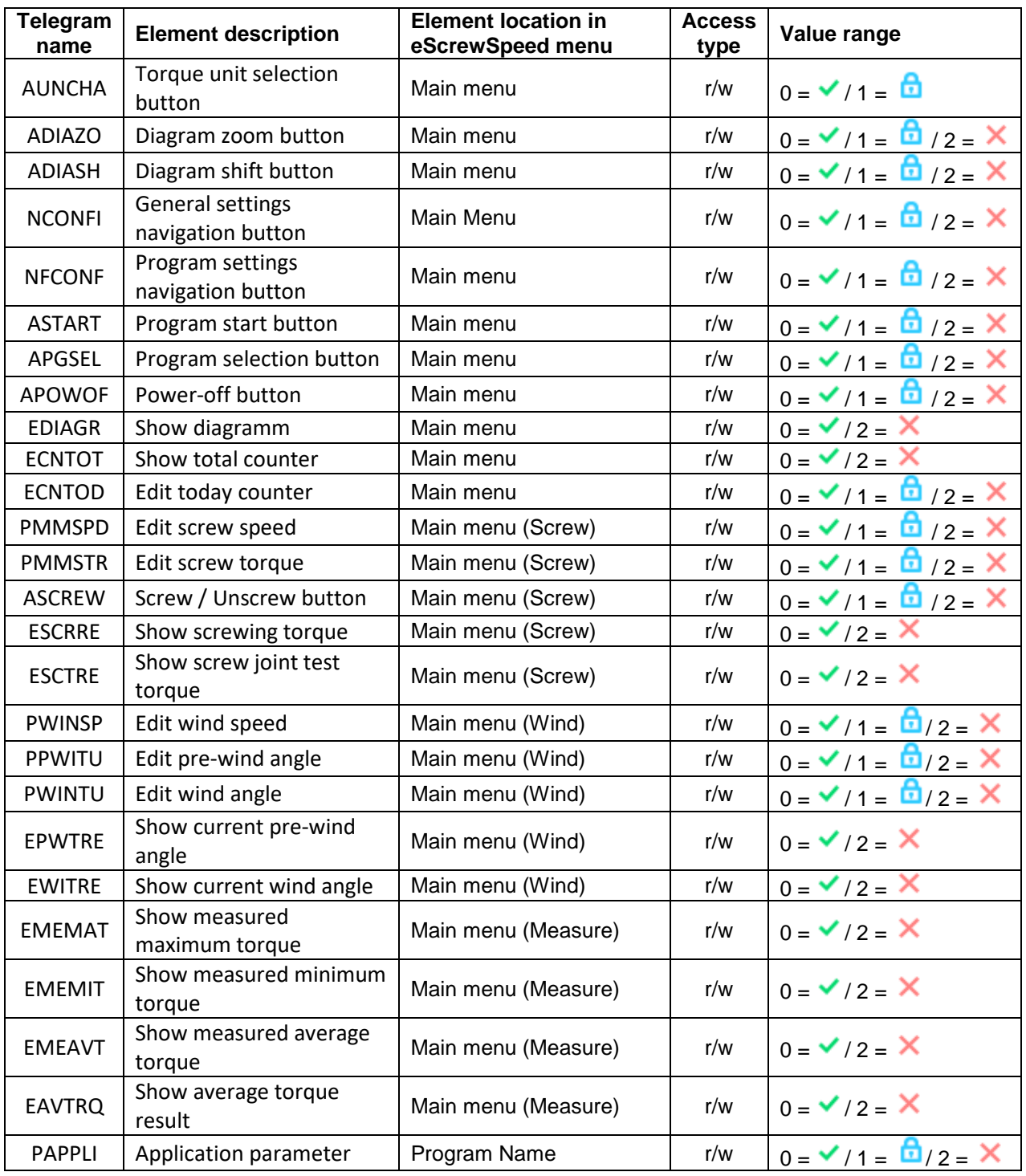

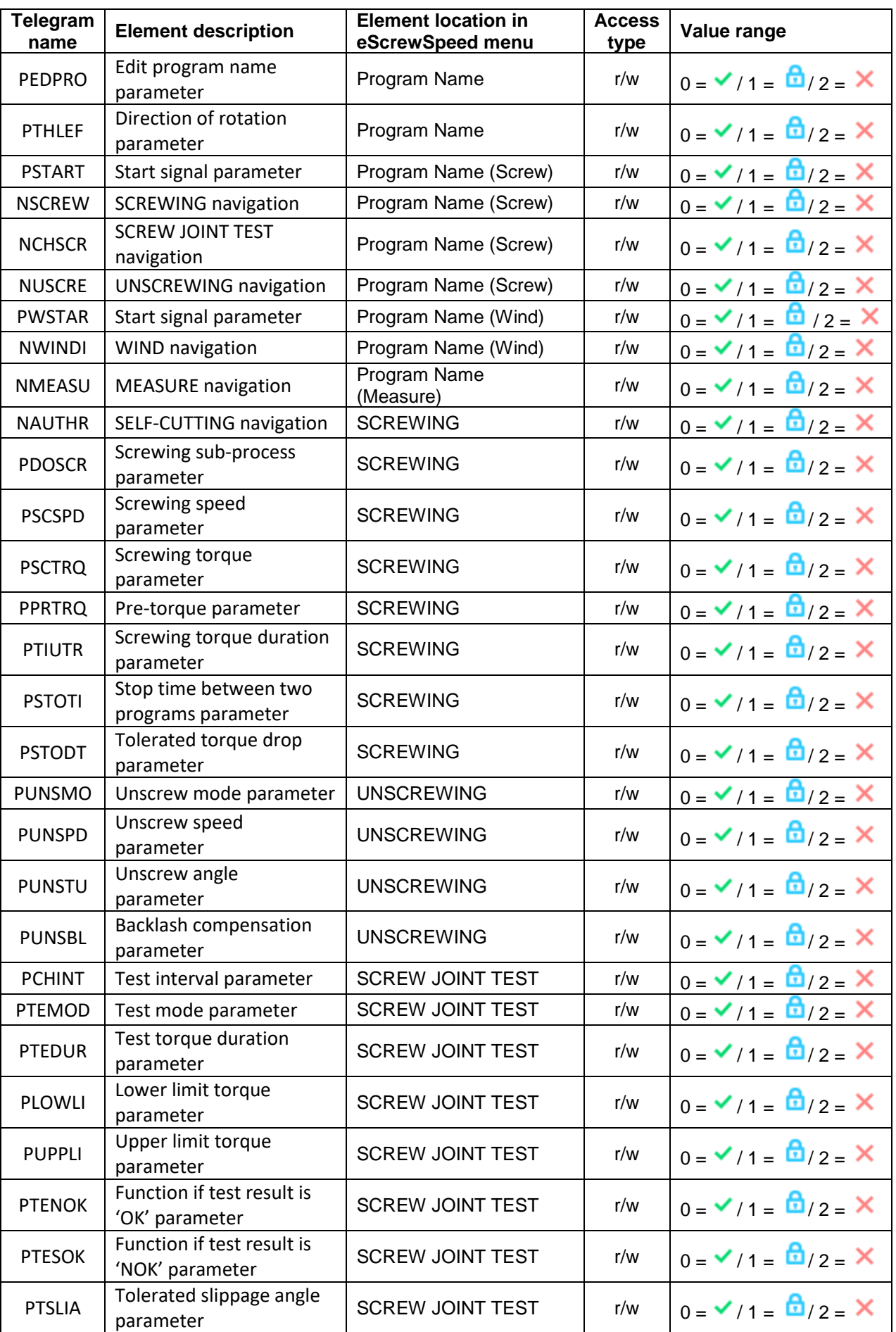

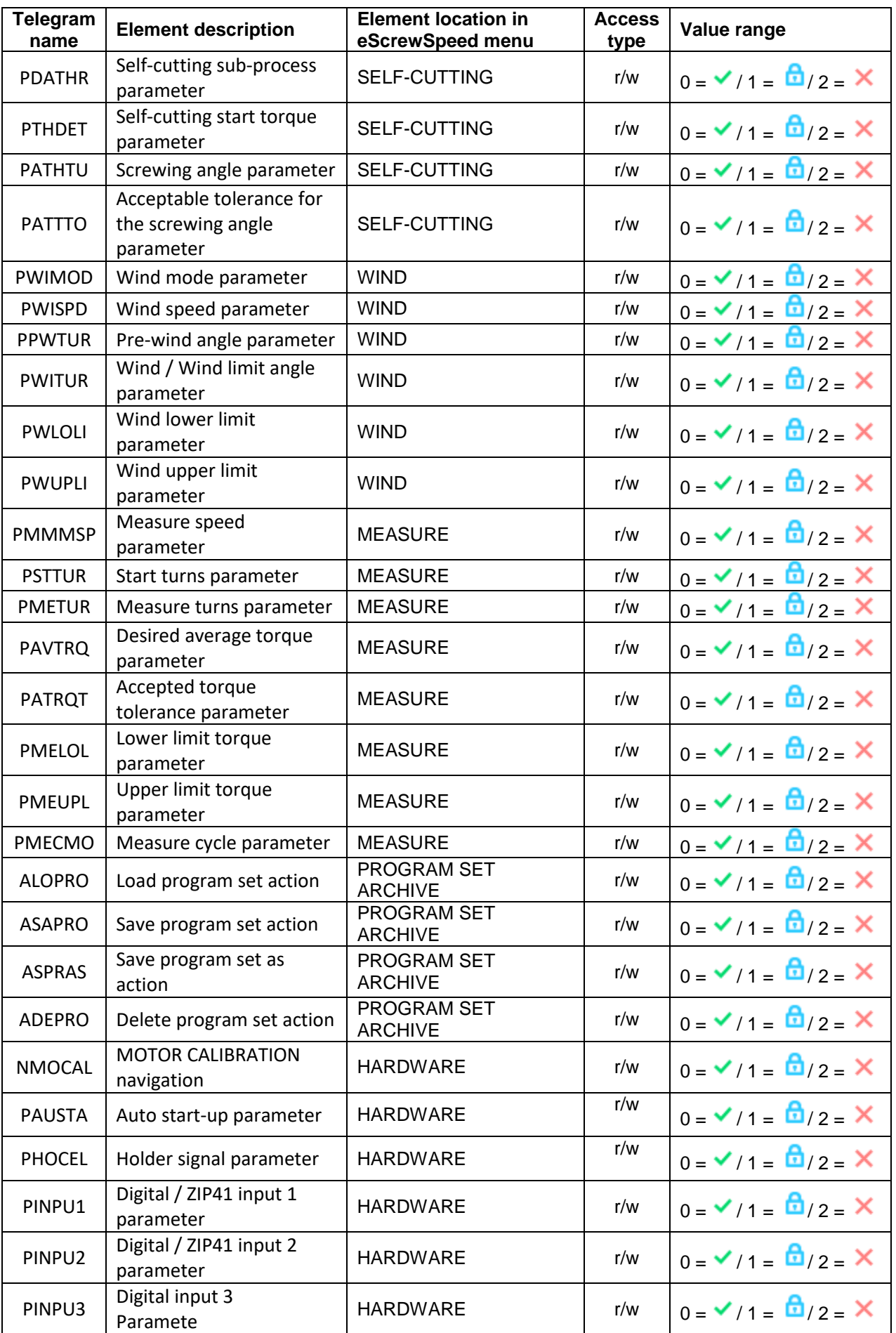

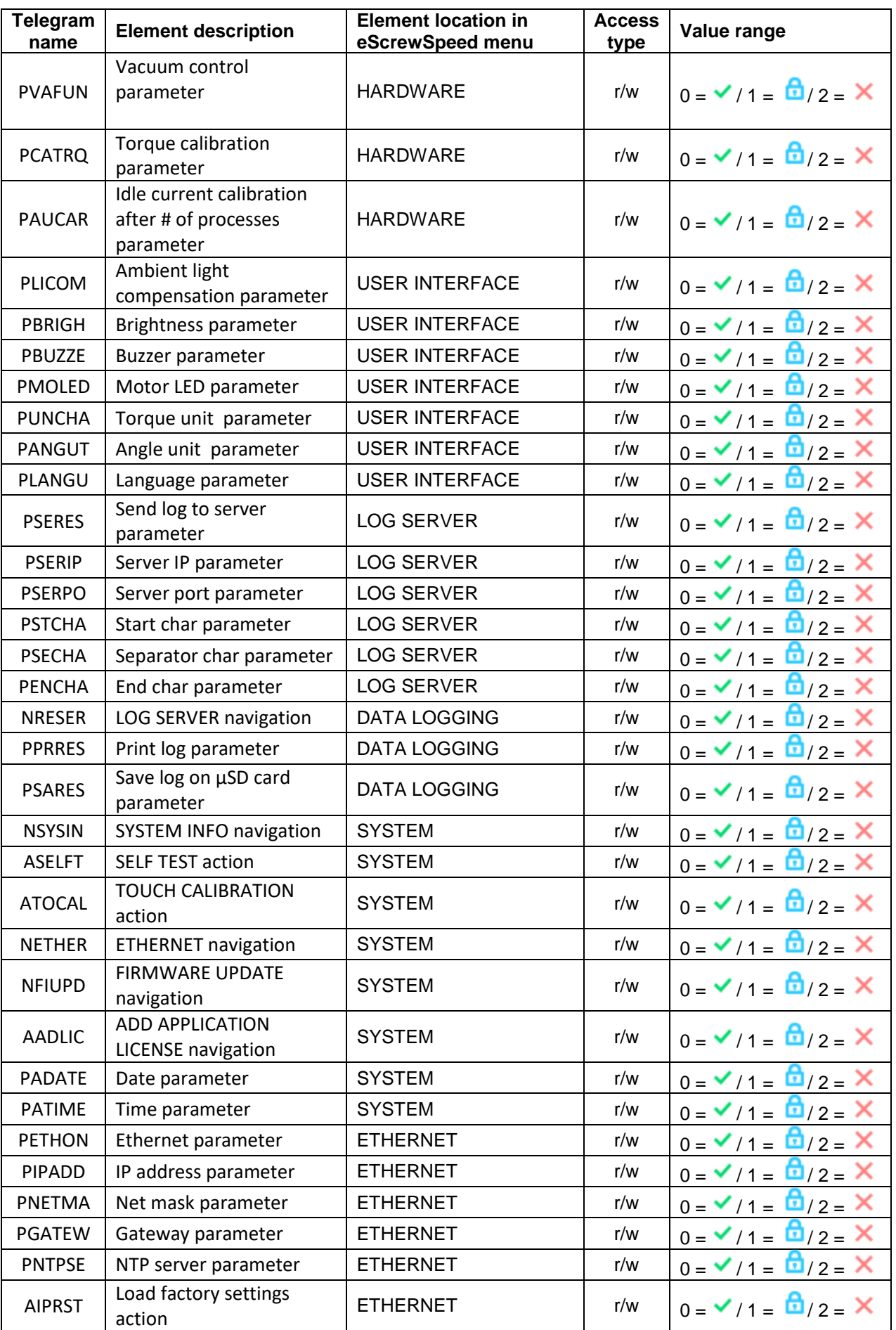

# **eScrewSpeed User Manual**

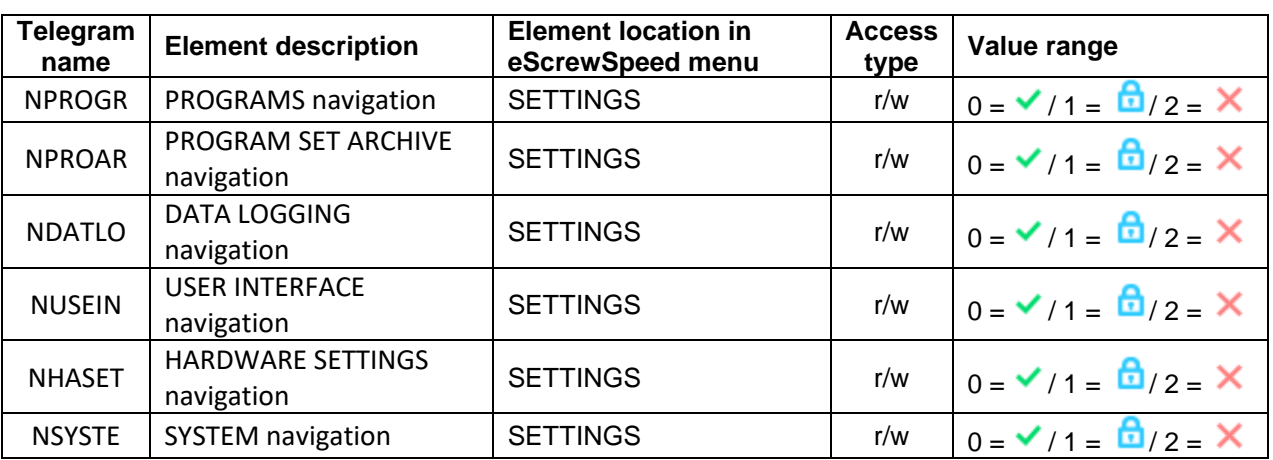

# **15Electrical interface specifications**

# **15.1 Power supply interface specifications**

Please take notice that the power consumption displayed on the bottom of the control unit refers solely to the control unit itself and does not include the connected screwdriver.

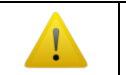

The power supply unit may heat up during prolonged use. This is not a malfunction.

Please refer to chapter *[11.1](#page-59-0) [Power supply](#page-59-0) unit* to choose from the available power supply units.

Note:

Depending on the suitable power consumption rating, several control units can be connected to the same power supply unit using a multi-connector cable Article No 9001.006.144 (refer to chapter *[11.5](#page-65-0) [List of](#page-65-0)  [available accessories](#page-65-0)*).

## **15.1.1 Connector pinning**

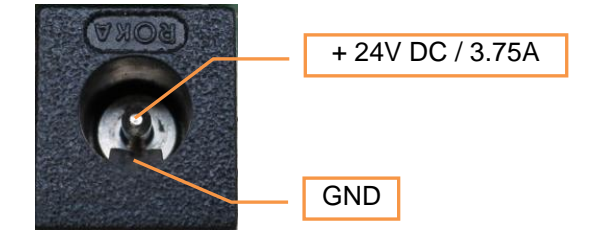

Front view on control unit socket

For details on power consumption refer to chapter *[16](#page-94-0) [General specifications](#page-94-0)*.

### **15.1.2 Precaution when using power supply units**

When using and handling the power supply unit, you must always take the following precautions otherwise there is risk of fire or electrocution:

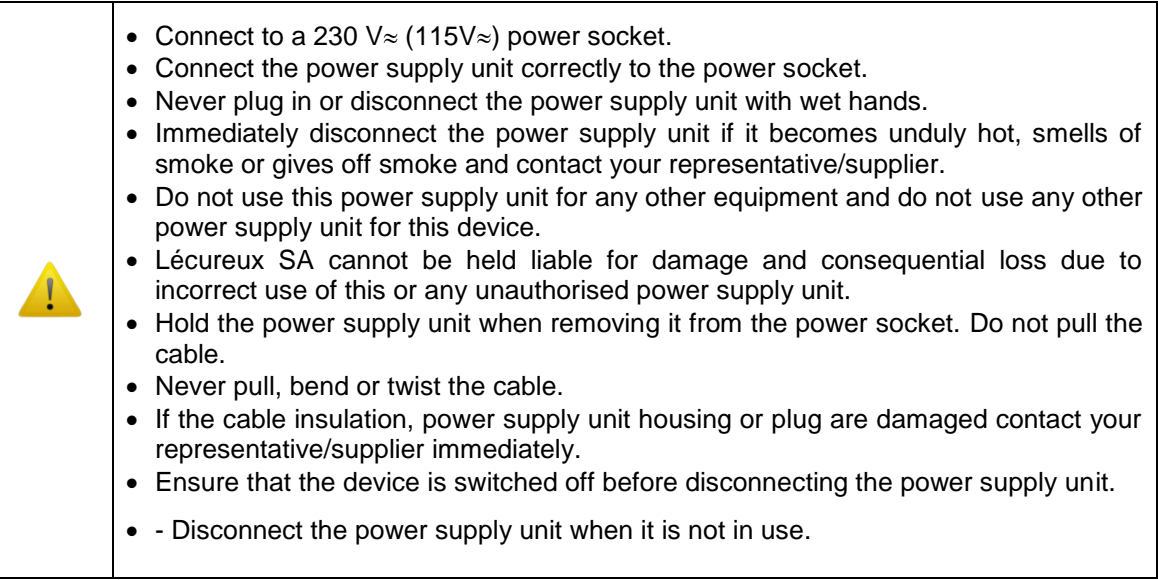

# **15.2 Screwdriver interface specifications**

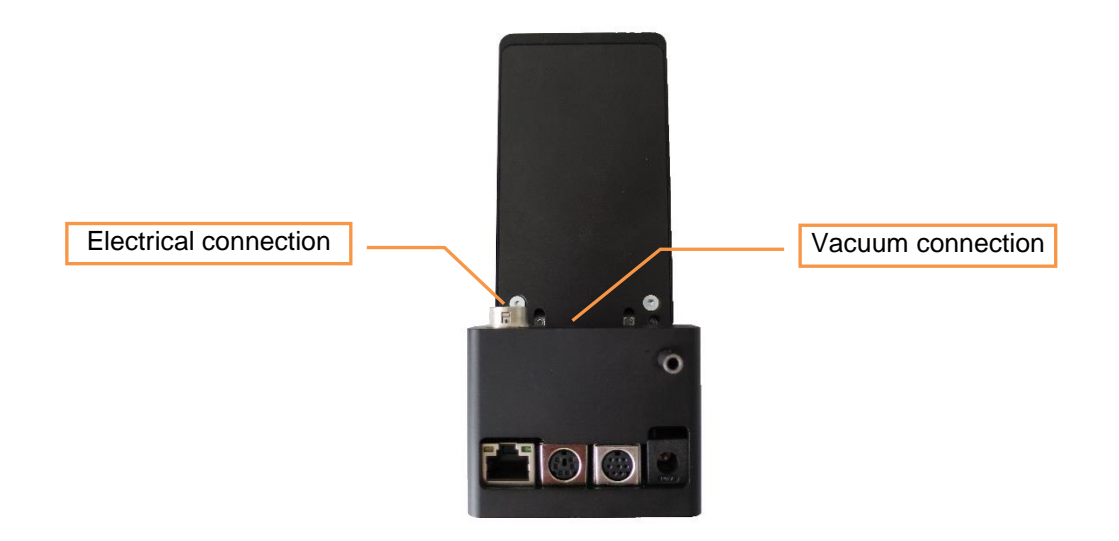

# **15.2.1 Screwdriver socket connector pinning**

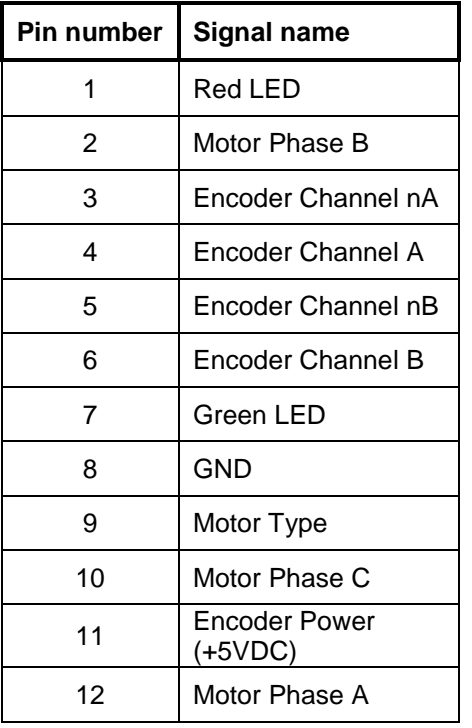

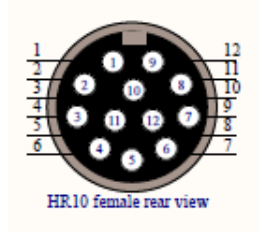

# **15.3 Digital parallel I/O interface specifications**

## **15.3.1 Digital parallel I/O interface connector pinning**

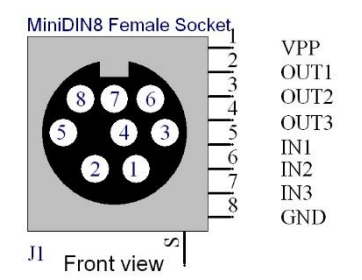

## **15.3.2 Internal circuit of the digital parallel I/O interface**

PNP logic is applied for all inputs and outputs:

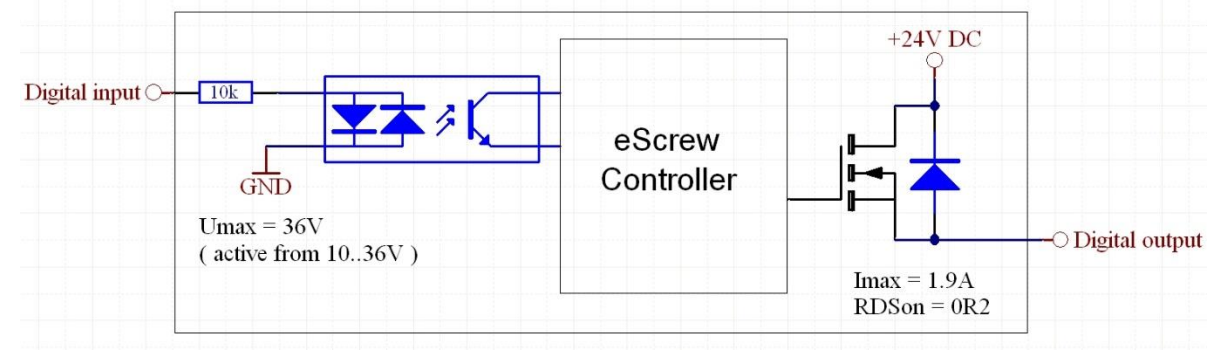

# **15.4 RS232 serial interface specifications**

## **15.4.1 RS232 serial interface connector pinning**

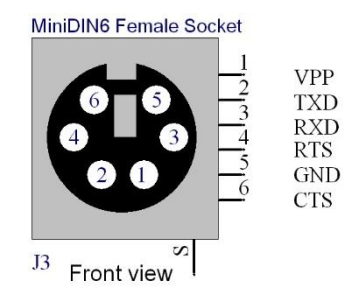

### **15.4.2 RS232 protocol specification**

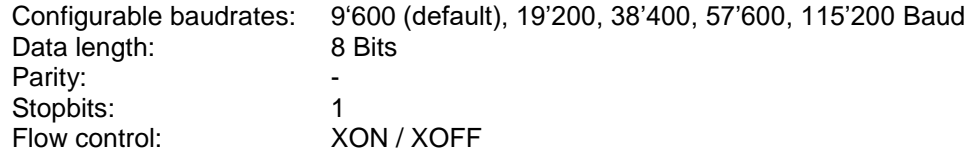

### **15.5 Ethernet interface specifications**

### **15.5.1 Ethernet protocol**

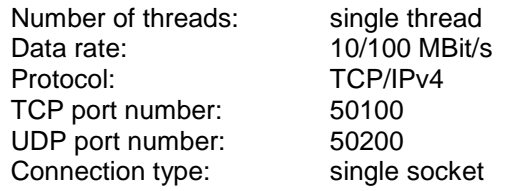

# <span id="page-94-0"></span>**16General specifications**

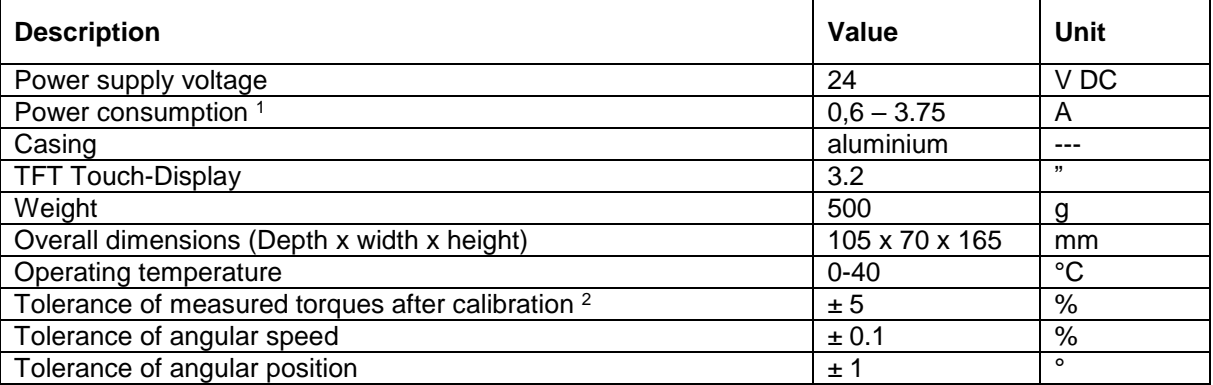

<sup>1</sup> Dependent on connected screwdriver type.

<sup>2</sup> The calibration process certified by Lécureux does not compensate for effects of the motor's rotational inertia.

To reduce negative effects of the motor's rotational inertia on a particular screw joint please consider the recommendations of this manual (refer to chapter *[6.2.4](#page-21-0) [Pre-torque](#page-21-0) {basic}*).